**TUTORIAL CADASTROS DO WMS** 

#### **Sumário**

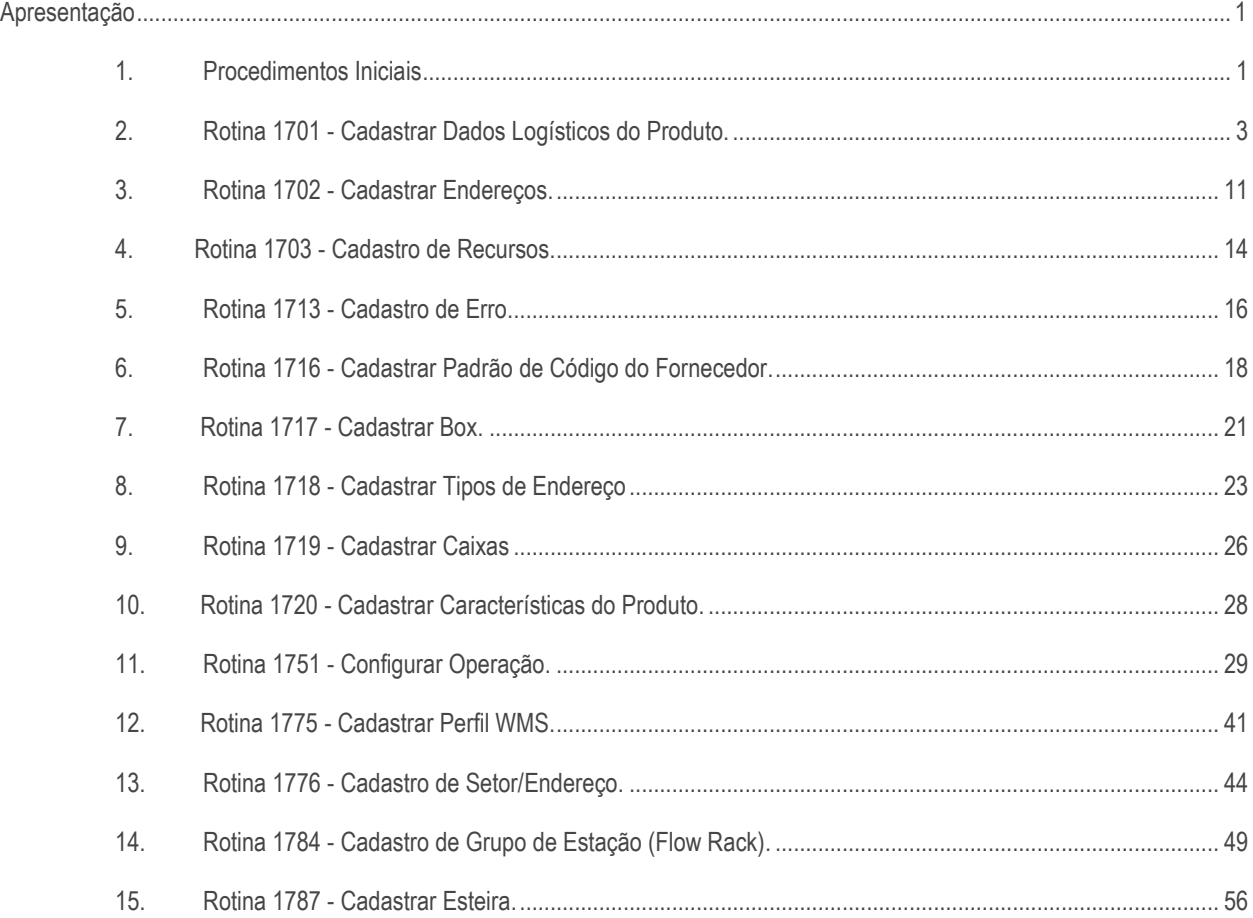

#### <span id="page-0-0"></span>**Apresentação**

Este tutorial tem como objetivo apresentar ao usuário todas as rotinas de cadastros do módulo de WMS do Winthor, bem como para quê servem e como utilizá-las.

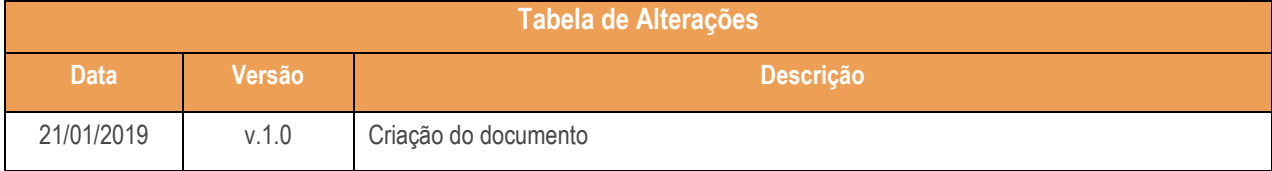

#### <span id="page-0-1"></span>**1. Procedimentos Iniciais**

Antes de utilizar os processos de cadastro do WMS, atualize as rotinas abaixo para a versão 28.7 ou superior:

direitos reservados. - PC Sistemas - v. 1.0 - Data: 21/01/2019

- 1701 Cadastrar Dados Logísticos do Produto
- 1702 Cadastrar Endereços
- 1703 Cadastro de Recursos
- 1713 Cadastro de Erro
- 1716 Cadastrar Padrão de Código do Fornecedor
- 1717 Cadastrar Box
- 1718 Cadastrar Tipos de Endereço
- 1719 Cadastrar Caixas
- 1720 Cadastrar Características do Produto
- 1751 Configurar Operação
- 1775 Cadastrar Perfil WMS
- 1776 Cadastro de Setor/Endereço
- 1784 Cadastro de Grupo de Estação (Flow Rack)
- 1787 Cadastrar Esteira
- Na rotina **530 –Permitir Acesso a Rotina,** a partir da versão 28.07, pesquise as seguintes rotinas e marque as permissões**:**
	- Rotina **1701 – Cadastrar Dados Logísticos do Produto**
		- Editar Dados Logísticos;
		- Editar os Campos (EMBALAGEM, EMBALAGEMMASTER);
		- Editar os Campos (QTUNIT, QTUNITCX);
		- Editar os Campos (UNIDADE, UNIDADEMASTER);
		- Adicionar Endereço de Picking;
		- Excluir Endereço de Picking;
		- Transferir Endereço de Picking;
		- Trocar Endereço de Picking;
		- Alterar EAN, DUN e Embalagem;
	- Rotina **1751 – Configurar Operação**
		- Permitir Configurar Modelo de Separação;
		- --Permitir Configurar Modelo de Abastecimento Corretivo;
		- --Permitir Configurar Modelo de Emissão de Ordens de Serviço;
		- Permitir Configurar Modelo de Execução de Ordens de Serviço;
	- Rotina **1784 – Cadastro de Grupo de Estação (Flow Rack)**
		- Permite Incluir Grupo de Estação;
		- Permite Editar Grupo de Estação;
- Rotina **1787 – Cadastrar Esteiras** 
	- Permite Incluir;
	- Permiter Alterar.

## <span id="page-2-0"></span>**2. Rotina 1701 - Cadastrar Dados Logísticos do Produto**

Esta rotina tem como objetivo cadastrar diversos dados dos produtos, como por exemplo tamanhos e volumes, tipo de produto, tipo de embalagem, endereços, picking, shelf life, dados de expedição e muitos outros.

2.1 Acesse a rotina **1701 - Cadastro de Dados Logísticos**, preencha os campos conforme necessidade e clique o botão **Consultar**;

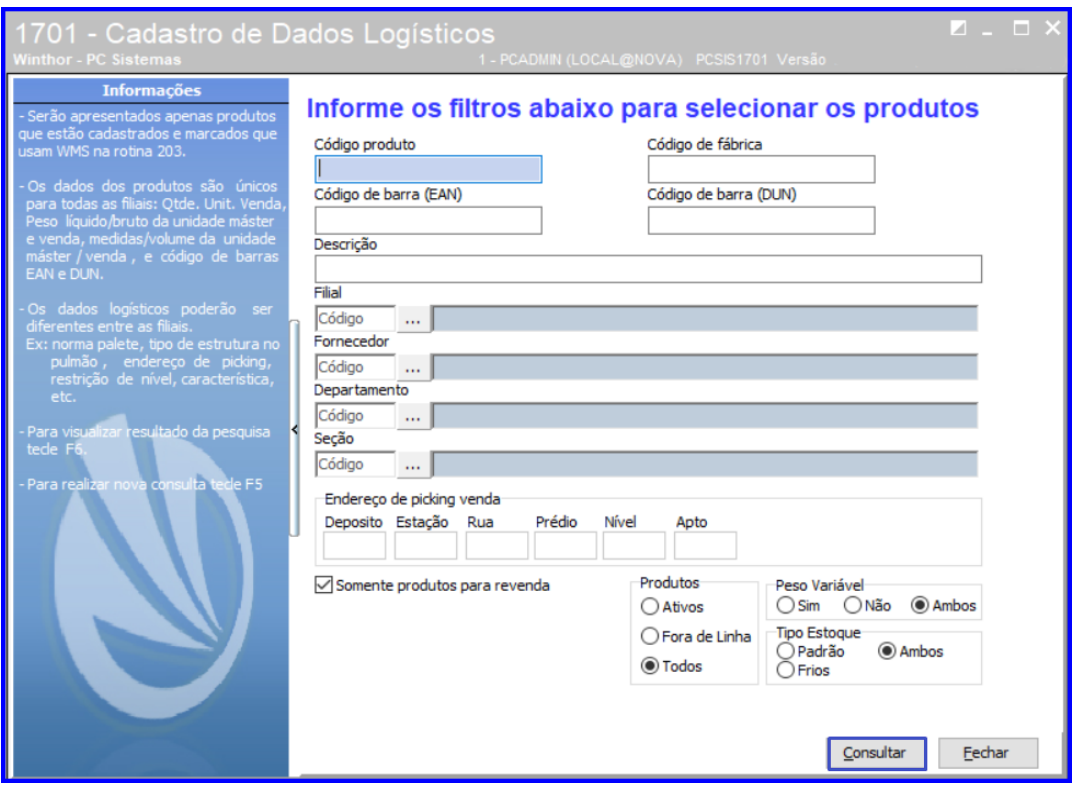

direitos reservados. - PC Sistemas - v. 1.0 - Data: 21/01/2019

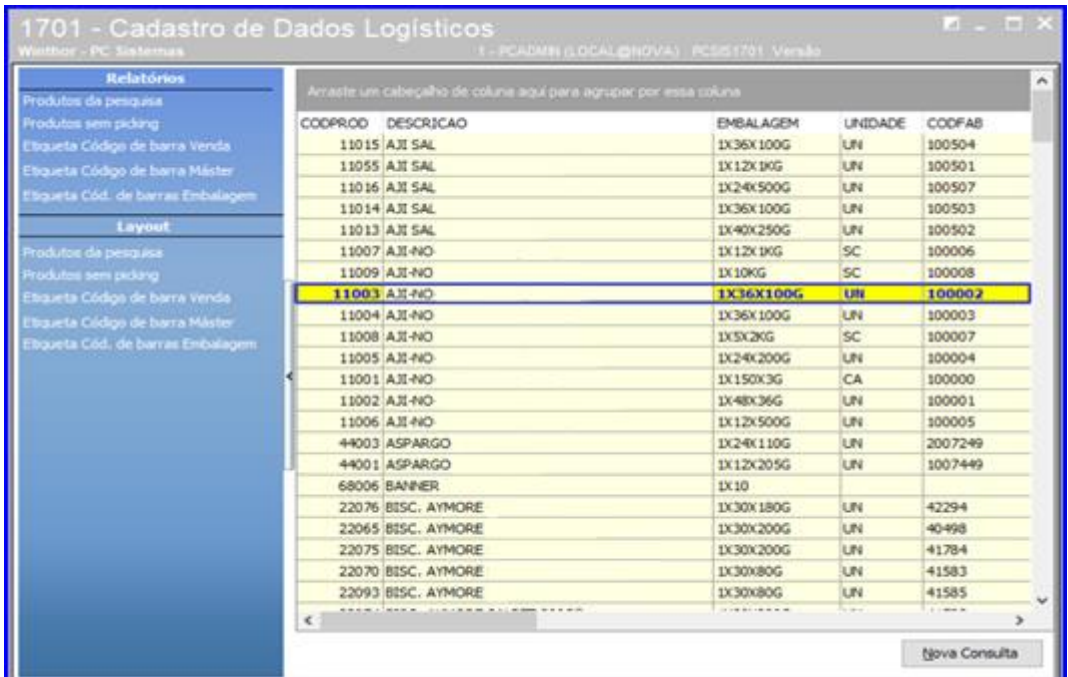

2.2 Selecione o produto desejado e dê um duplo clique sobre ele;

2.3 Selecione a Filial e clique o botão Buscar Dados Logísticos. Após isso, serão carregados os dados do produto e será habilitada para edição a caixa 'Informe Dados para Armazenamento do Produto', nela é possível alterar Embalagem, Altura, Largura, Volume, dados do palete e do endereço do produto, conforme a necessidade do cliente;

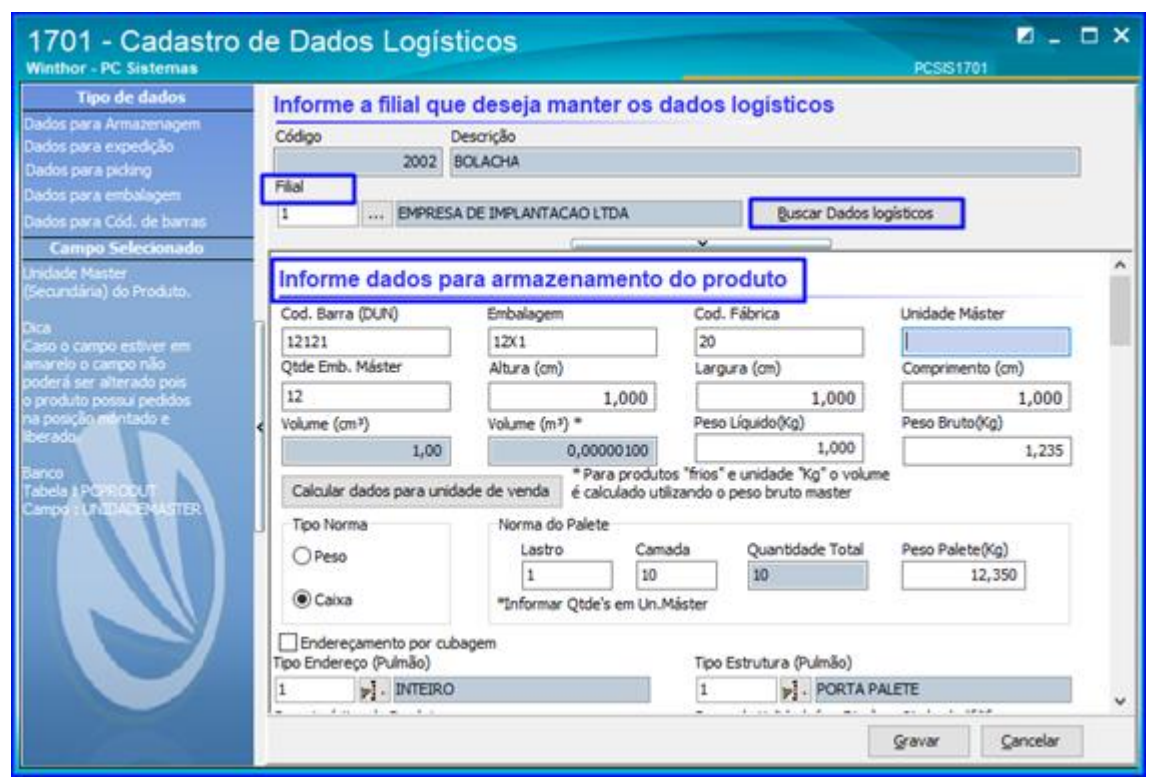

**Observação**: Conforme a imagem abaixo, ao clicar em cada campo para edição a rotina exibe no lado esquerdo uma descrição da utilização daquele campo.

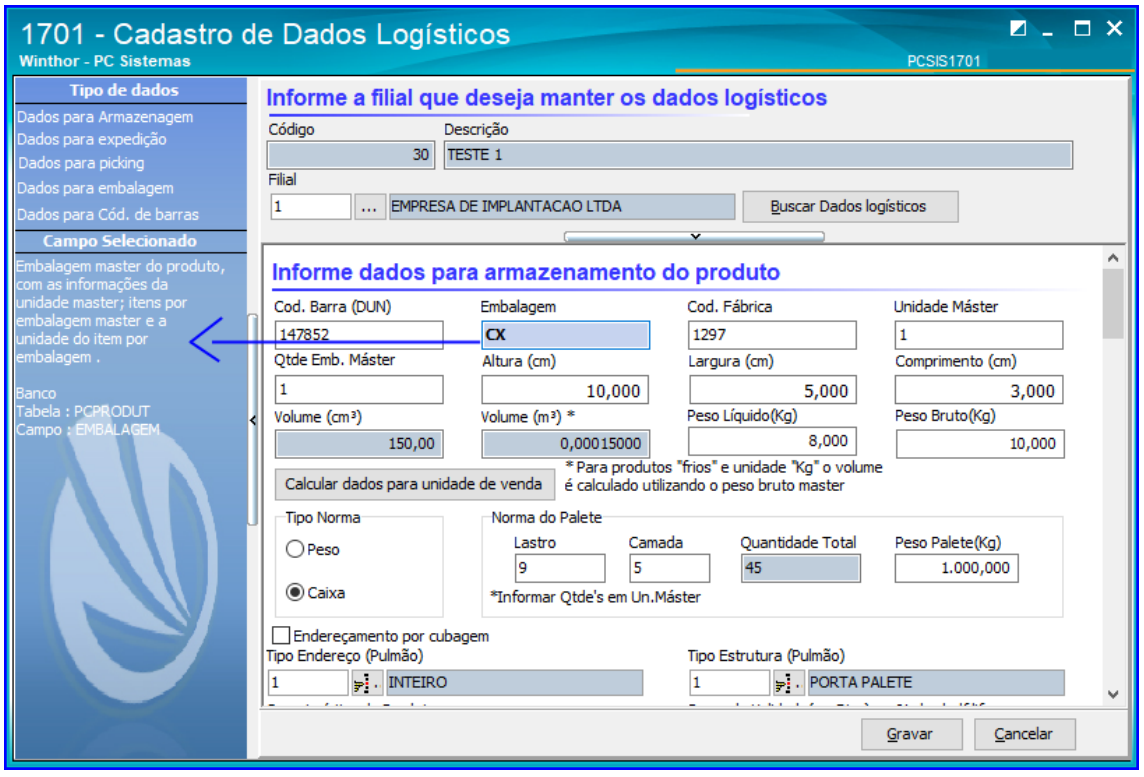

2.4 Desça a barra de rolagem, conforme a imagem abaixo, e a rotina apresentará a caixa 'Informe Dados para Expedição do Produto'. Nela o usuário pode alterar o Tipo do Produto, Tipo Carga, Tolerância de Corte, dados como Altura, Largura e Peso do produto entre outros, conforme sua necessidade;

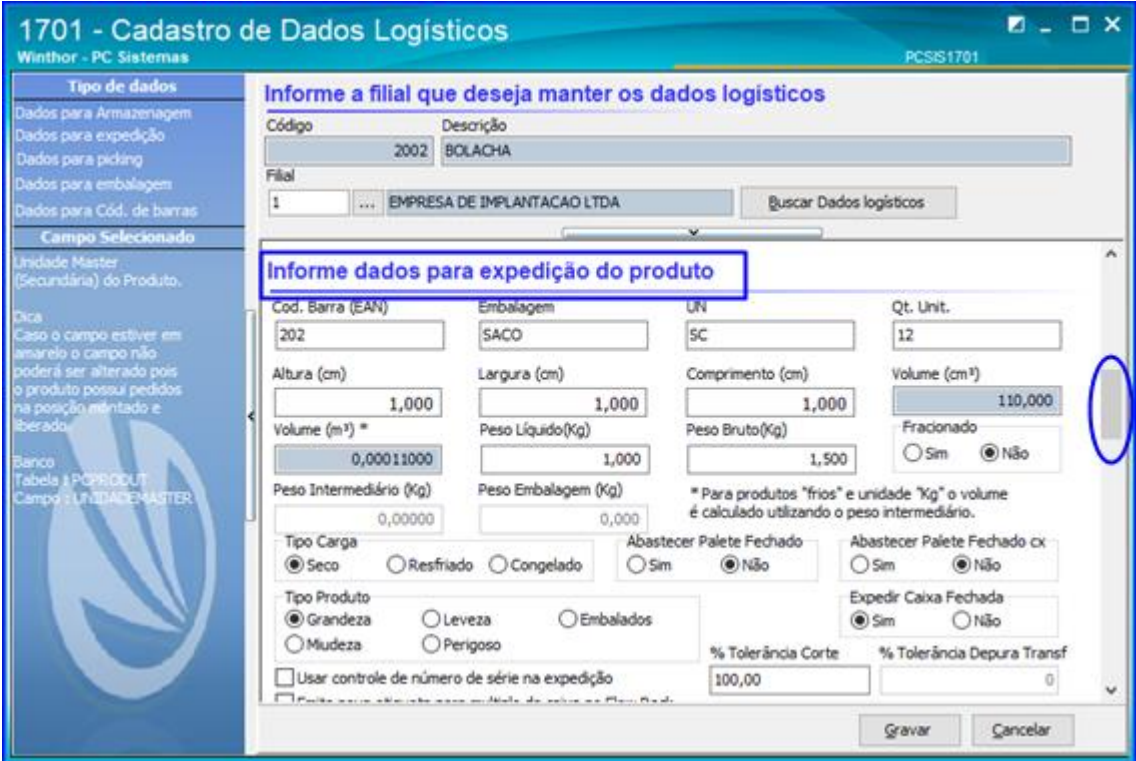

direitos reservados. - PC Sistemas - v. 1.0 - Data: 21/01/2019

2.5 Continue descendo a barra de rolagem e será apresentada a caixa 'Dados de Picking do Produto'. Ao clicar o botão Adicionar, é apresentada uma segunda tela onde é possível adicionar as informações do Picking, Endereço, Estrutura, Tipo de picking, Capacidade, Ponto de reposição etc, conforme as imagens abaixo. Adicione os dados de acordo com sua necessidade e clique o botão Gravar;

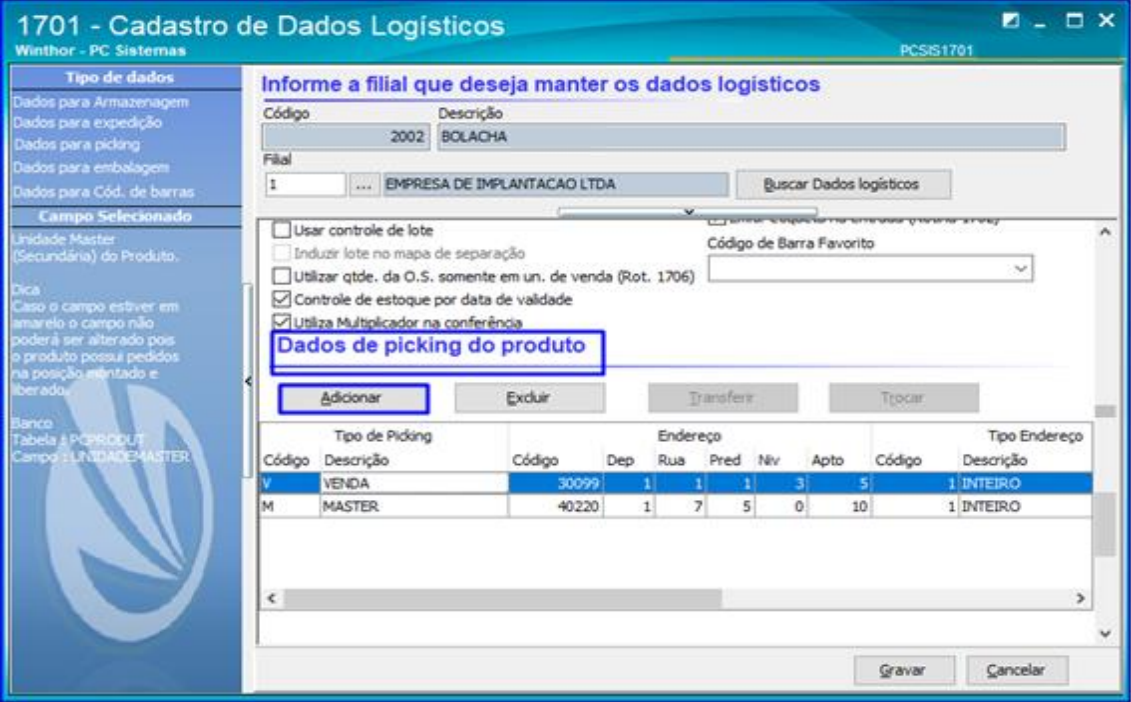

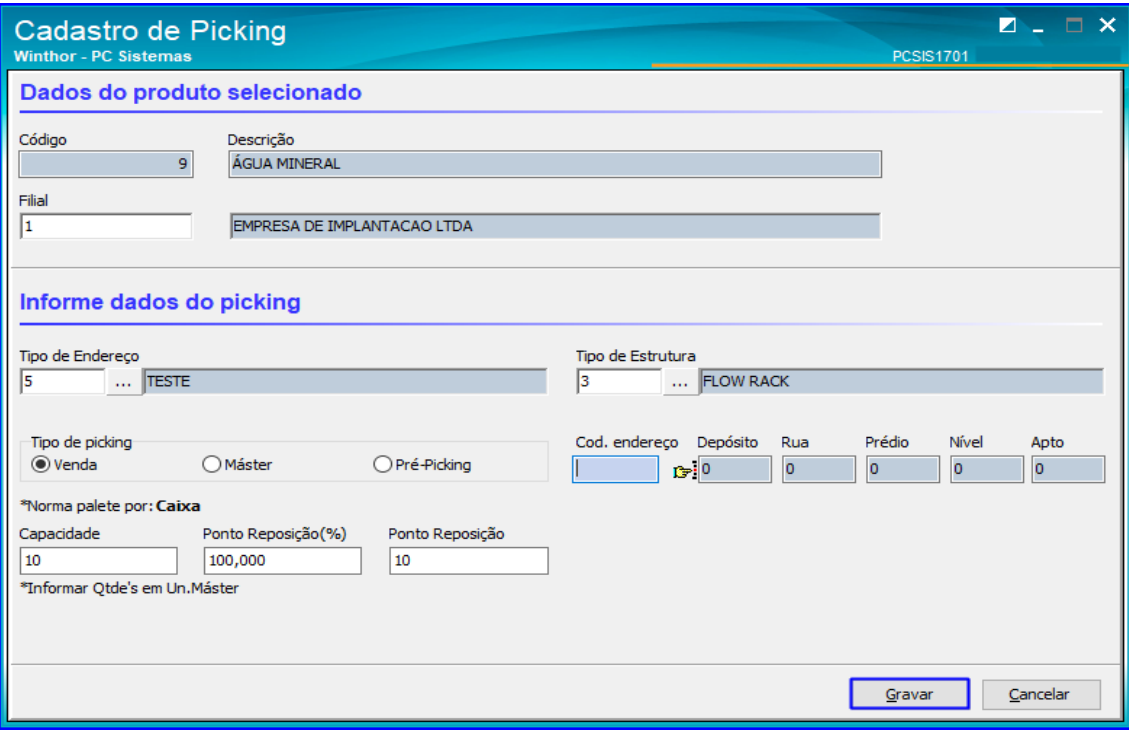

© Todos os direitos reservados. – PC Sistemas – v. 1.0 - Data: 21/01/2019

2.6 Caso o usuário for utilizar algum endereço de loja (Para clientes que utilizam Gôndolas de supermercado, por exemplo), no campo **Endereços de Loja** clique o botão **Adicionar** para incluir novos endereços;

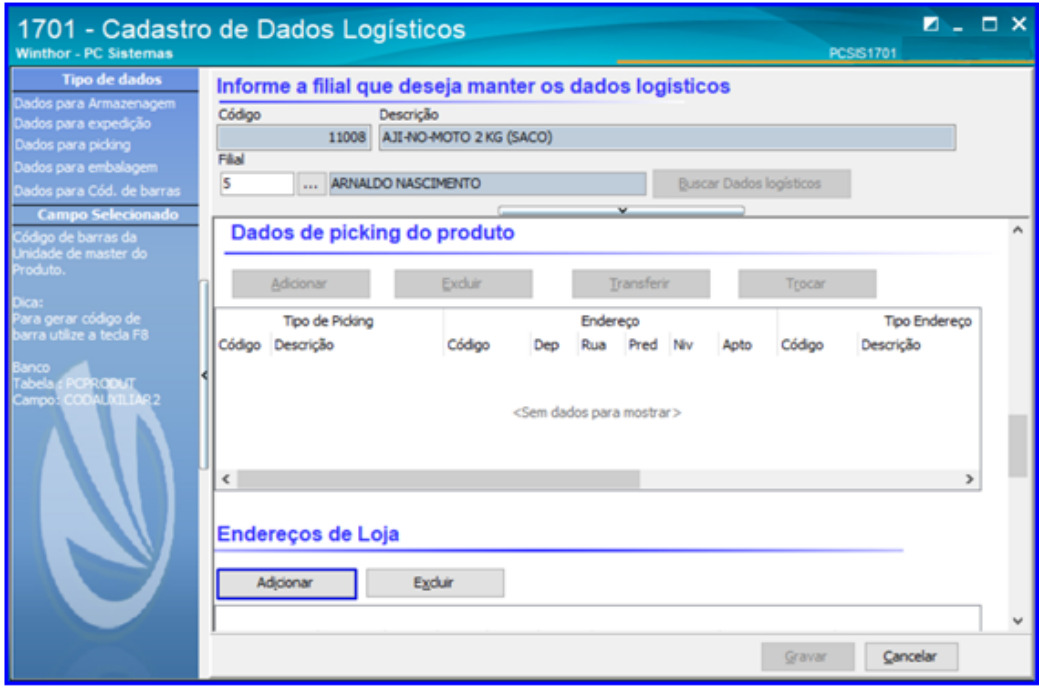

 $\bullet$ 2.7 Para pesquisar os endereços disponíveis clique o botão

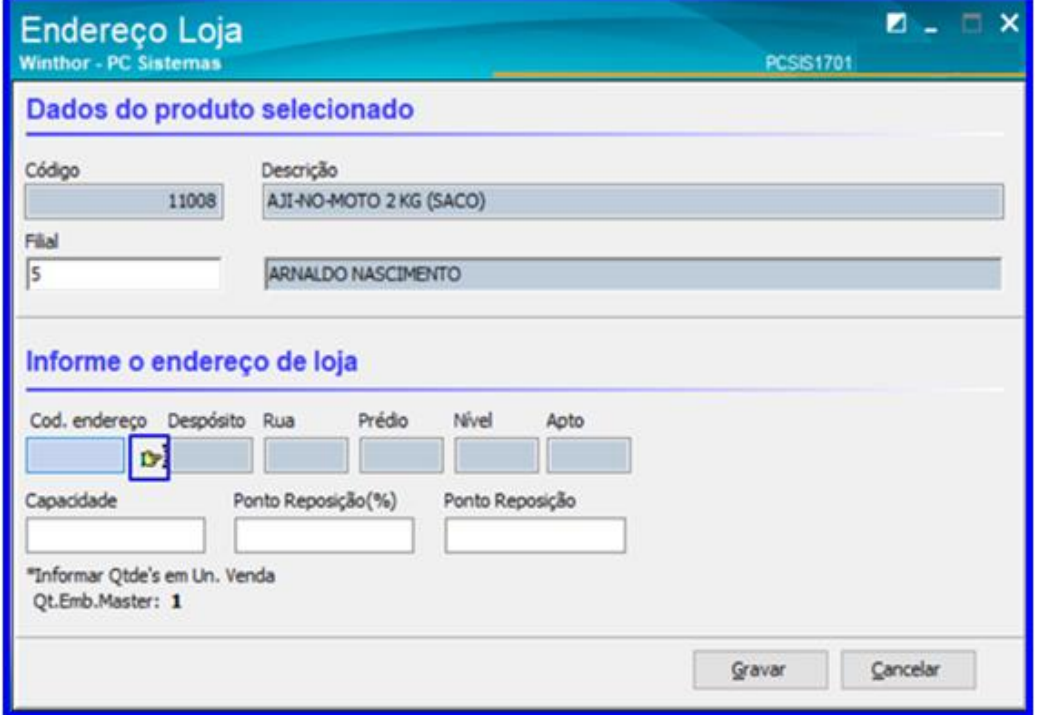

**Observação**: Ao clicar no botão de pesquisar endereços, a rotina irá mostrar todos os endereços que estejam cadastrados com tipo de endereço parametrizado com **Endereço Loja** marcado da filial do produto e endereços que não estejam bloqueados.

Sistemas - v. 1.0 - Data: 21/01/2019

2.8 Selecione o endereço desejado e clique o botão **Selecionar**;

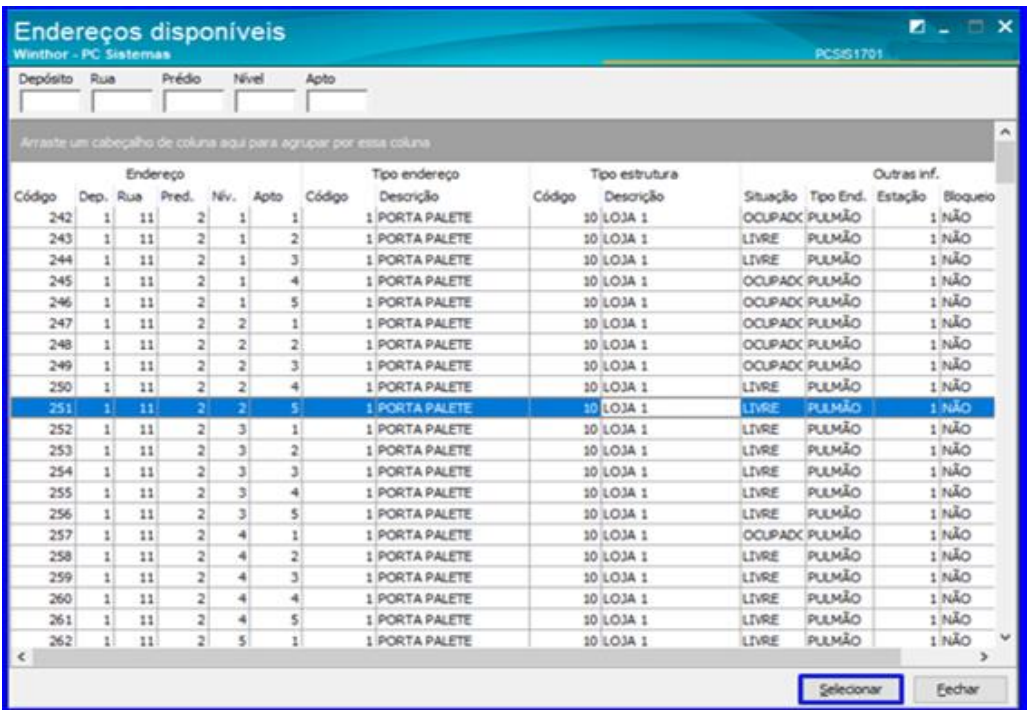

**Observação**: Ao dar um duplo clique na 'Situação', caso esteja ocupado então irá mostrar todos os produtos que constam no endereço.

2.9 Após selecionar o endereço que deseja adicionar, informe a **Capacidade** e **Ponto de Reposição** e clique o botão **Gravar**;

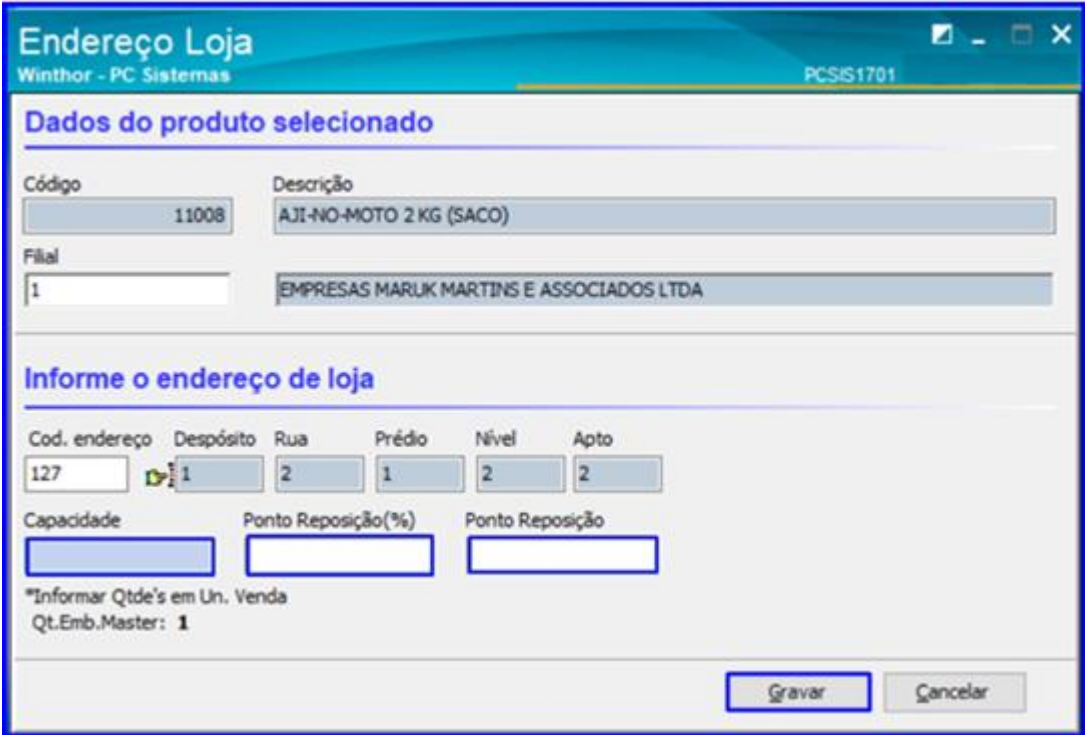

 $Sistemas - v. 1.0 - Data: 21/01/2019$ 

2.10 Continue descendo a barra de rolagem da rotina e será exibido o campo 'Dados para Embalagem Auxiliar'. Clique o botão Adicionar e será exibida a segunda tela abaixo, onde é possível realizar o cadastro de embalagem. Insira os dados da Embalagem, Unidade e Código de Barras de acordo com sua necessidade e clique o botão Gravar;

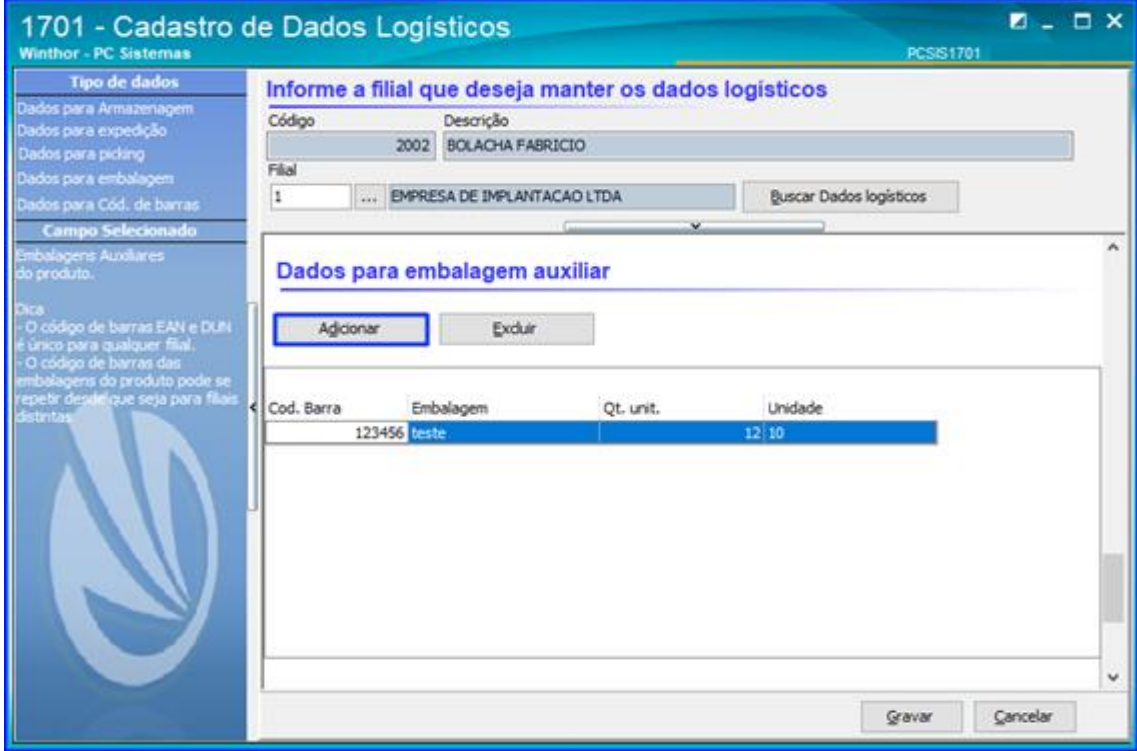

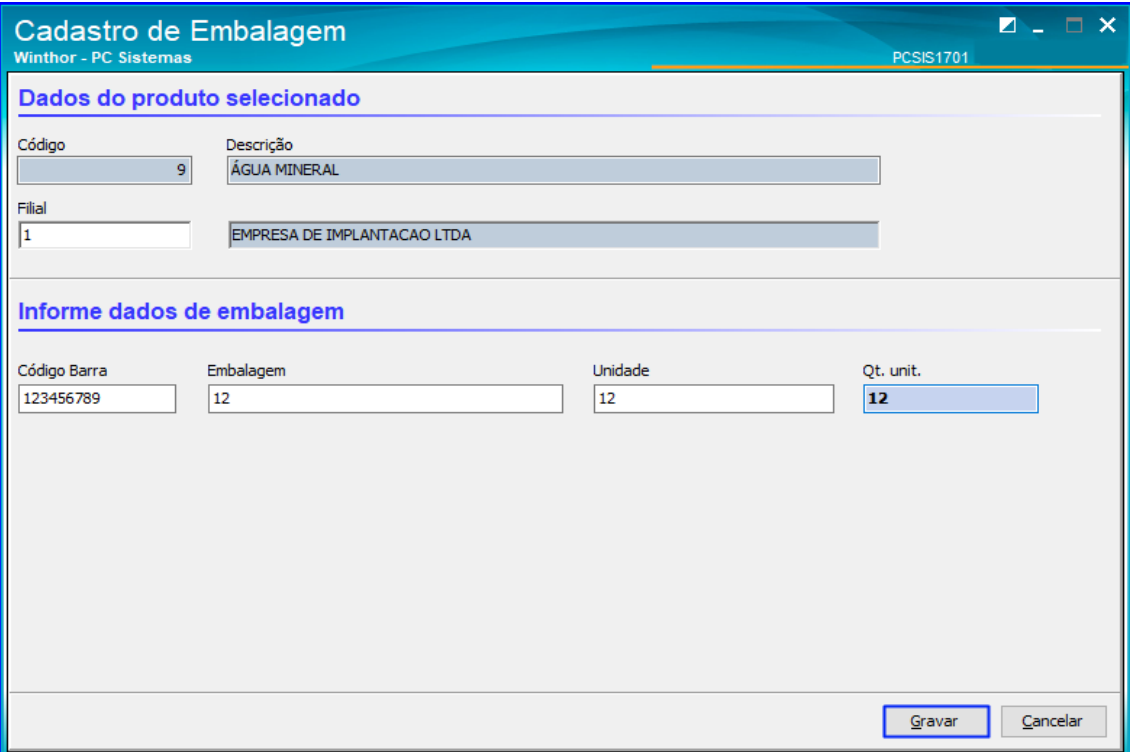

© Todos os direitos reservados. – PC Sistemas – v. 1.0 - Data: 21/01/2019

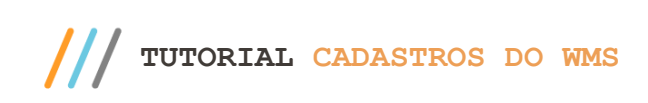

2.11 Por último, a rotina também tem a opção de cadastrar Dados para Código de Barras Alterarnativo. Basta o usuário clicar o botão Adicionar, inserir os dados desejados e clicar o botão Gravar.

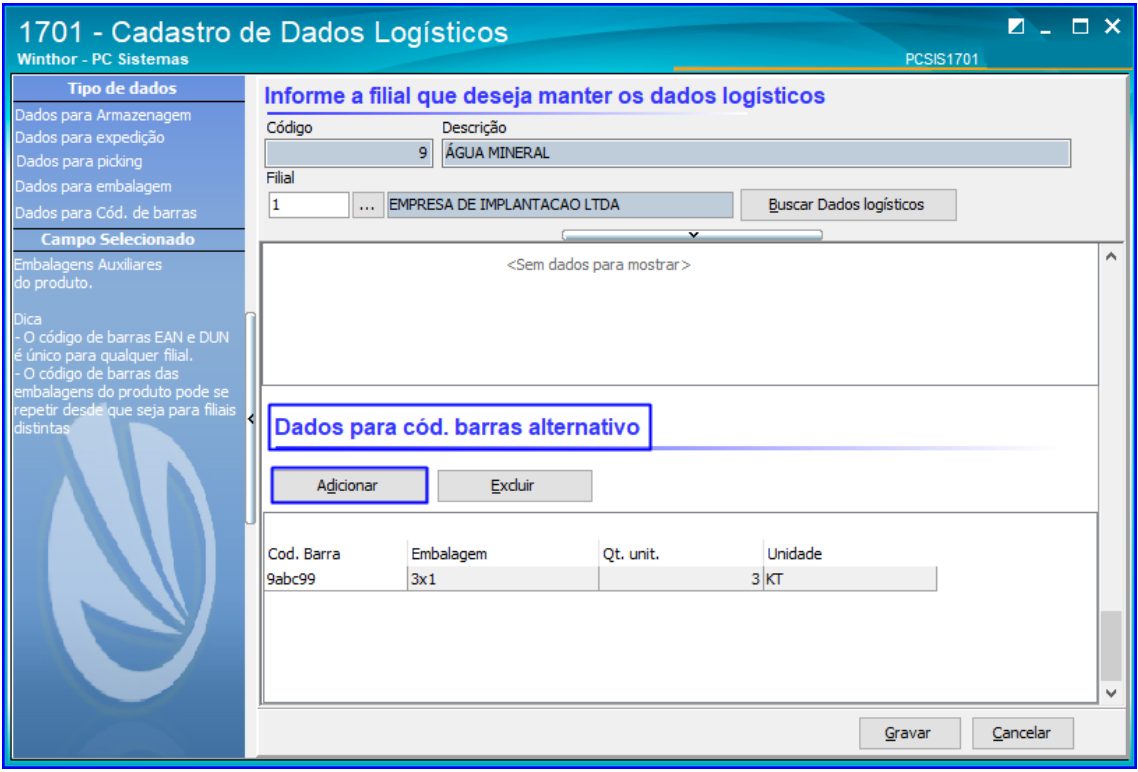

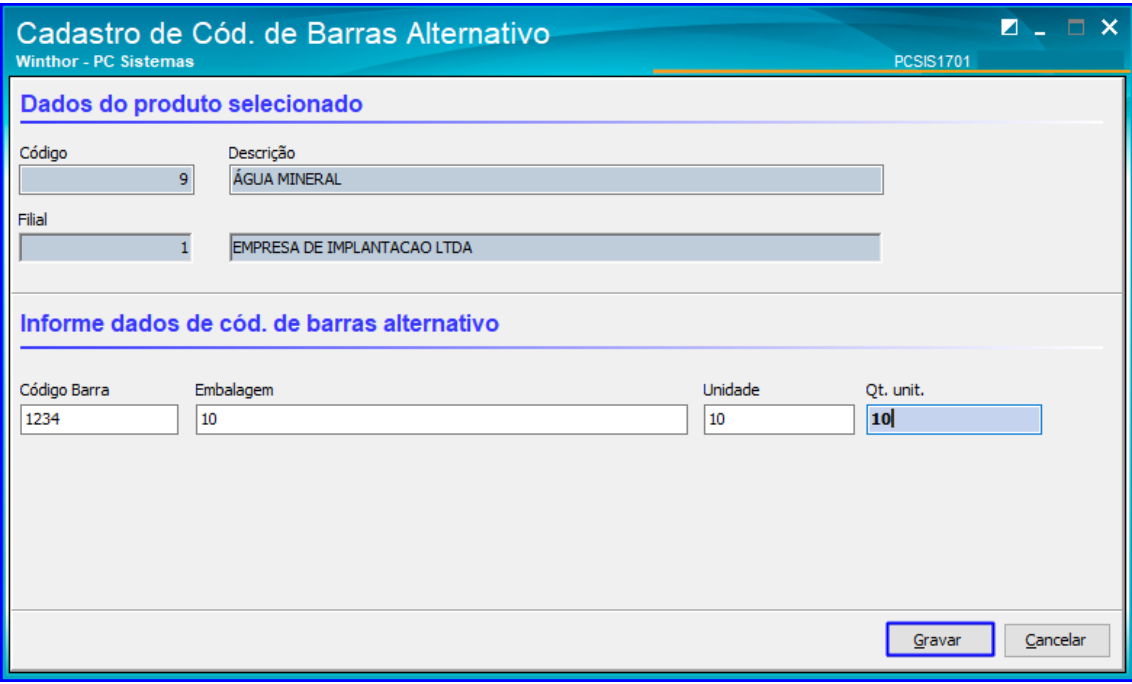

dos os direitos reservados. - PC Sistemas - v. 1.0 - Data: 21/01/2019

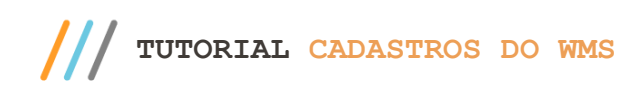

#### <span id="page-10-0"></span>**3. Rotina 1702 - Cadastrar Endereços**

Esta rotina possibilita o cadastro de endereços definindo todos os seus dados, como rua, prédio, apartamento, tipo de estrutura etc, além de permitir definir prioridades para armazenagem dentro do endereço.

3.1 Acesse a rotina **1702 – Cadastrar Endereços** e clique o botão **Incluir**;

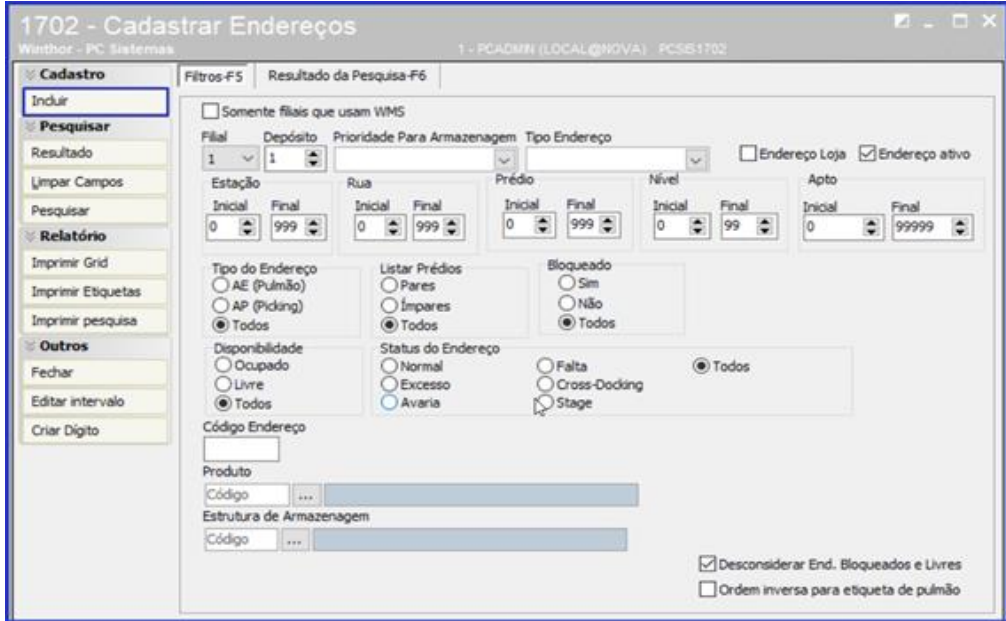

3.2 Preencha os campos conforme necessidade, informe o **Tipo Endereço** e **Tipo Estrutura** e clique o botão **Processar**;

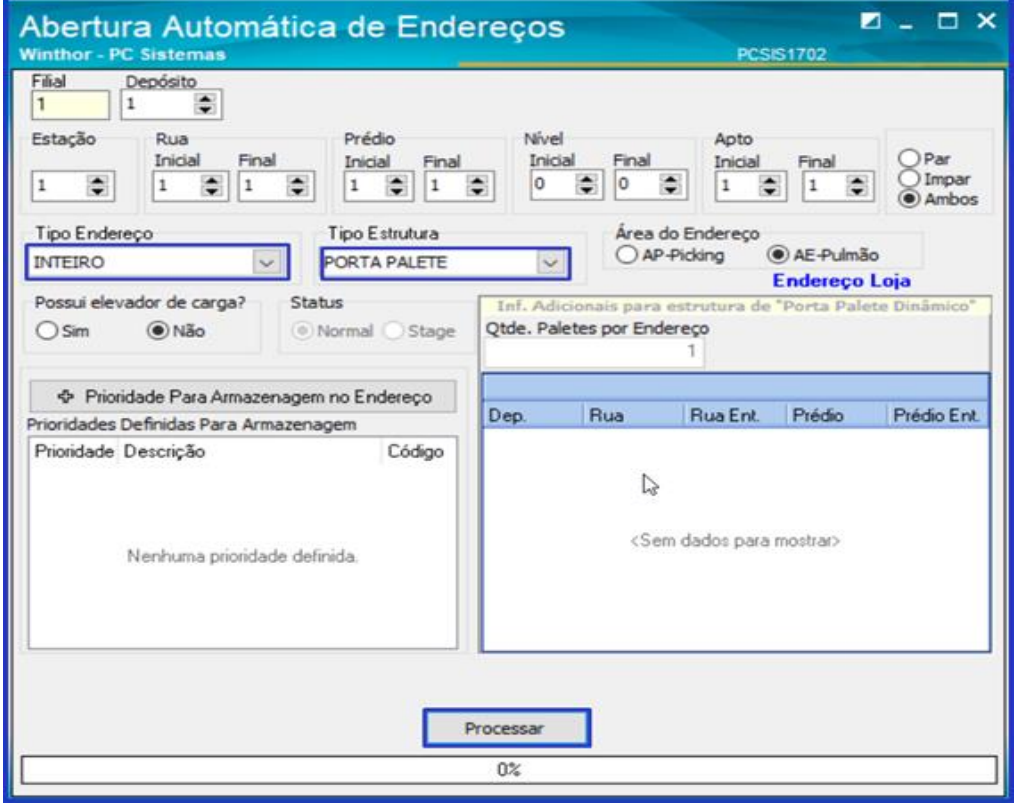

direitos reservados. - PC Sistemas - v. 1.0 - Data: 21/01/2019

**TUTORIAL CADASTROS DO WMS** 

**Observação:** Caso o usuário selecionar o **Tipo de Endereço** Loja, irá aparecer na **Área do Endereço: Endereço Loja.**

3.3 Para pesquisar um endereço já cadastrado, preencha os campos na aba **Filtros** da rotina **1702 – Cadastrar Endereços** conforme necessidade e clique o botão **Pesquisar**;

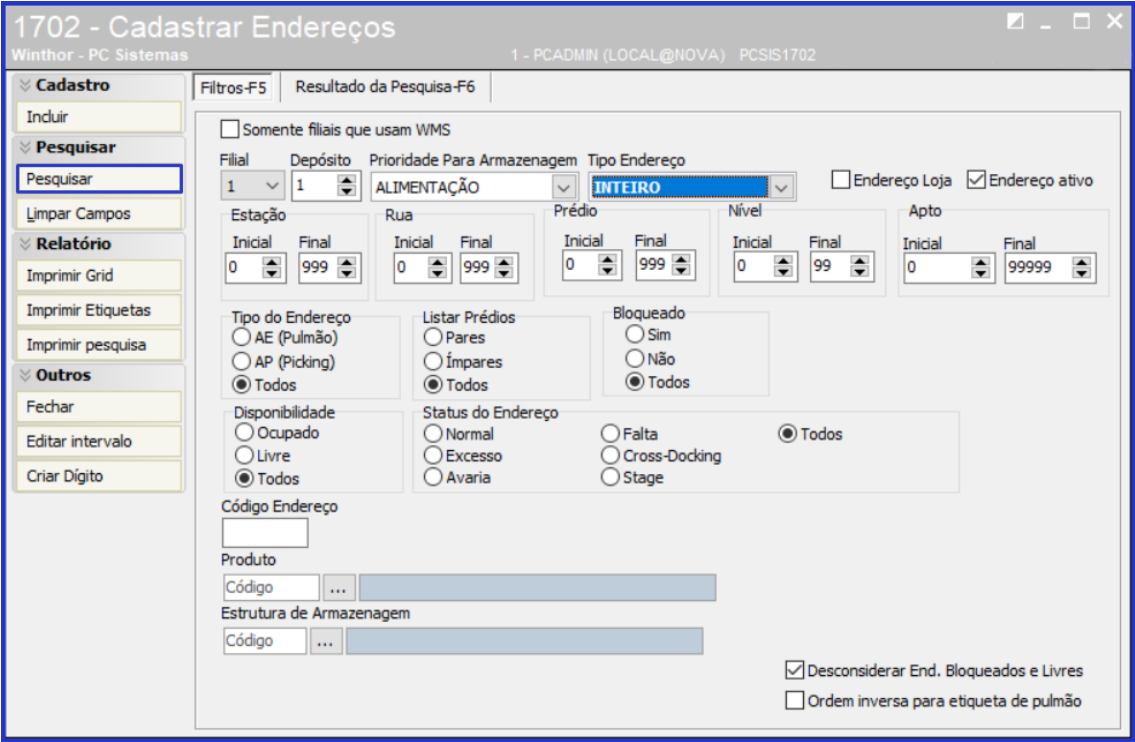

3.4 Caso deseje editar um endereço, selecione o código que deseja alterar na aba **Resultado da Pesquisa – F6** e clique o botão **Editar**;

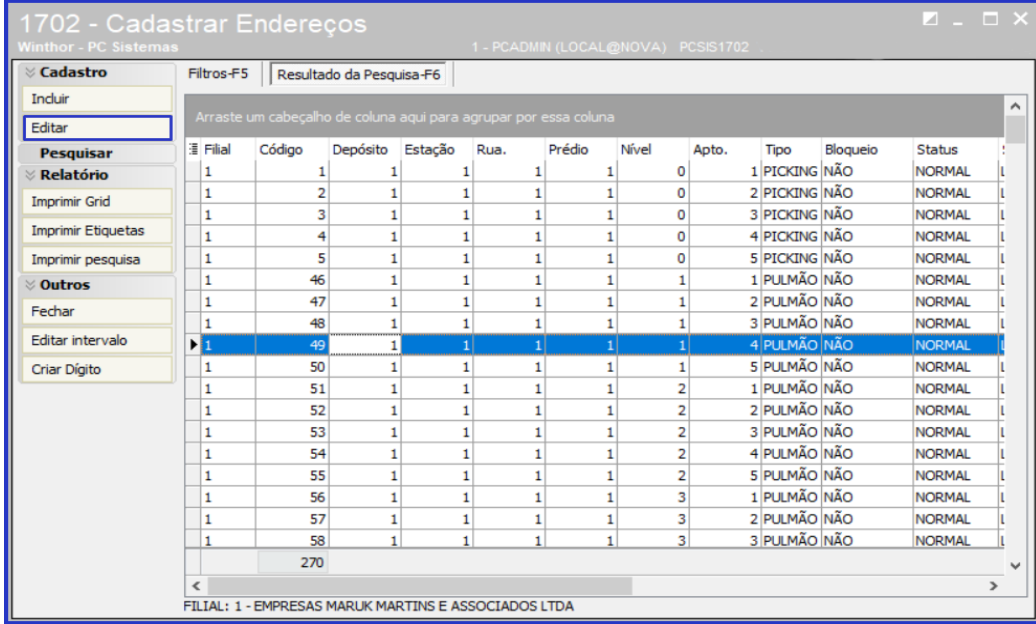

3.5 Preencha os campos conforme necessidade e clique o botão **Gravar**.

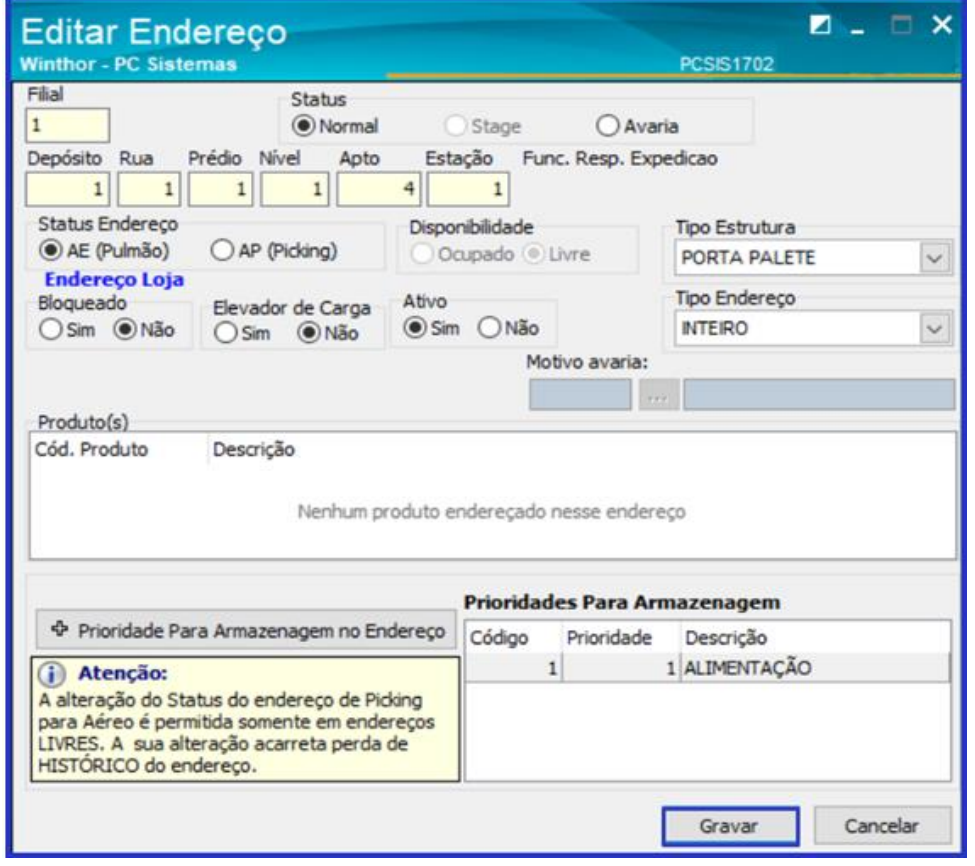

© Todos os direitos reservados. – PC Sistemas – v. 1.0 - Data: 21/01/2019

**TUTORIAL CADASTROS DO WMS** 

#### <span id="page-13-0"></span>**4. Rotina 1703 - Cadastro de Recursos**

A rotina 1703 cadastra os recursos utilizados ao receber a mercadoria no depósito, serviços adicionais que foram necessários no processo e que serão cobrados do fornecedor. Estes recursos irão aparecer na conferência cega do bônus na rotina 3712.

4.1 Acesse a rotina **1703 – Cadastro de Recursos** e clique o botão Incluir;

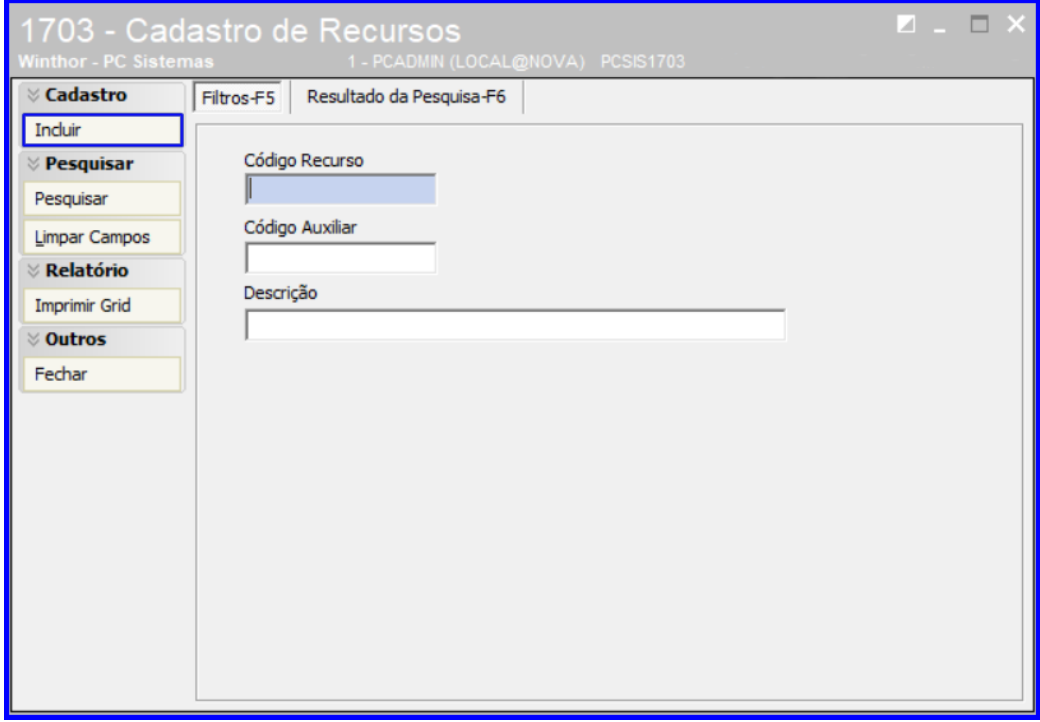

4.2 Informe uma **Descrição**, um número de **Cód. Auxiliar**, o **Valor/Hora** e clique o botão **Gravar**;

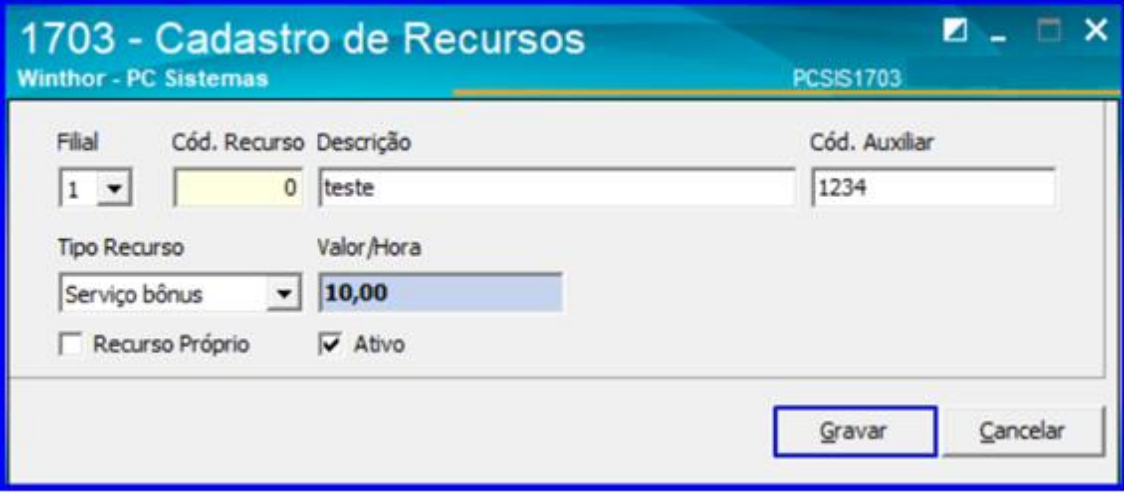

4.3 Para pesquisar os recursos já cadastrados, basta clicar o botão Pesquisar na coluna da esquerda da rotina, ou acessar diretamente a aba Resultado da Pesquisa, que automaticamente a rotina traz os cadastros;

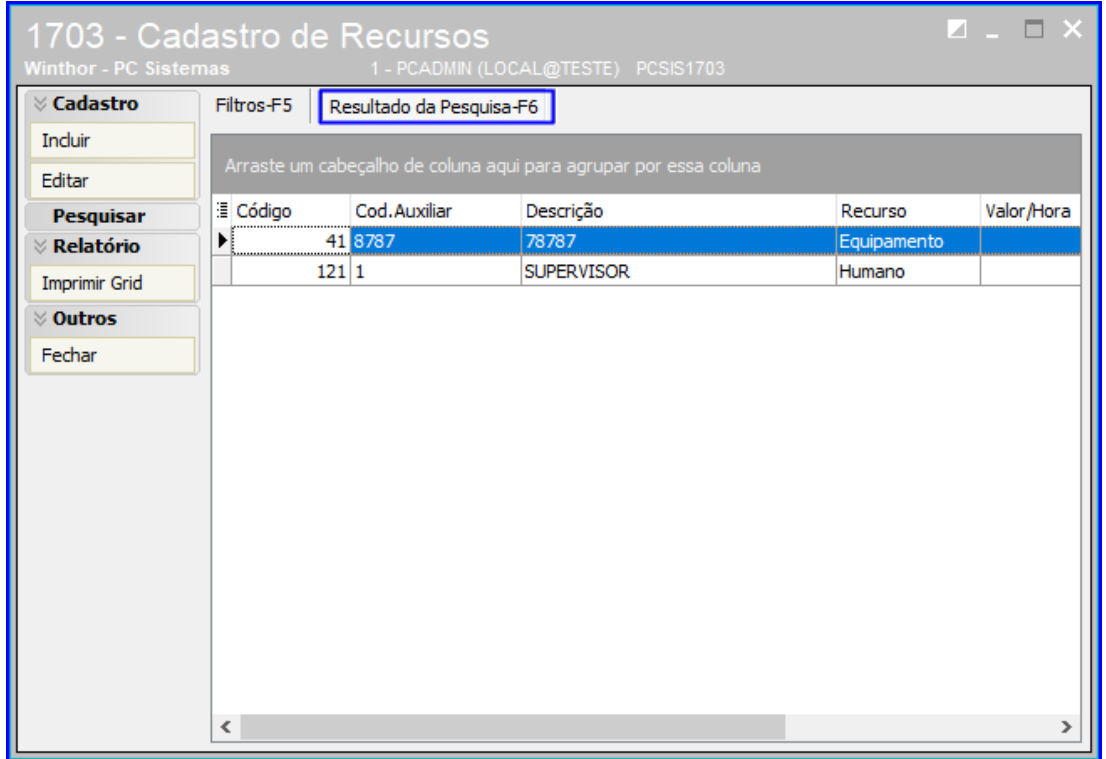

4.4 Também a opção de imprimir os recursos cadastrados. Para isso, na página inicial da rotina clique o o botão Imprimir Grid e a rotina irá imprimir os resultados.

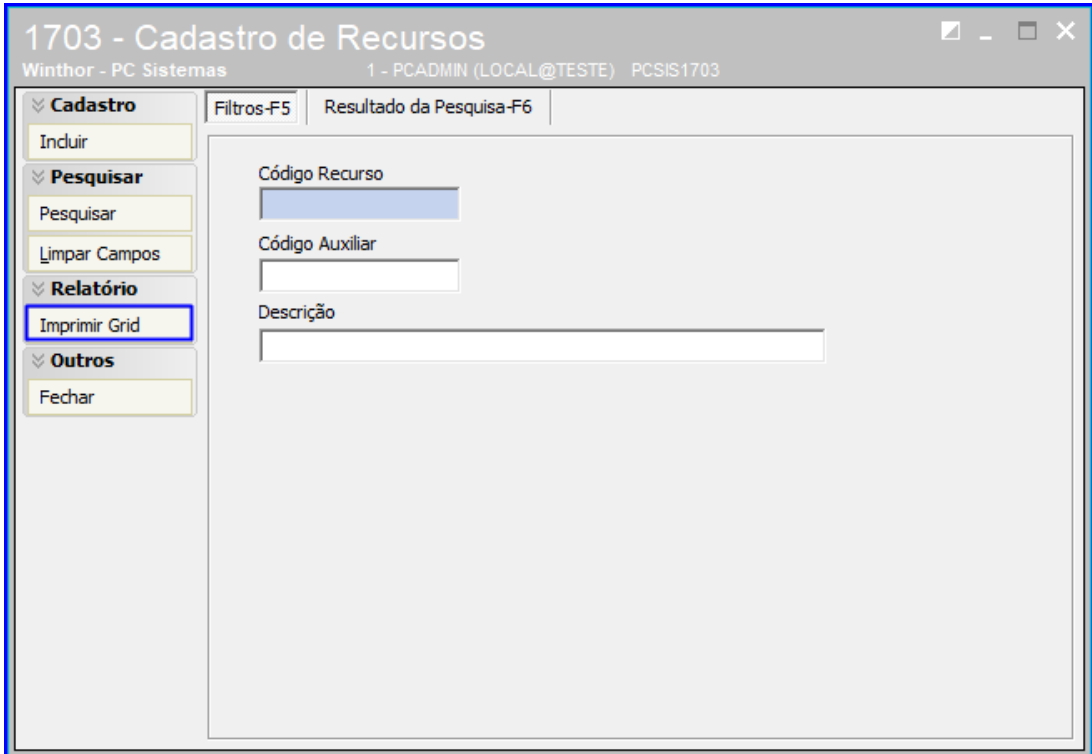

© Todos os direitos reservados. – PC Sistemas – v. 1.0 - Data: 21/01/2019

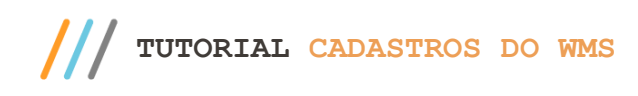

#### <span id="page-15-0"></span>**5. Rotina 1713 - Cadastro de Erro**

Esta rotina possibilita cadastrar os erros que ocorreram durante a utilização dos processos do WMS pelos funcionários da empresa, permitindo que seja definido um valor a descontar para cada erro ocorrido. Os erros aqui cadastrados serão vinculados à rotina 1768 – Lançamento de Erros.

#### 5.1 Acesse a rotina 1713 – Cadastro de Erro e clique o botão Incluir;

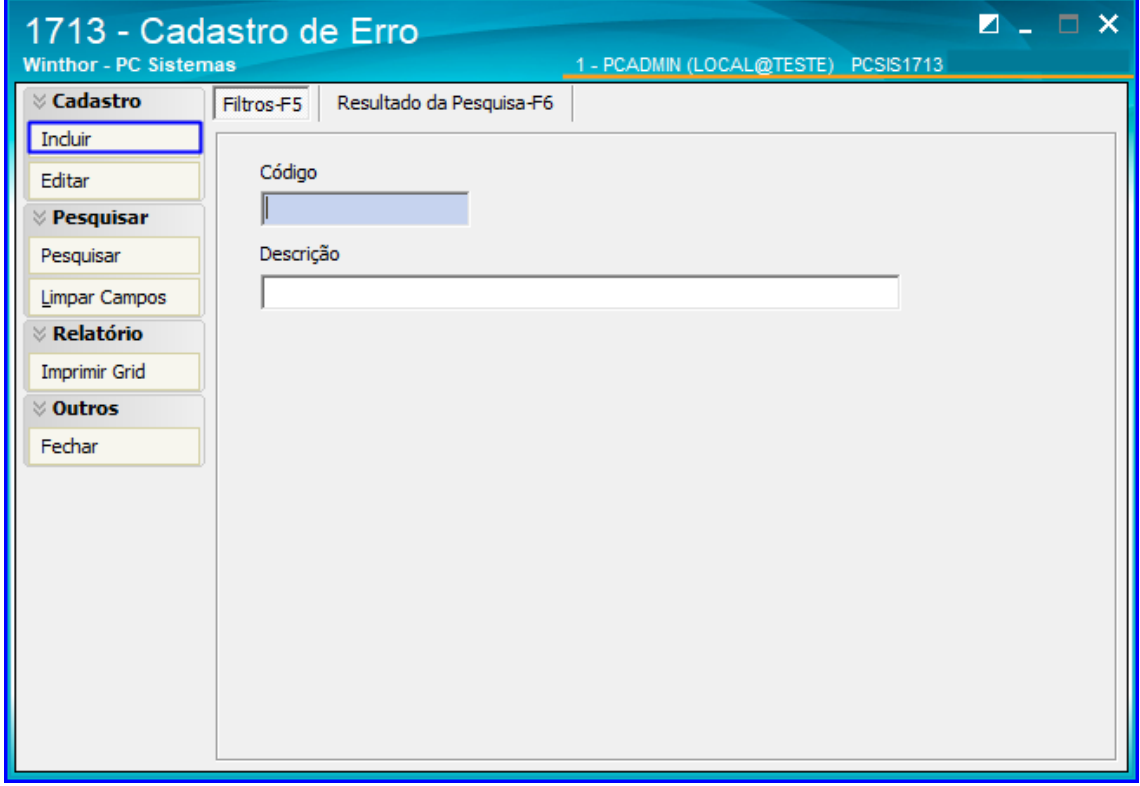

5.2 Preencha os campos conforme necessidade para cadastrar as falhas existentes nos processos realizados pelos funcionários, conforme o exemplo da imagem abaixo. Após inserir os dados, clique o botão Gravar.

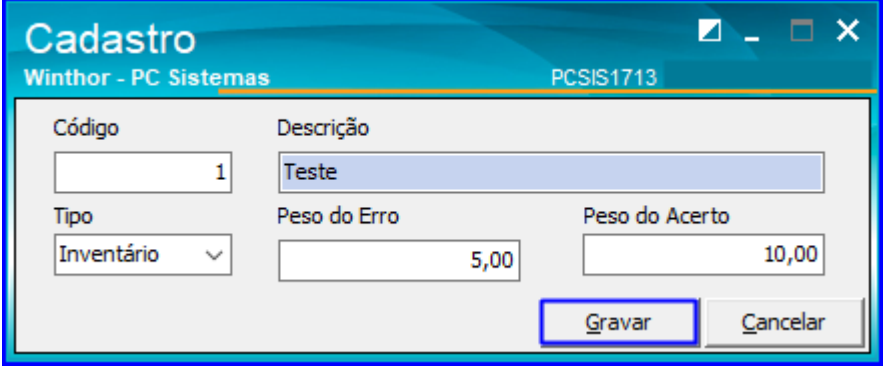

direitos reservados. – PC Sistemas – v. 1.0 - Data: 21/01/2019

5.3 Também há opção de pesquisar os erros já cadastrados, basta clicar o botão Pesquisar na coluna da esquerda da rotina, ou acessar diretamente a aba Resultado da Pesquisa, que automaticamente a rotina traz os cadastros;

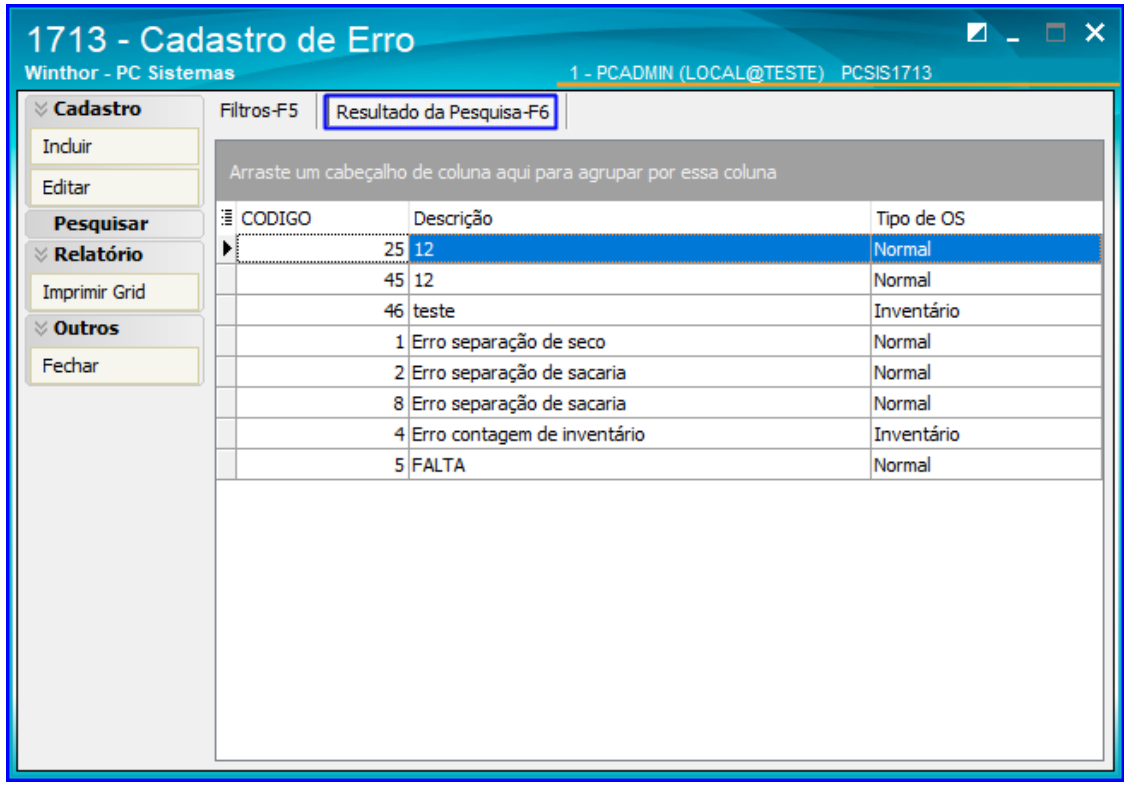

5.4 Para imprimir os erros acesse a página inicial da rotina e clique o o botão Imprimir Grid, e a rotina irá imprimir os resultados.

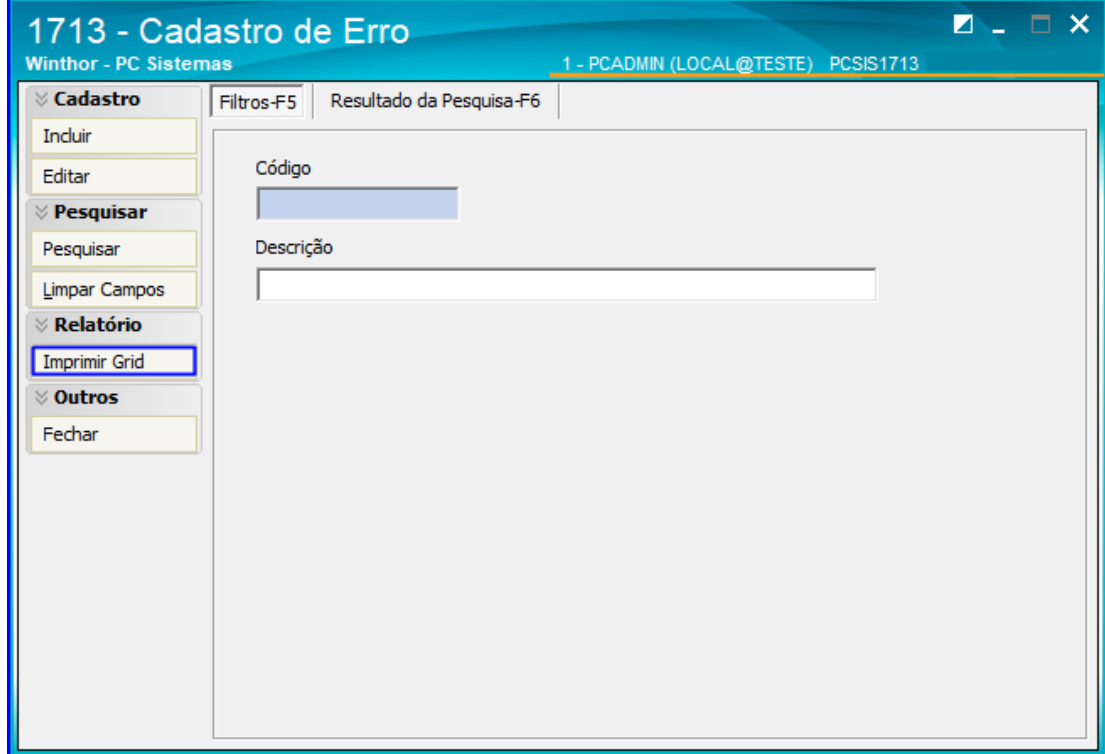

os direitos reservados. - PC Sistemas - v. 1.0 - Data: 21/01/2019

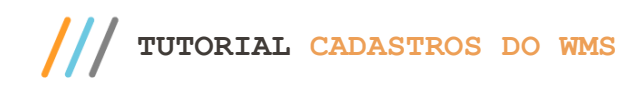

## <span id="page-17-0"></span>**6. Rotina 1716 - Cadastrar Padrão de Código do Fornecedor**

Esta rotina possibilita ao usuário cadastrar códigos de barras especificos de fornecedores, criando um padrão de acordo com a necessidade do fornecedor.

6.1 Acesse a rotina 1716 – Cadastrar Padrão de Código do Fornecedor e clique o botão Incluir;

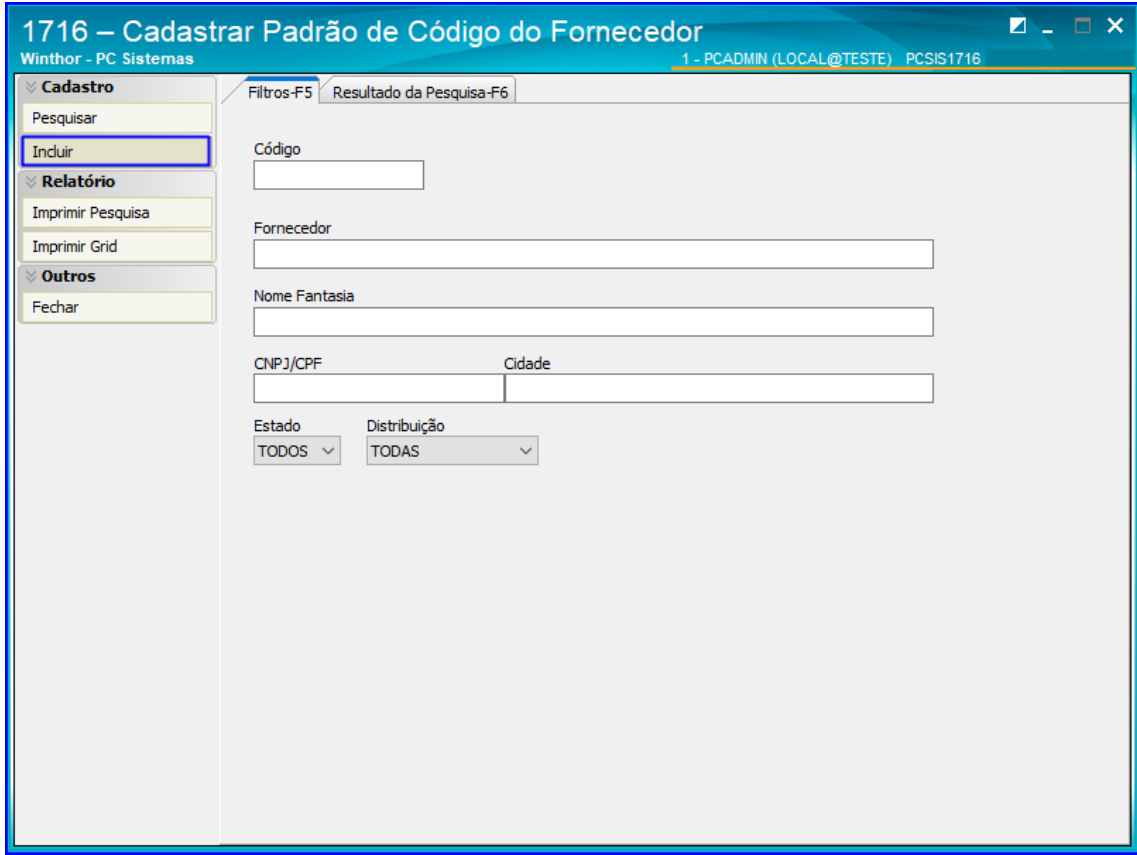

6.2 Insira os dados do fornecedor e o padrão do Código de Barras e dados do Produto, e clque o botão Gravar;

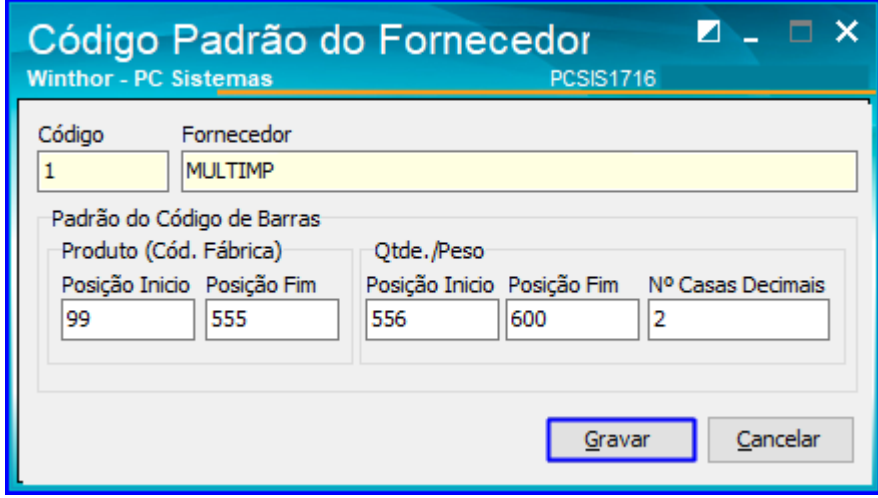

direitos reservados. - PC Sistemas - v. 1.0 - Data: 21/01/2019

6.3 Para pesquisar os padrões já cadastradas, basta clicar o botão Pesquisar na coluna da esquerda da rotina, e os resultados serão mostrados na aba Resultado da Pesquisa;

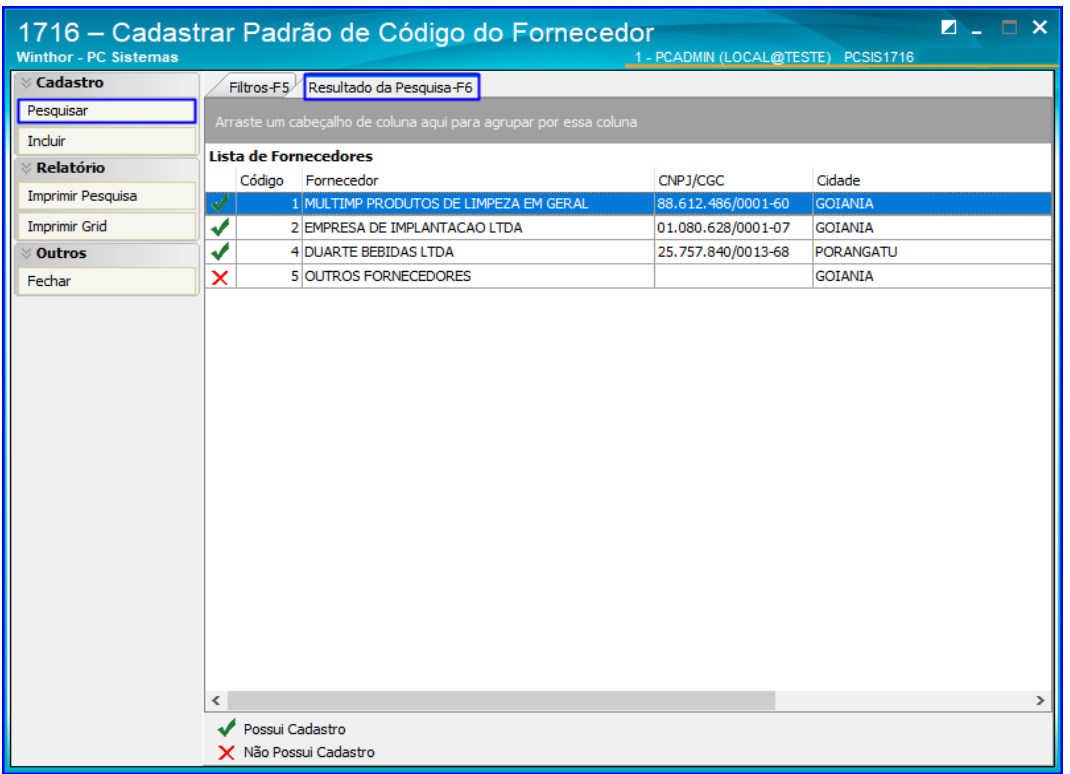

6.4 Para editar um cadastro, após realizar a pesquisa selecione o cadastro desejado e clique o botão Editar. Após isso será aberta uma nova tela com as opções de edição, edite conforme sua necessidade e clique o botão Gravar para registrar as alterações;

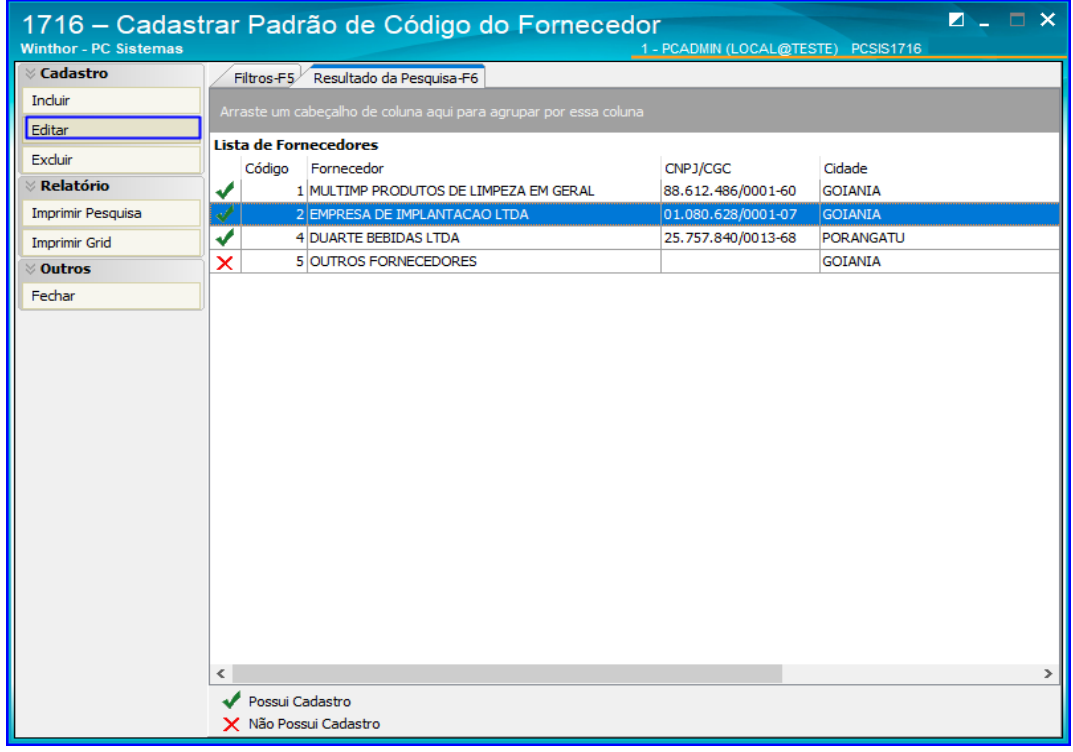

direitos reservados. - PC Sistemas - v. 1.0 - Data: 21/01/2019

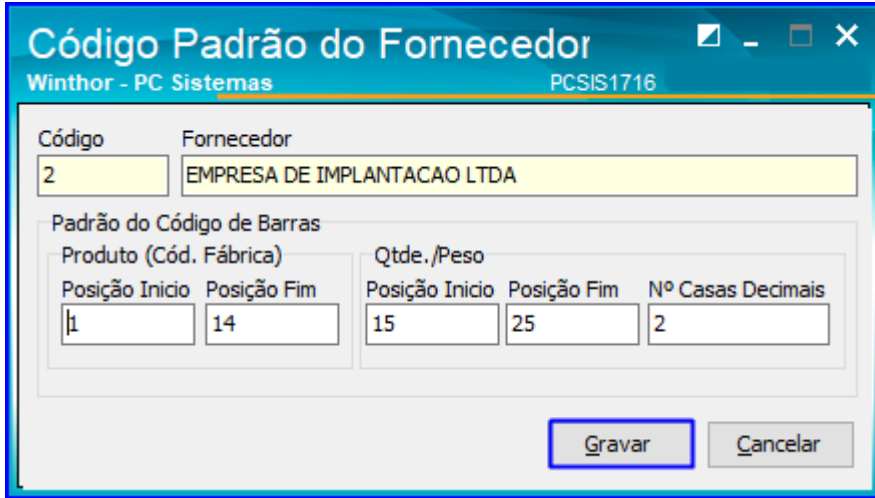

6.5 Caso deseje imprimir os padrões cadastrados, na página inicial da rotina há duas opções de impressão: Clicando o botão Imprimir Pesquisa a rotina traz um relatório dos cadastros com dados dos fornecedores, já na opção Imprimir Grid a rotina apenas irá imprimir os resultados.

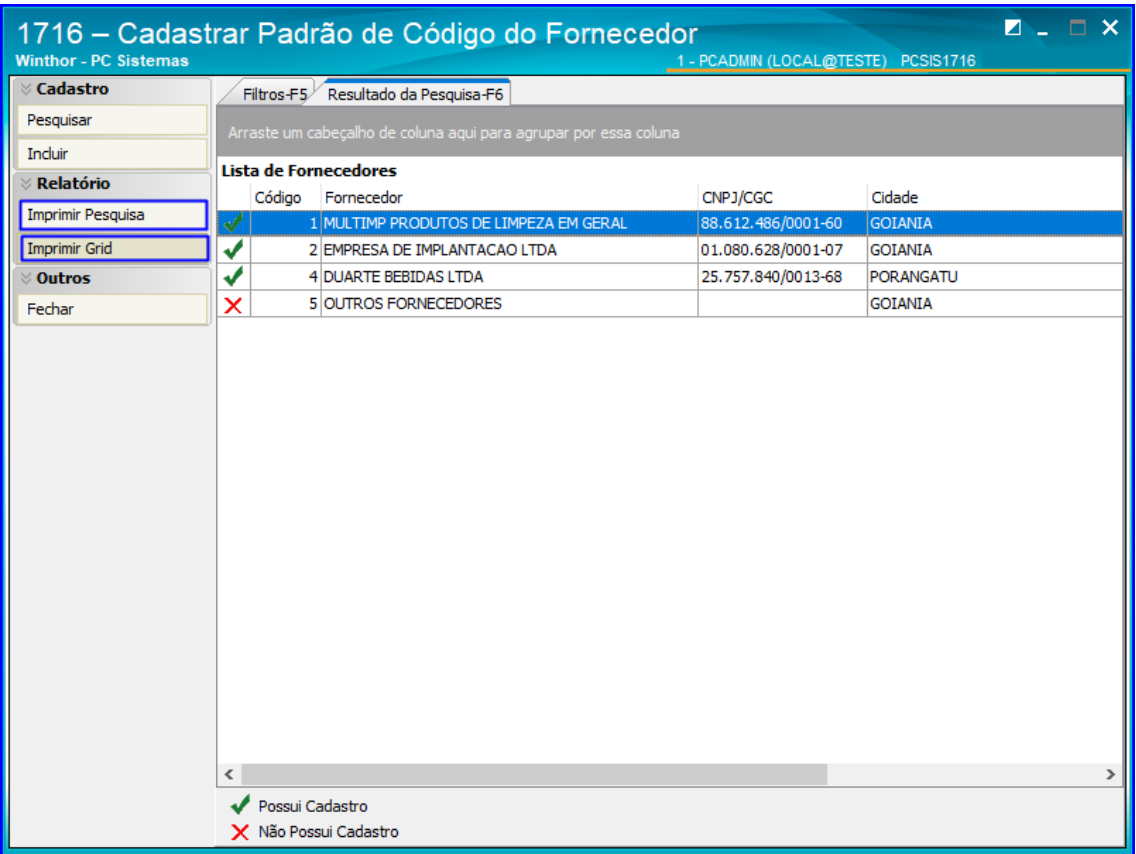

direitos reservados. - PC Sistemas - v. 1.0 - Data: 21/01/2019

**TUTORIAL CADASTROS DO WMS** 

### <span id="page-20-0"></span>**7. Rotina 1717 - Cadastrar Box**

Esta rotina possui a finalidade de cadastrar os box's que serão utilizados no depósito, possibilitando definir o endereço completo em que estarão alocados.

7.1 Acesse a rotina 1717 – Cadastrar Box e clique o botão Incluir;

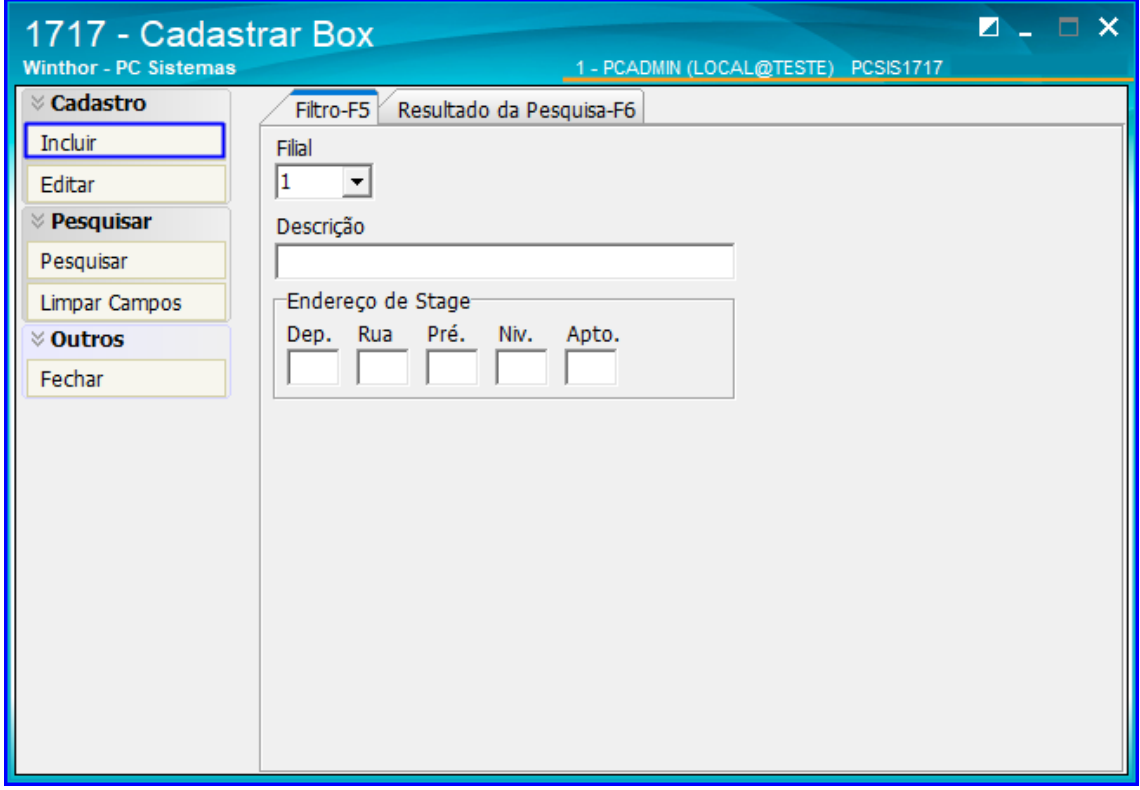

7.2 Insira uma descrição e o endreço conforme necessidade. Após isso, clique o botão Gravar.

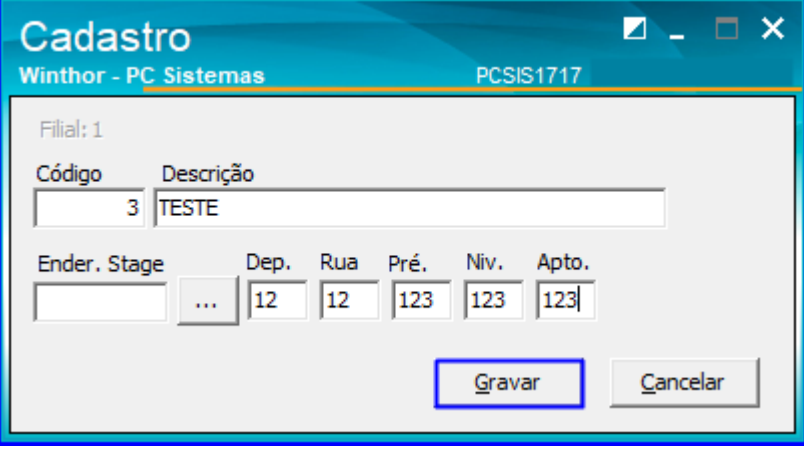

os direitos reservados. - PC Sistemas - v. 1.0 - Data: 21/01/2019

7.3 Para pesquisar os box's já cadastrados, basta clicar o botão Pesquisar e o resultado será exibido na aba Resultado da Pesquisar;

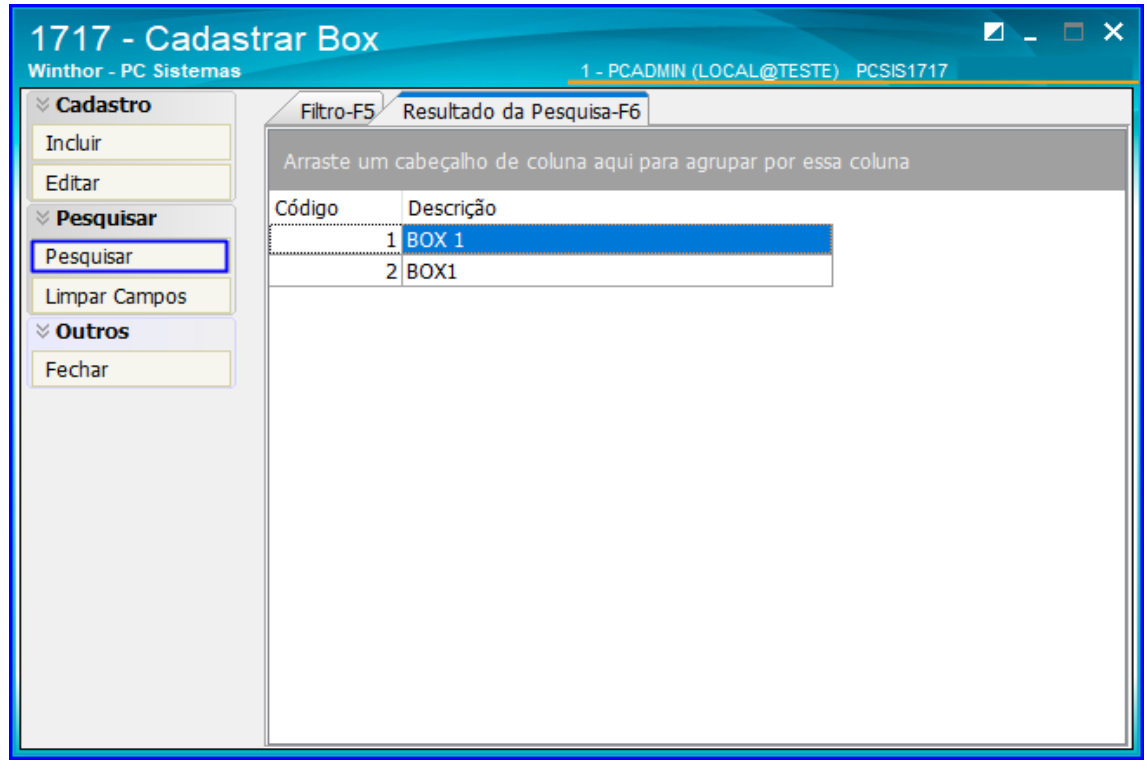

7.4 Caso deseje editar um cadastro de box, após realizar a pesquisa selecione o cadastro desejado e clique o botão Editar. Após isso será aberta uma nova tela com as opções de edição, edite conforme sua necessidade e clique o botão Gravar para registrar as alterações.

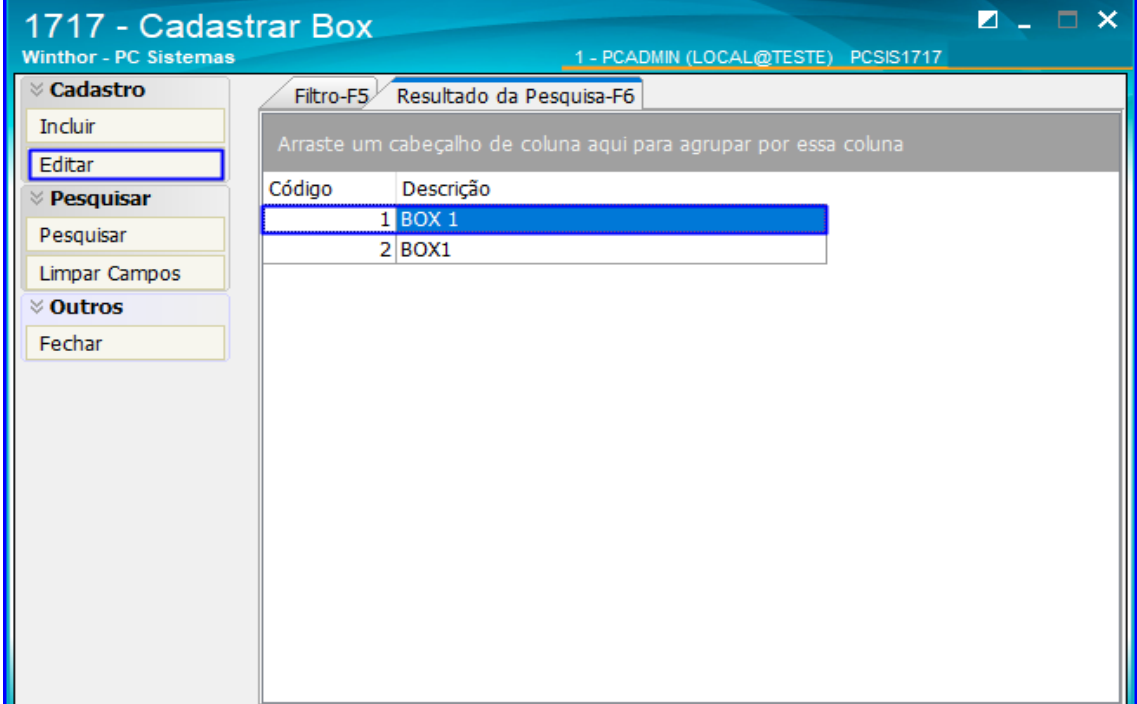

direitos reservados. - PC Sistemas - v. 1.0 - Data: 21/01/2019

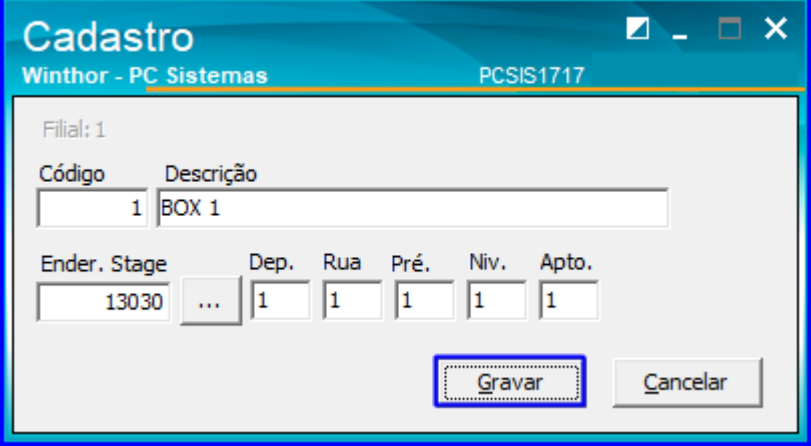

## <span id="page-22-0"></span>**8. Rotina 1718 - Cadastrar Tipos de Endereço**

A rotina 1718 cadastra os tipos de endereços que serão utilizados no depósito, possibilitando cadastrar sua capacidade, medidas de altura, comprimento, largura e volume, além de permitir definir algumas configurações específicas.

8.1 Acesse a rotina **1718 – Cadastrar Tipos de Endereços** e clique o botão **Incluir**;

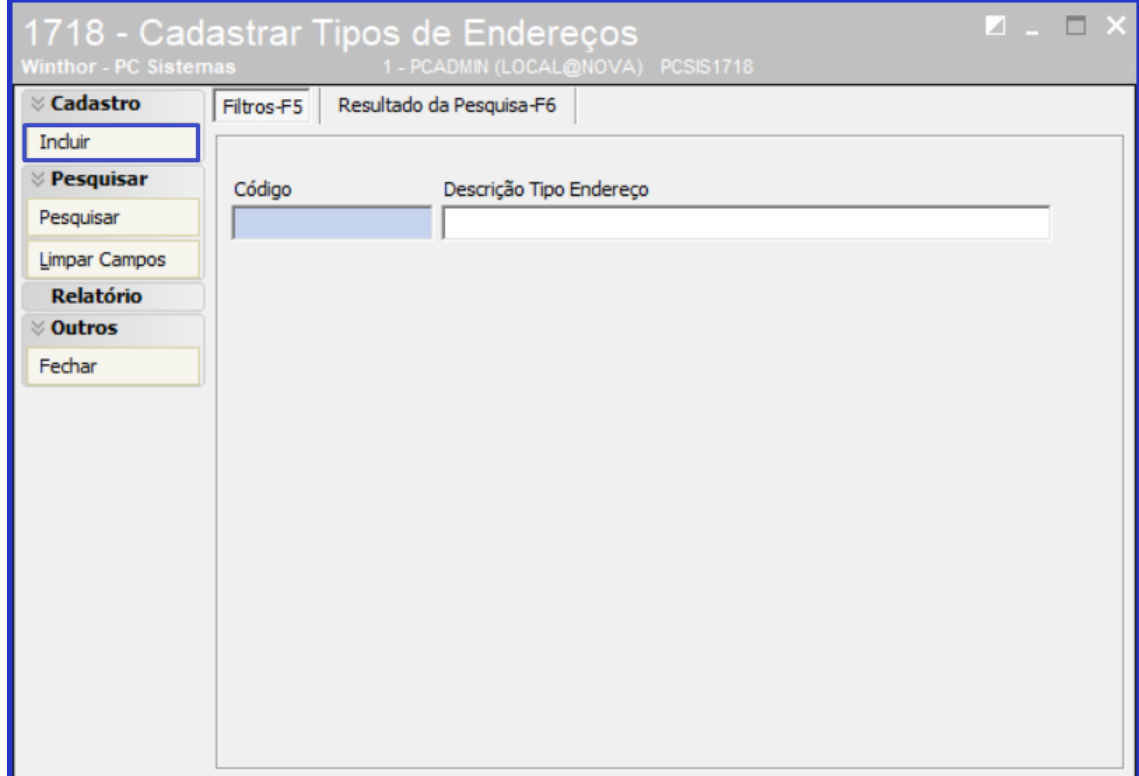

os direitos reservados. - PC Sistemas - v. 1.0 - Data: 21/01/2019

8.2 Na tela **Cadastro** preencha os campos conforme necessidade, podendo adicionar altura, largura, capacidade entre outros. Marque se deseja Validar Peso do Produto e se o endereço será Endereço Loja, após isso clique o botão **Gravar;**

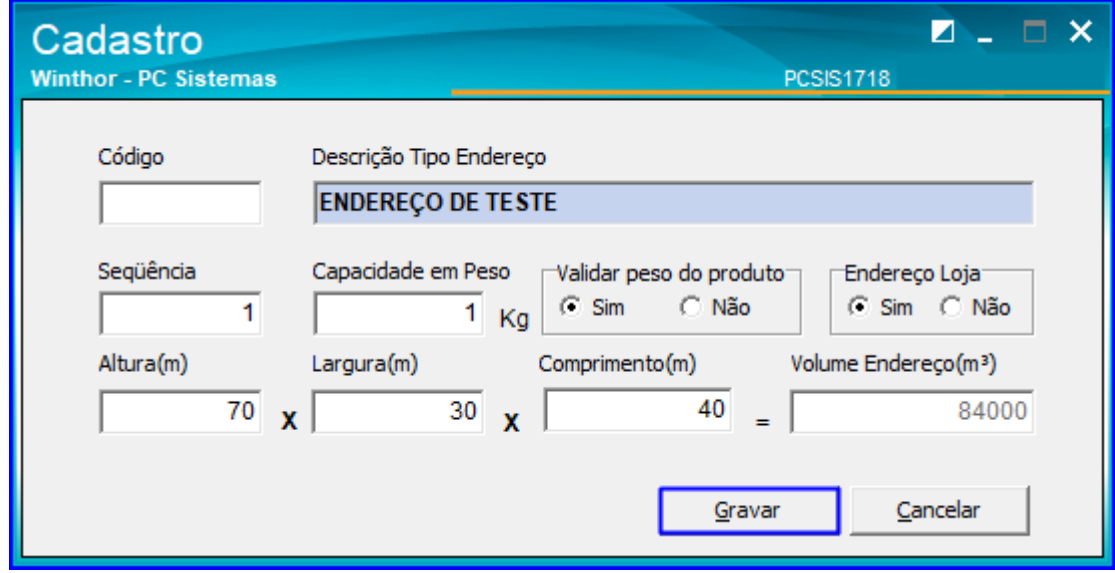

8.3 Também há opção de pesquisar os tipos de endereços já cadastrados, basta clicar o botão Pesquisar ou acessar diretamente a aba Resultado da Pesquisa, que automaticamente a rotina traz os tipos de endereços.

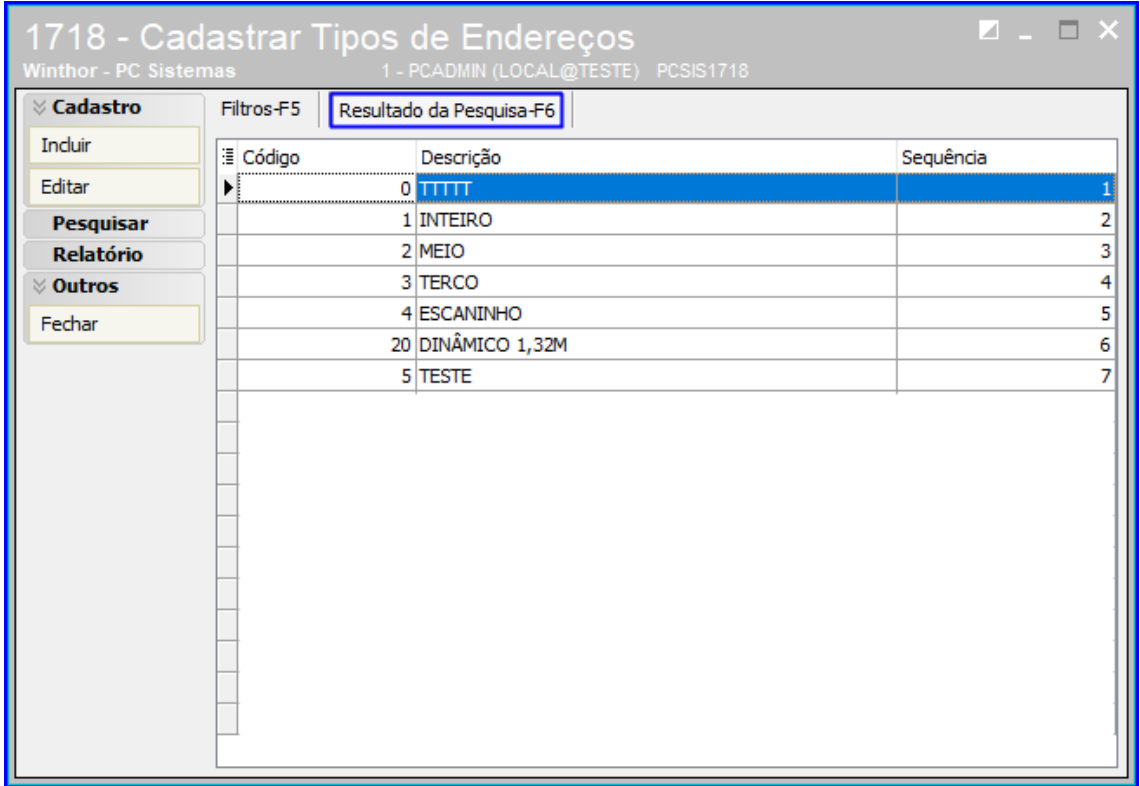

# **TUTORIAL CADASTROS DO WMS**

8.4 Além da pesquisa, a rotina também permite editar os tipos de endereços já cadastrados no sistema. Após realizar a pesquisa dos cadastros, selecione o cadastro desejado e clique o botão Editar. Será aberta uma nova tela com as opções de edição, edite conforme sua necessidade e clique o botão Gravar para registrar as alterações.

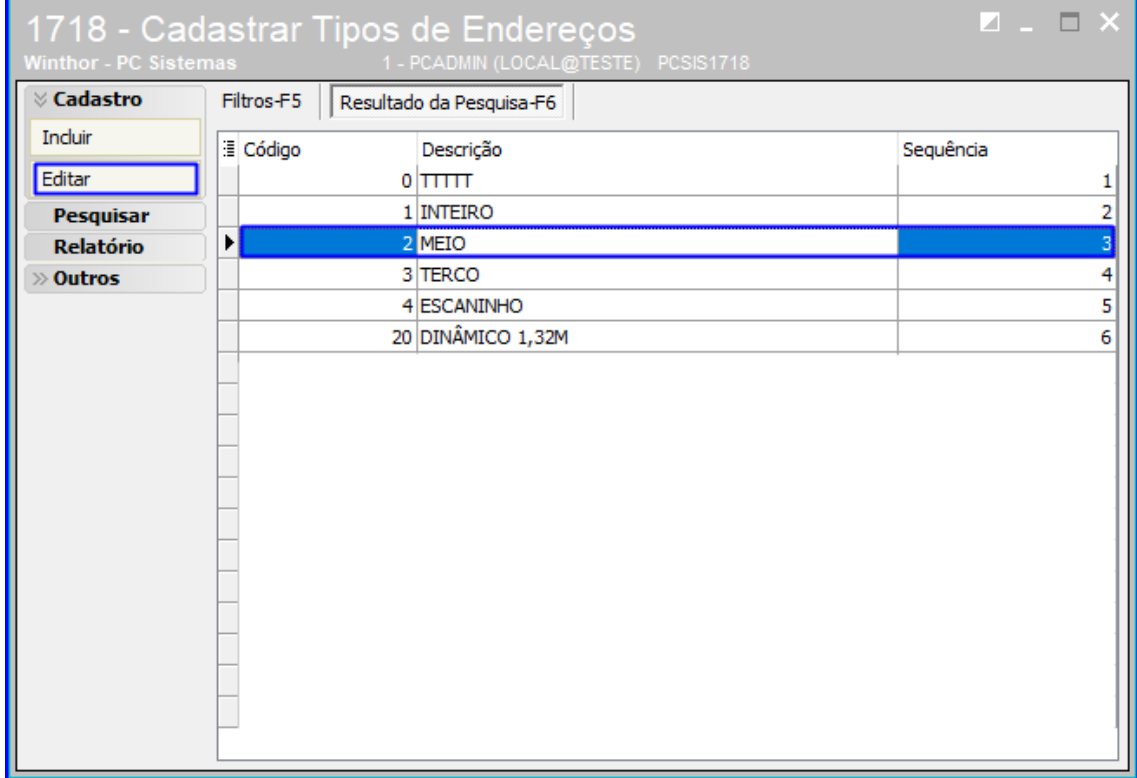

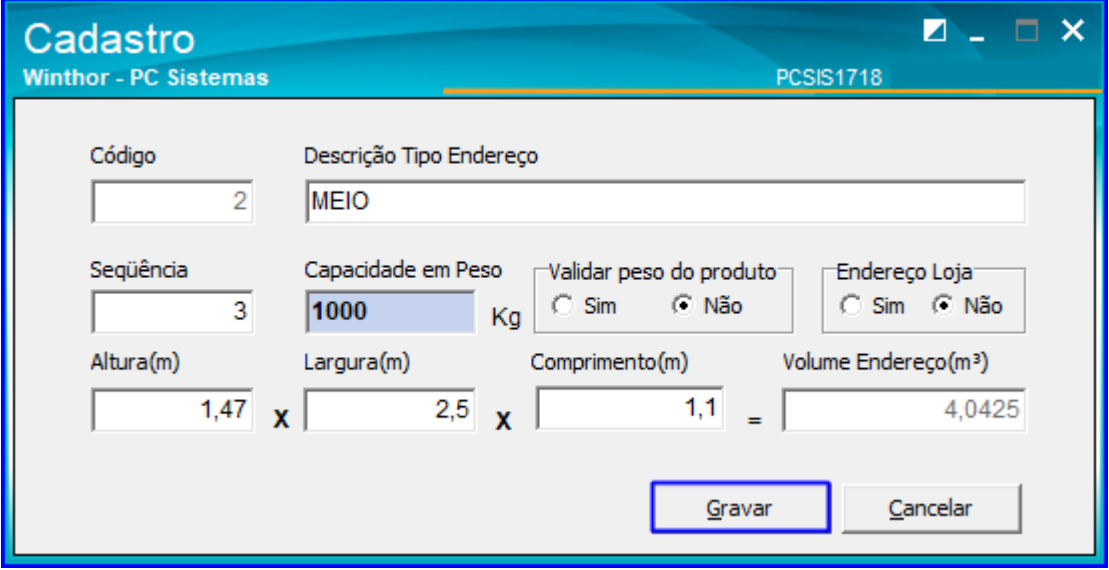

© Todos os direitos reservados. – PC Sistemas – v. 1.0 - Data: 21/01/2019

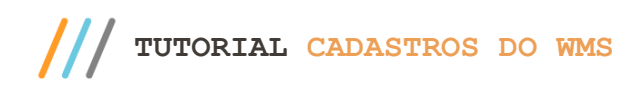

#### <span id="page-25-0"></span>**9. Rotina 1719 - Cadastrar Caixas**

Esta rotina é utilizada para cadastro de caixas e permite informar algura, largura, comprimento e volume de cada caixa.

9.1 Acesse a rotina 1719 – Cadastrar Caixas e clique o botão Incluir;

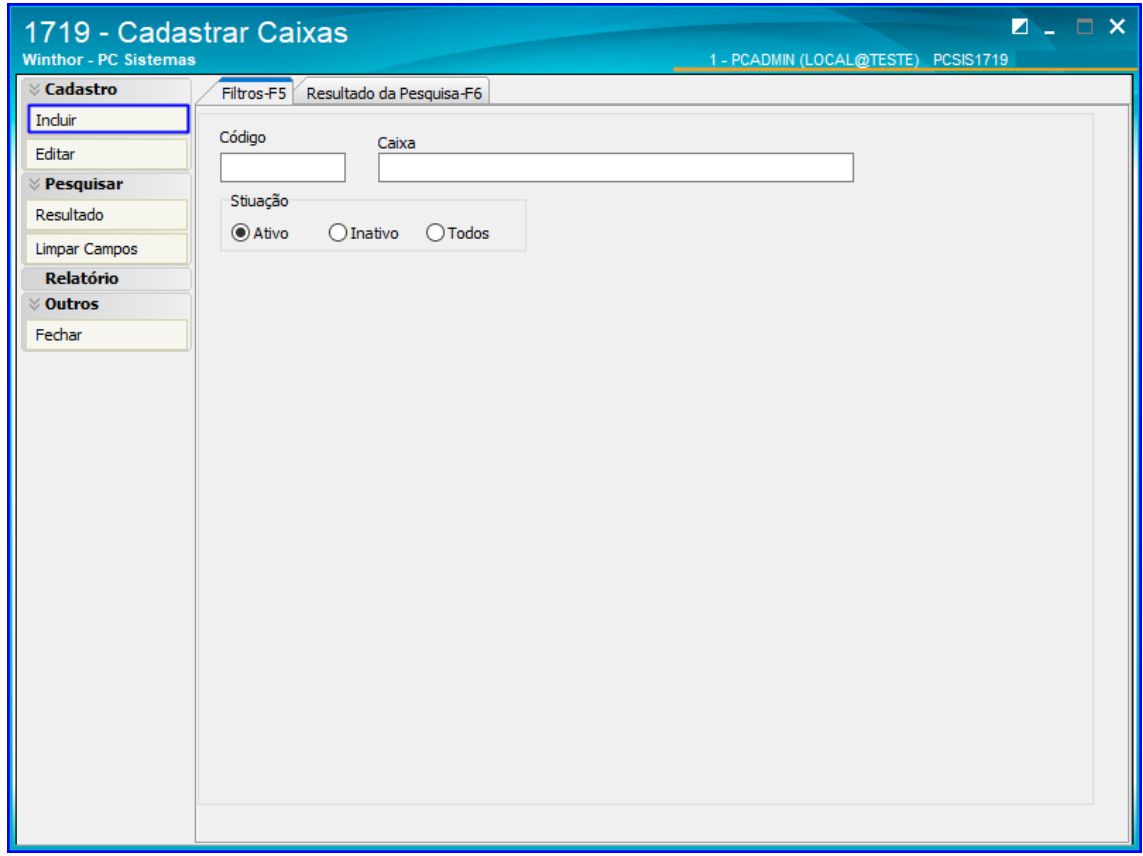

9.2 Insira uma descrição, Altura, Largura e Comprimento, e utomaticamente a rotina irá calcular o Volume. Clique o botão Gravar;

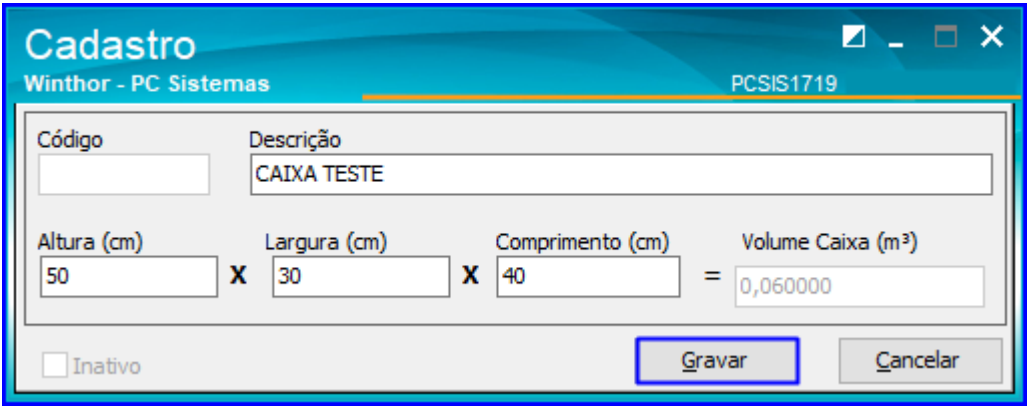

direitos reservados. - PC Sistemas - v. 1.0 - Data: 21/01/2019

- **TUTORIAL CADASTROS DO WMS** 
	- 9.3 Na tela inicial da rotina, ao clicar o botão Resultado a rotina irá exibir as caixas já cadastradas no sistema;

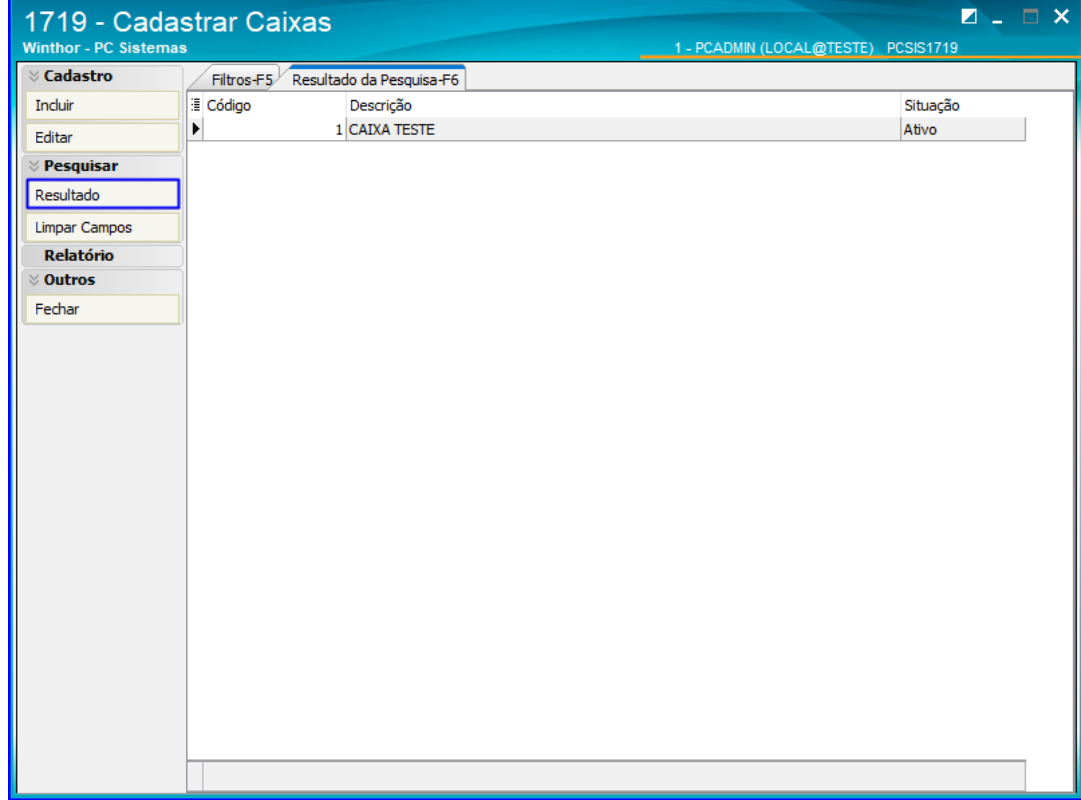

9.4 Para editar uma caixa já cadastrada, após realizar a pesquisa selecione a caixa desejada e clique o botçao Editar. Será exibida uma nova tela, então edite os dados desejados e clique o botão Gravar para registrar as alterações.

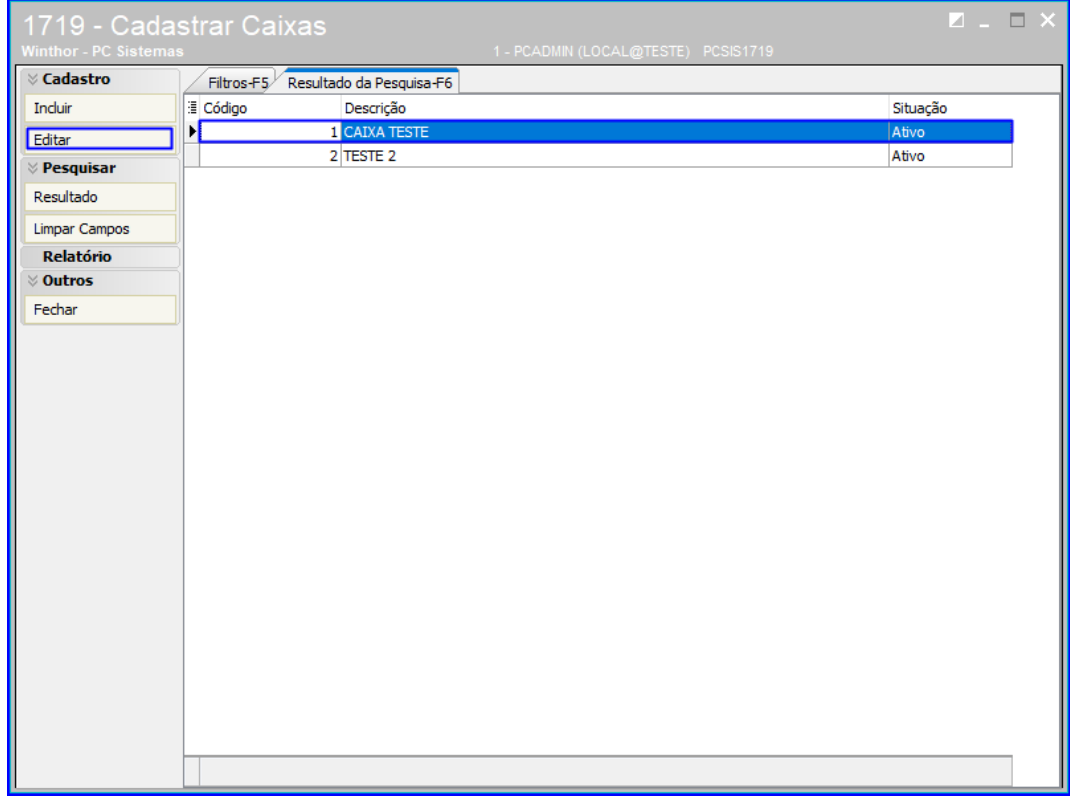

os direitos reservados. - PC Sistemas - v. 1.0 - Data: 21/01/2019

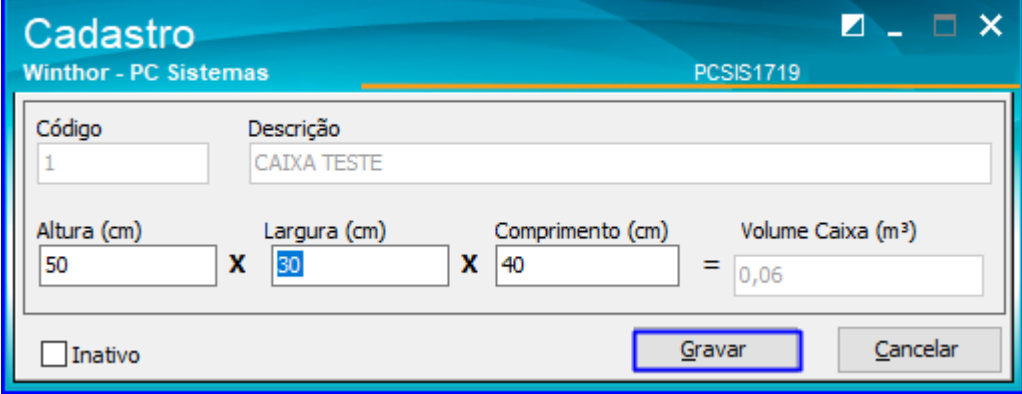

## <span id="page-27-0"></span>**10. Rotina 1720 - Cadastrar Características do Produto**

A rotina 1720 possibilita cadastrar uma característica específica, uma "categoria" dos procutos, por exemplo, cadastrar a característica BEBIDAS para vincular a todos os produtos considerados como bebidas. Essas características cadastradas são vinculadas à rotina 1701 – Cadastro de Dados Logísticos.

10.1 Acesse a rotina 1720 – Cadastrar Características do Produto e clique o botão Incluir;

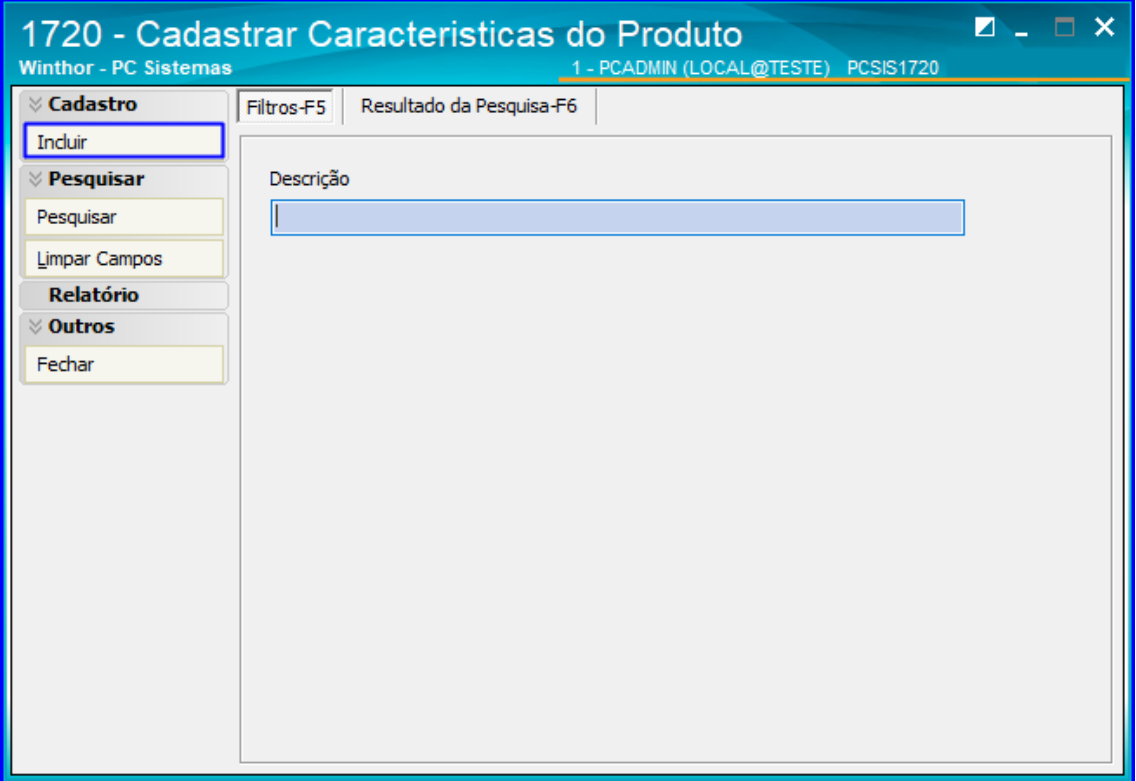

10.2 Adicione uma descrição e clique o botão Gravar;

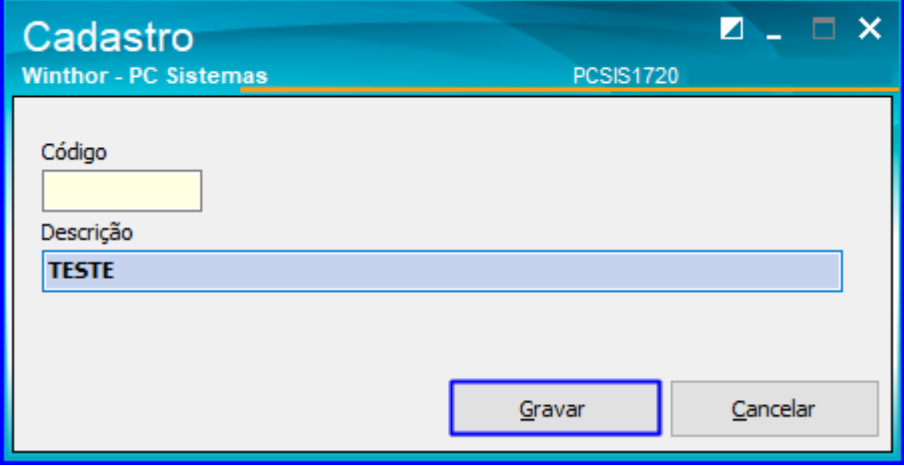

10.3 Também há opção de pesquisar as Características dos Produtos já cadastrados, basta clicar o botão Pesquisar ou acessar diretamente a aba Resultado da Pesquisa, que automaticamente a rotina traz os cadastros.

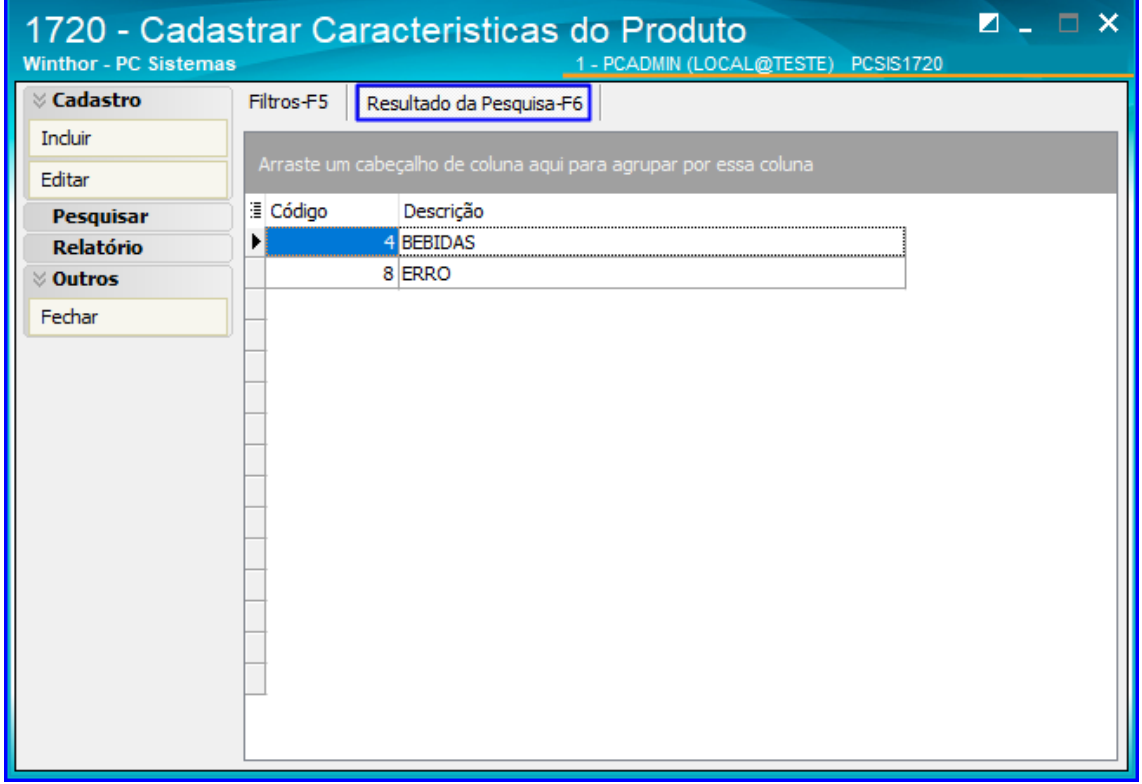

#### <span id="page-28-0"></span>**11. Rotina 1751 - Configurar Operação**

A rotina 1751 define configurações de separação, abastecimento e ordens de serviço do WMS. Ela permite definir itens como quebra de O.S., tipo de separação, ordenação de O.S., tipo de distribuição e diversas parametrizações que serão utilizadas nos processos do WMS.

#### 11.1 **Configurar Modelo de Separação**

direitos reservados. - PC Sistemas - v. 1.0 - Data: 21/01/2019

11.1.1 Acesse a rotina 1751 – Configurar Operação e selecione a opção Modelo de Separação;

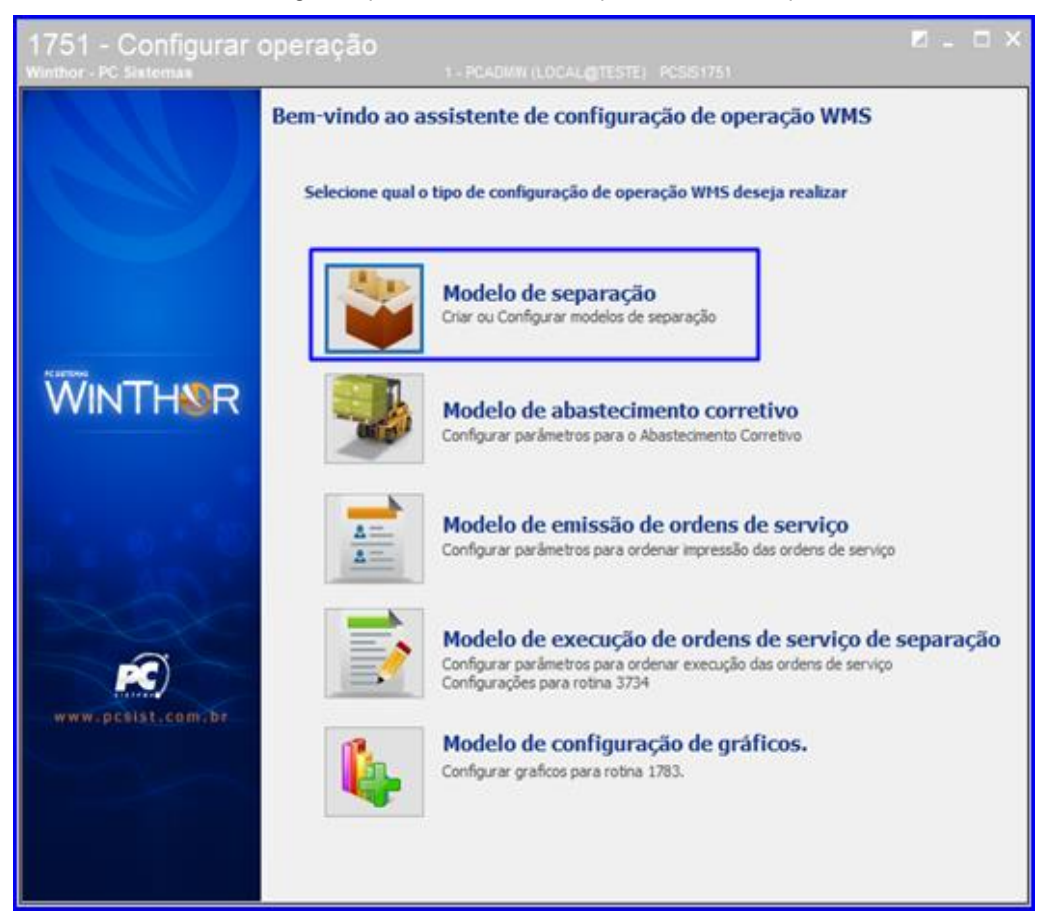

11.1.2 Clique o botão Pesquisar, selecione a operação desejada e dê um duplo clique;

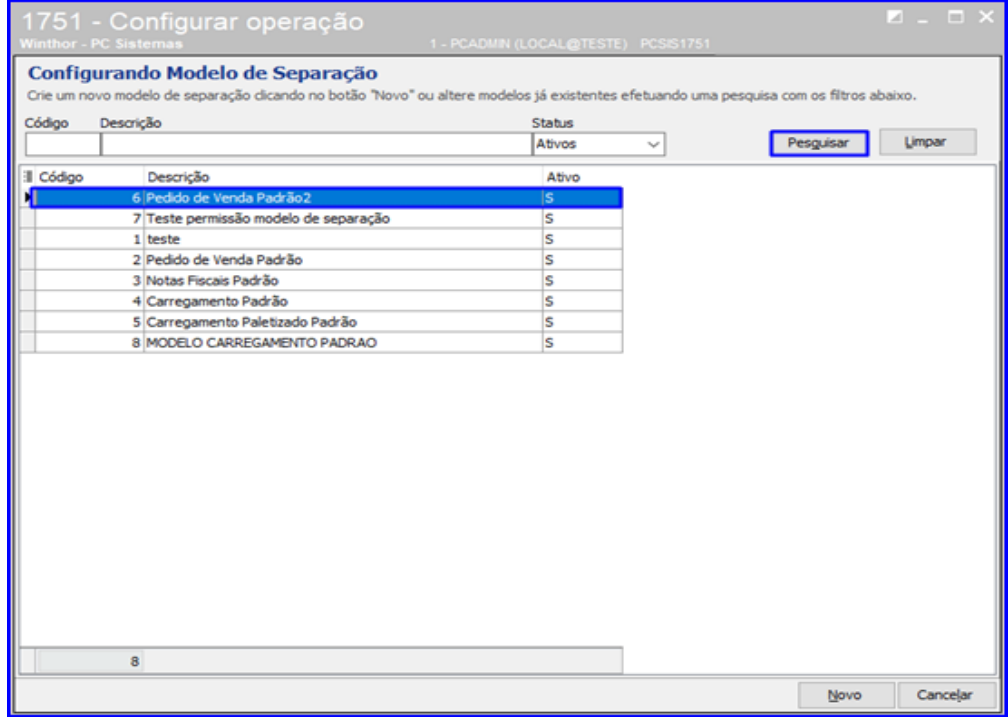

© Todos os direitos reservados. – PC Sistemas – v. 1.0 - Data: 21/01/2019

**Observação**: **Caso o modelo não esteja cadastrado**, basta o usuário clicar no botão Novo e seguir as mesmas instruções deste passo a passo.

11.1.3 Na opção 'Selecione o Modelo de Separação Desejado', na caixa destacada na imagem abaixo é possível clicar

o botão  $\sim$  e alterar as opções, selecionando o Tipo de Distribuição Desejado (Pedido/Carregamento/Nota Fiscal etc), se o Modelo será Ativo (Sim ou Não) e selecionar o Modelo de Separação Desejado (Pedido por E.T./ Separação por Cliente / Separação por Pedido etc). Configure as opções conforme a necessidade e o tipo de operação e clique o botão Avançar;

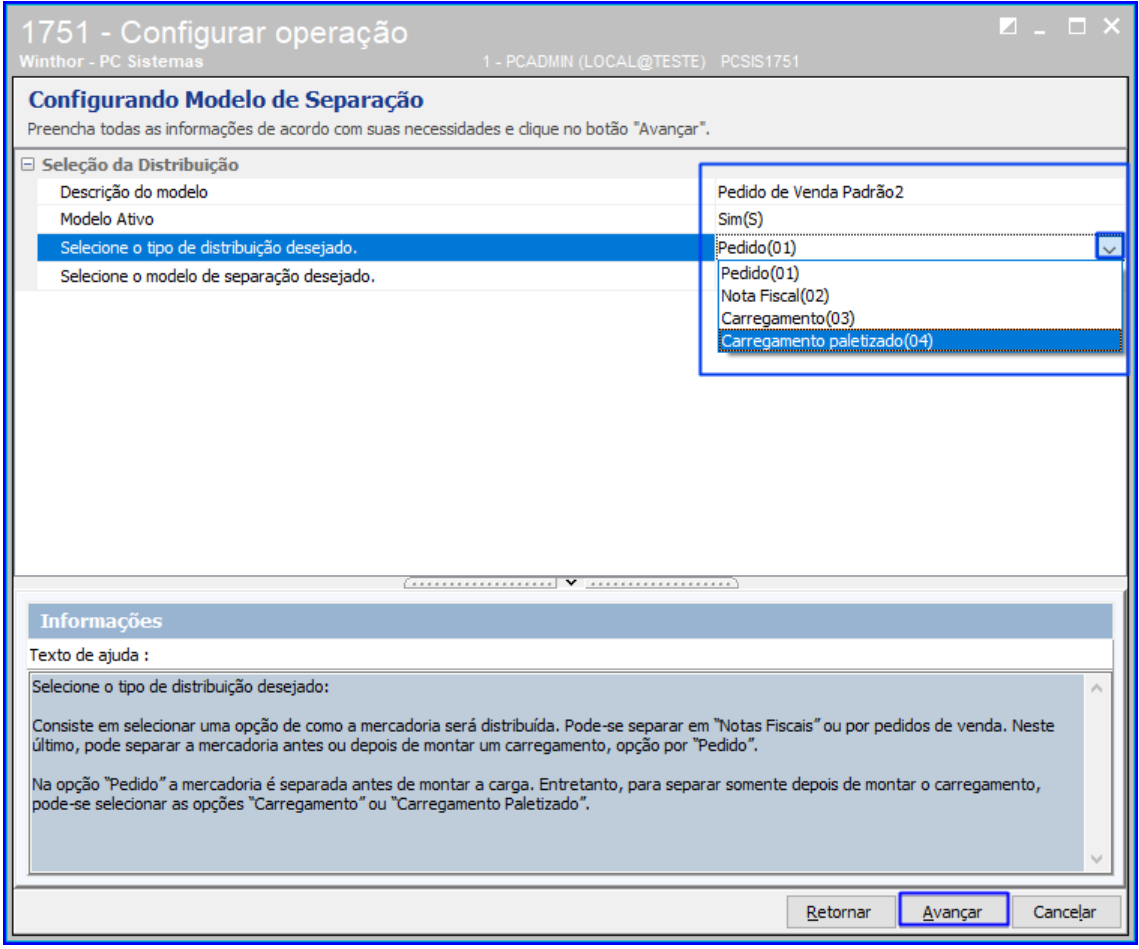

11.1.4 Na seção 'Configurando Tipo de Distribuição e Processos de Separação' há diversas opções para configurar o tipo de distribuição da empresa, por exemplo se irá Induzir Lote, como ocorrerá a Separação de O.S. Caixa Fechada, se haverá Separação Utilizando Controle de Box dentre muitas outras opções. Altere conforme a necessidade da sua empresa e clique o botão Avançar;

Sistemas – v. 1.0 - Data: 21/01/2019

16

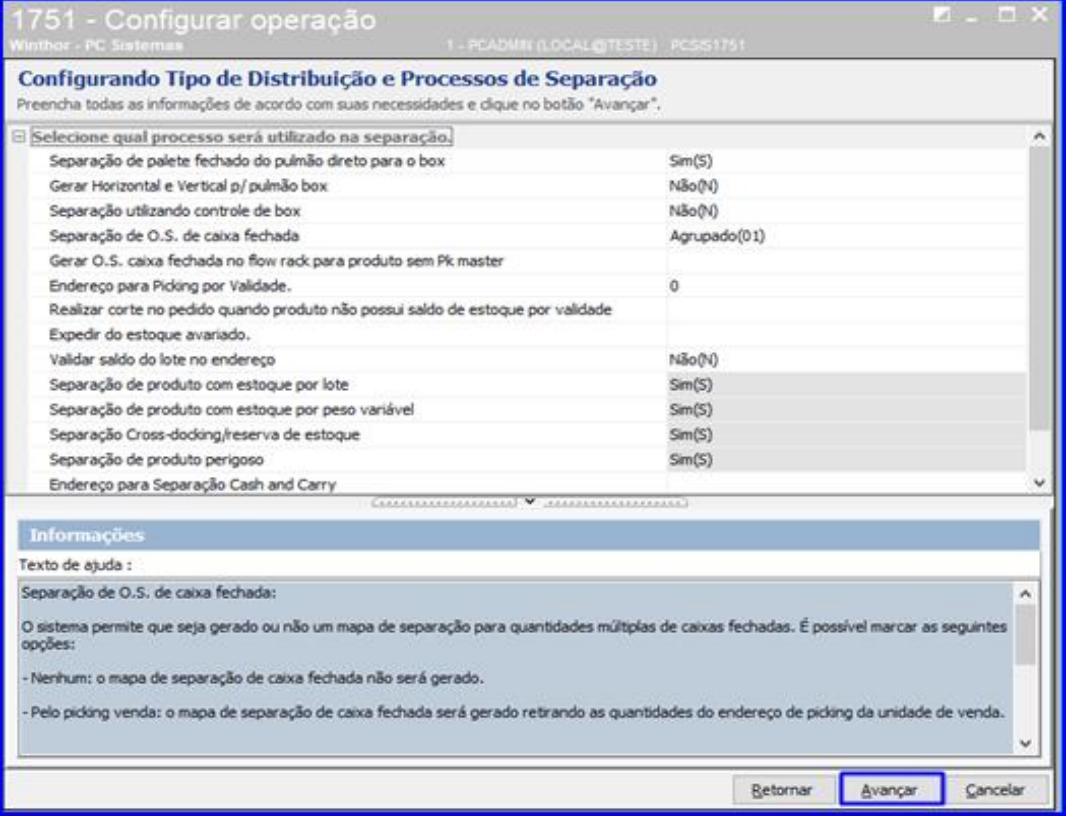

11.1.5 Defina a Separação (Por pedido, Flow Rack etc) e o Tipo de Quebra de O.S.(Por rua, depósito, grupo de estação...) conforme necessidade e clique o botão Avançar;

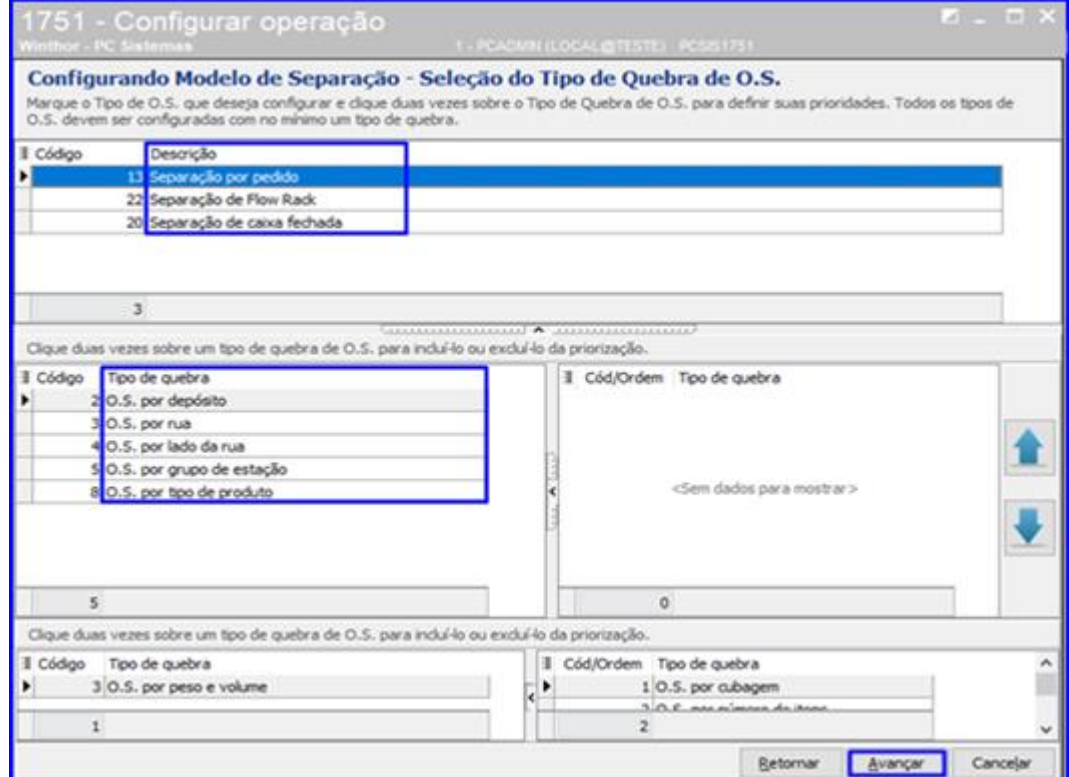

**TUTORIAL CADASTROS DO WMS** 

11.1.6 Na opção Ordem de Serviço – Gerar Mapa de Separação Caixa Fechada há diversas opções para definir a

parametrização da Separação do WMS. É possível clicar o botão **e alterar cada uma as opções**, conforme exemplo na imagem abaixo. Após alterar conforme sua necessidade, clique o botão Concluir.

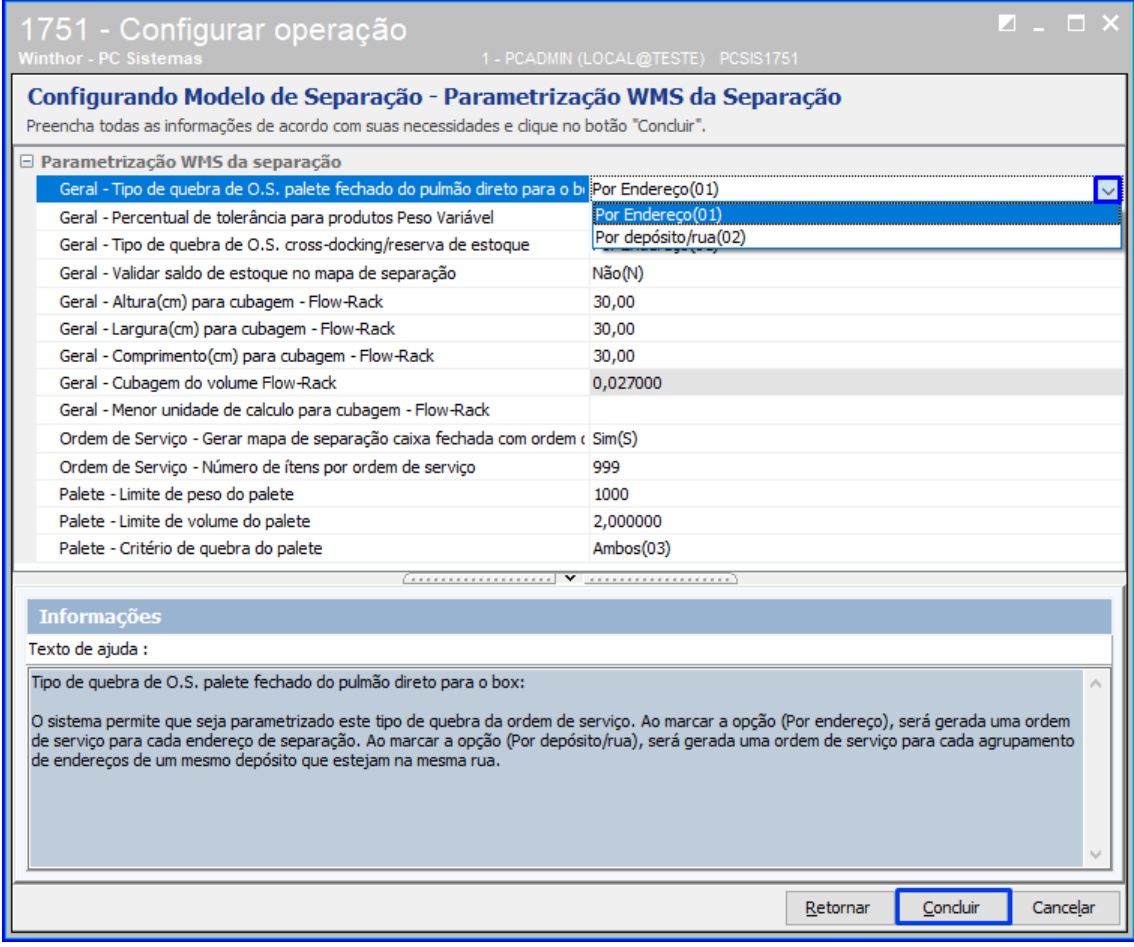

#### 11.2 **Configurar Modelo de Abastecimento Corretivo**

**TUTORIAL CADASTROS DO WMS** 

11.2.1 Na tela inicial da rotina, selecione a opção Modelo de Abastecimento Corretivo;

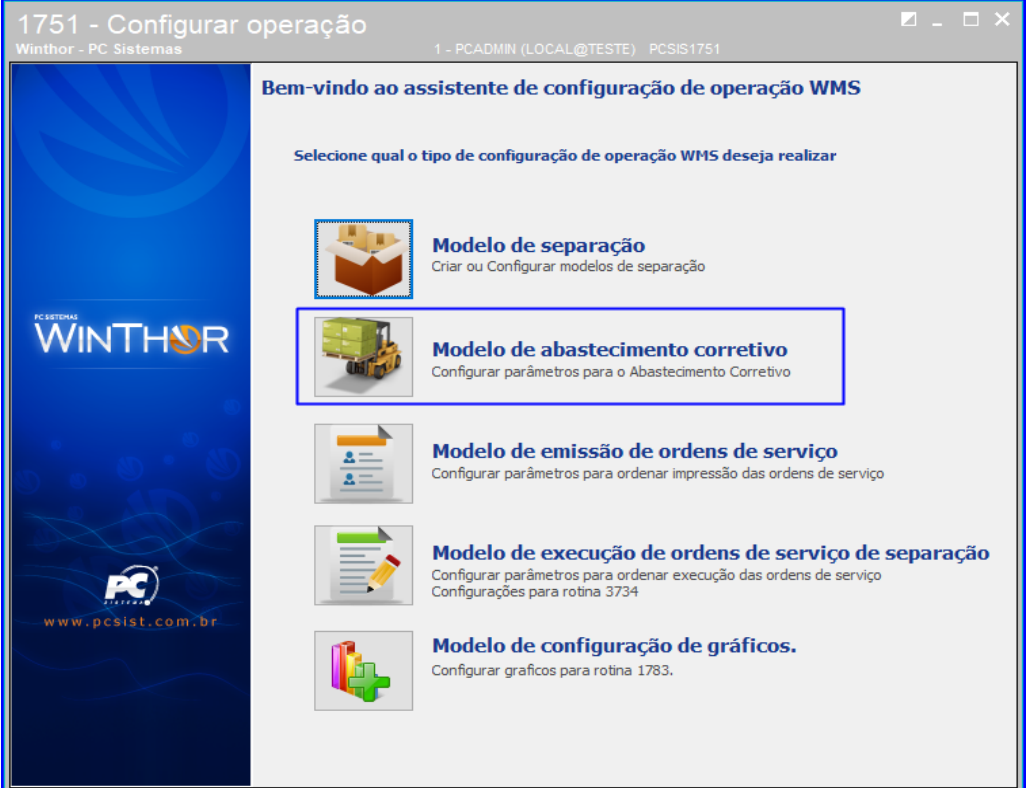

11.2.2 Clique o botão Pesquisar e dê um duplo clique sobre a operação que deseja configurar, ou clique o botão Novo para cadastrar uma nova operação;

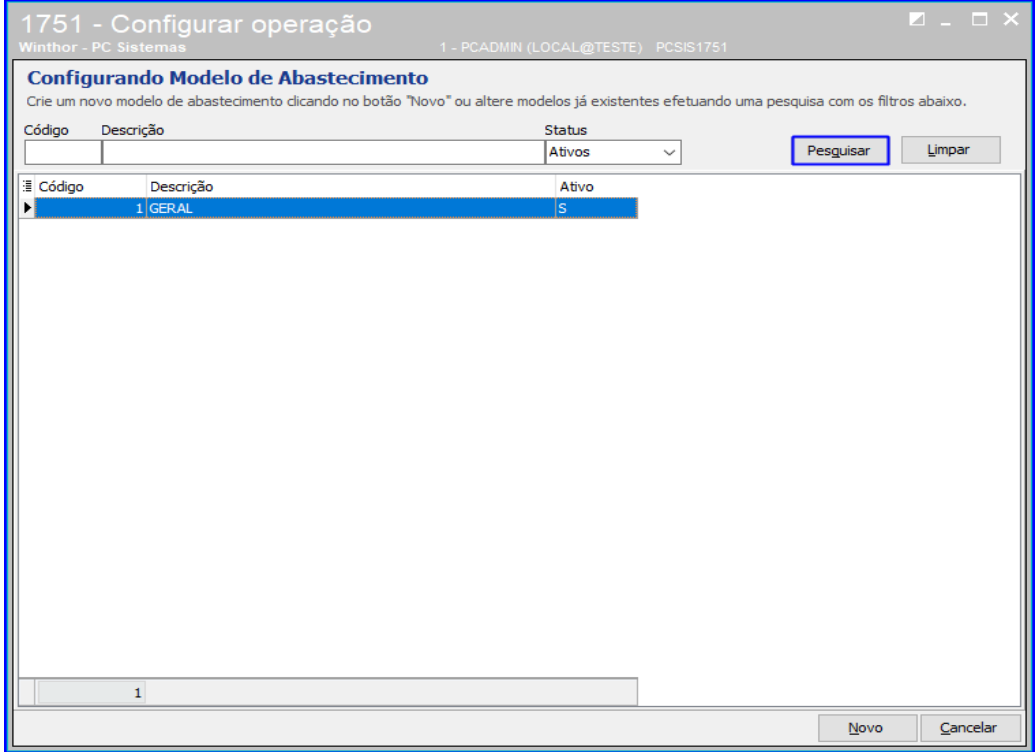

direitos reservados. - PC Sistemas - v. 1.0 - Data: 21/01/2019

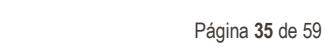

11.2.3 Na tela 'Configurando Modelo de Abastecimento Corretivo', há várias opções de configuração e ao lado de cada uma é possível clicar o botão  $\sim$  e alterar as opções. A rotina possibilita configurar uma Descrição, Prioridade, Tipo de Abastecimento Corretivo, se Utiliza Endereço Loja, entre outros; Também é possível definir o Tipo de Quebra de O.S. e o Nível. Após configurar conforme sua necessidade, clique o botão Concluir.

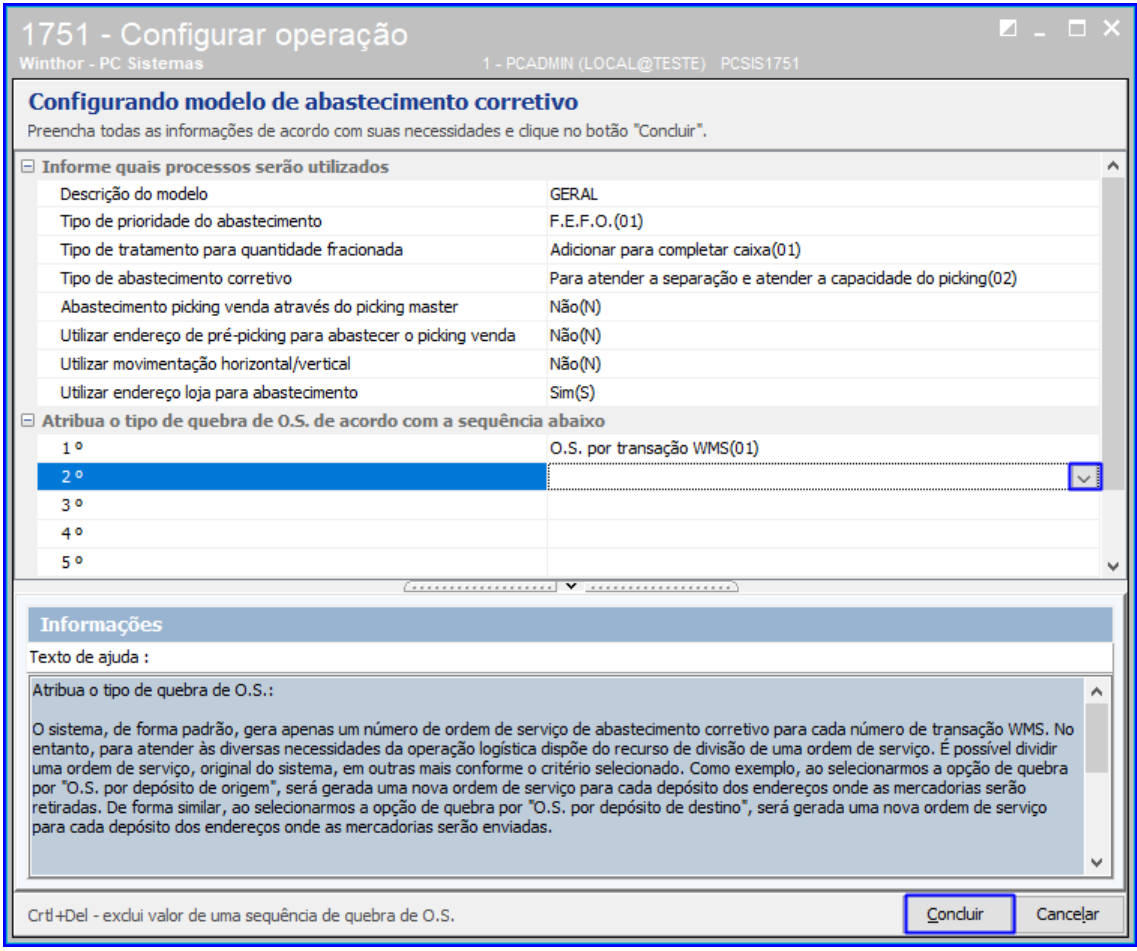

#### 11.3 **Configurar Modelo de Emissão de Ordem de Serviço**

 $Sistemas - v. 1.0 - Data: 21/01/2019$ 

**TUTORIAL CADASTROS DO WMS** 

11.3.1 Acesse a rotina 1751 – Configurar Operação e selecione a opção Modelo de Emissão de Ordens de Serviço;

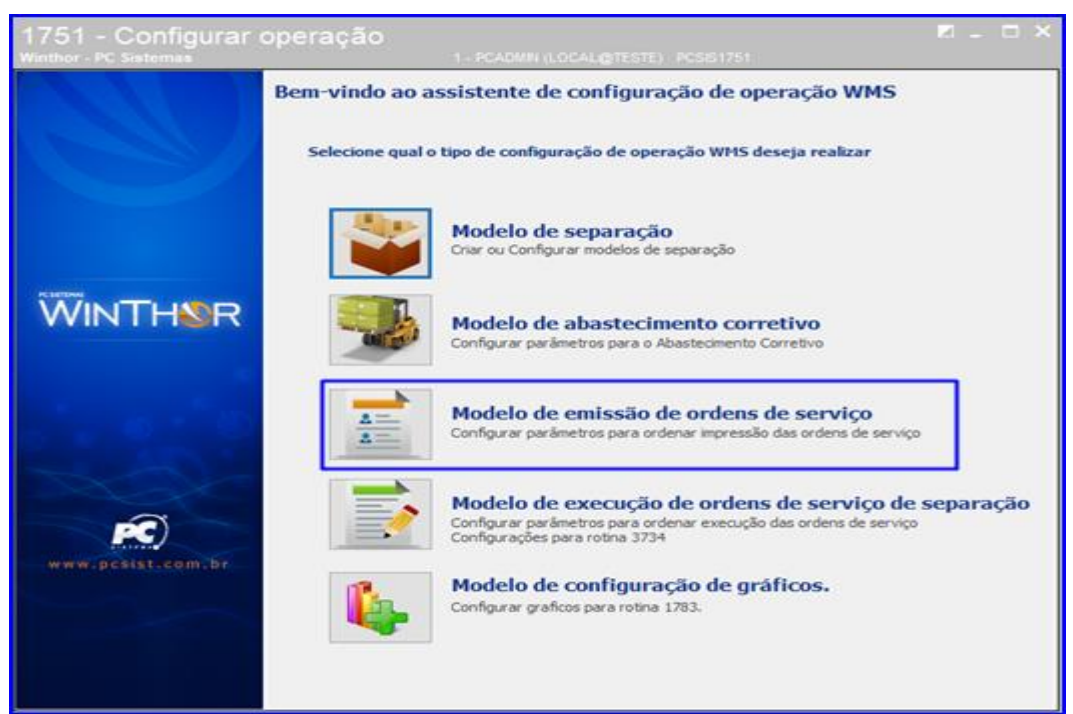

11.3.2 Selecione o Tipo da O.S. e no campo Definição do Agrupamento selecione o tipo de agrupamento e clique o botão Definir Agrupamento. Após isso, clique o botão Concluir.

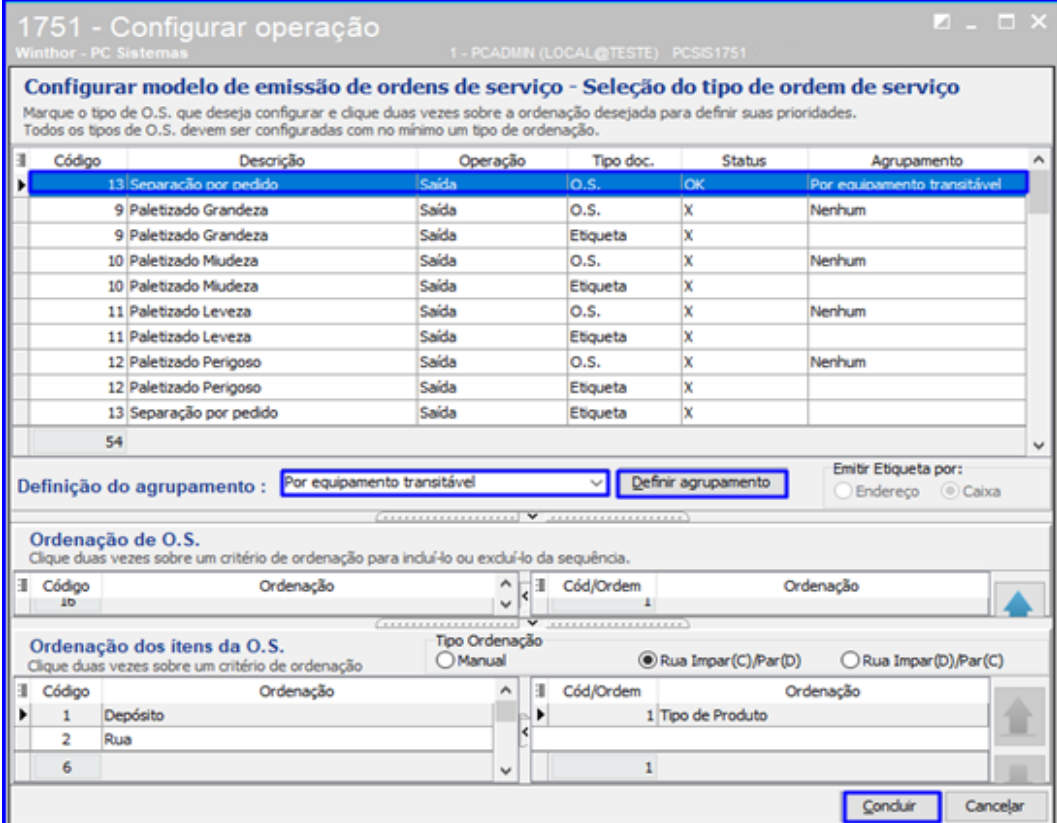

© Todos os direitos reservados. – PC Sistemas – v. 1.0 - Data: 21/01/2019

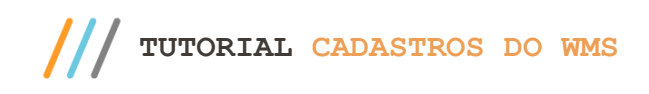

#### 11.4 **Configurar Modelo de Execução de Ordens de Serviço de Separação**

11.4.1 Na rotina 1751, selecione a opção Modelo de Execução de Ordens de Serviço de Separação;

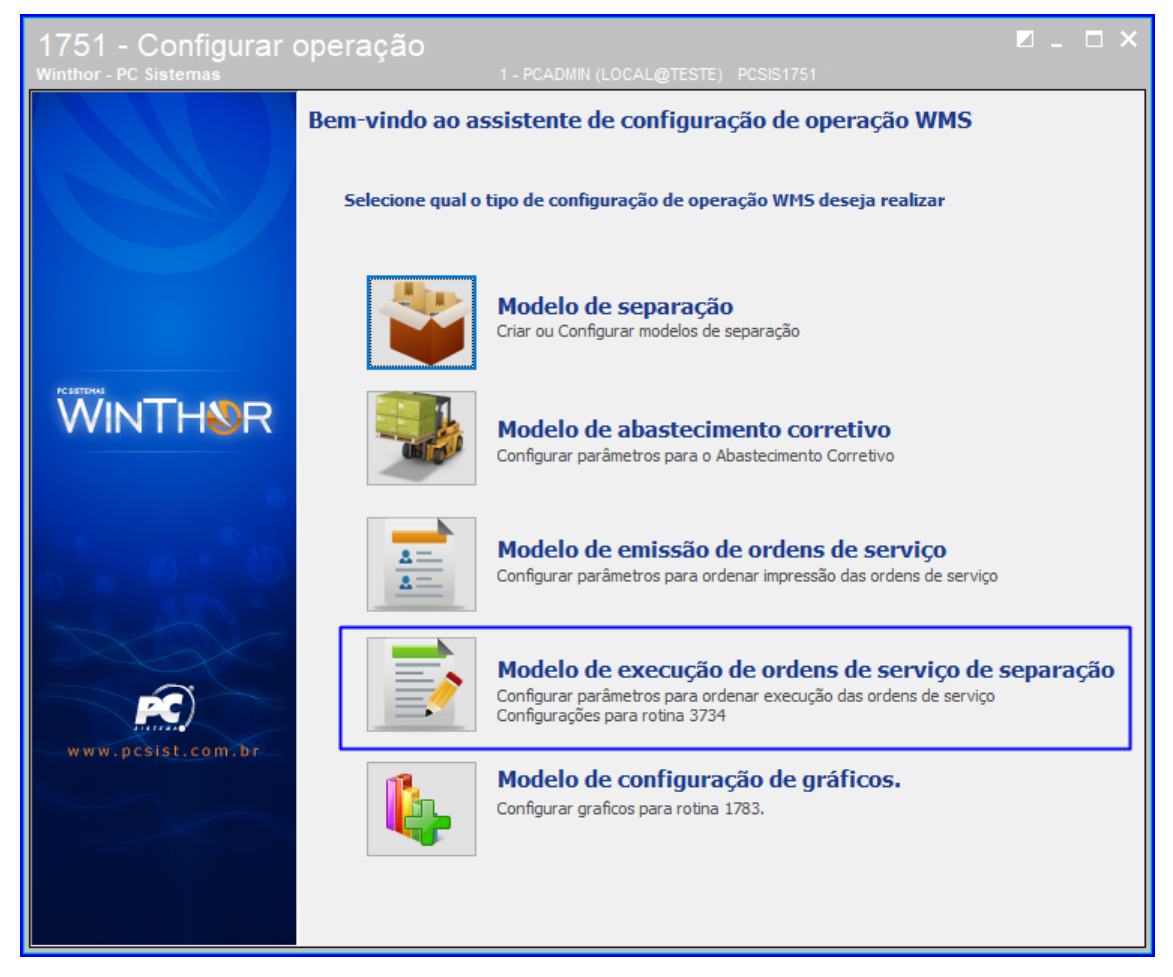

11.4.2 Selecione o tipo de O.S. que deseja configurar (Por exemplo: OS 41 – Outras Saídas) e em seguida, nas opções de Ordenação para Execução de O.S., dê um duplo clique na ordenação desejada para definí-la como prioridade e a rotina irá inserí-la na sequência, conforme a imagem abaixo. Após finalizar a configuração, clique o botão Concluir.

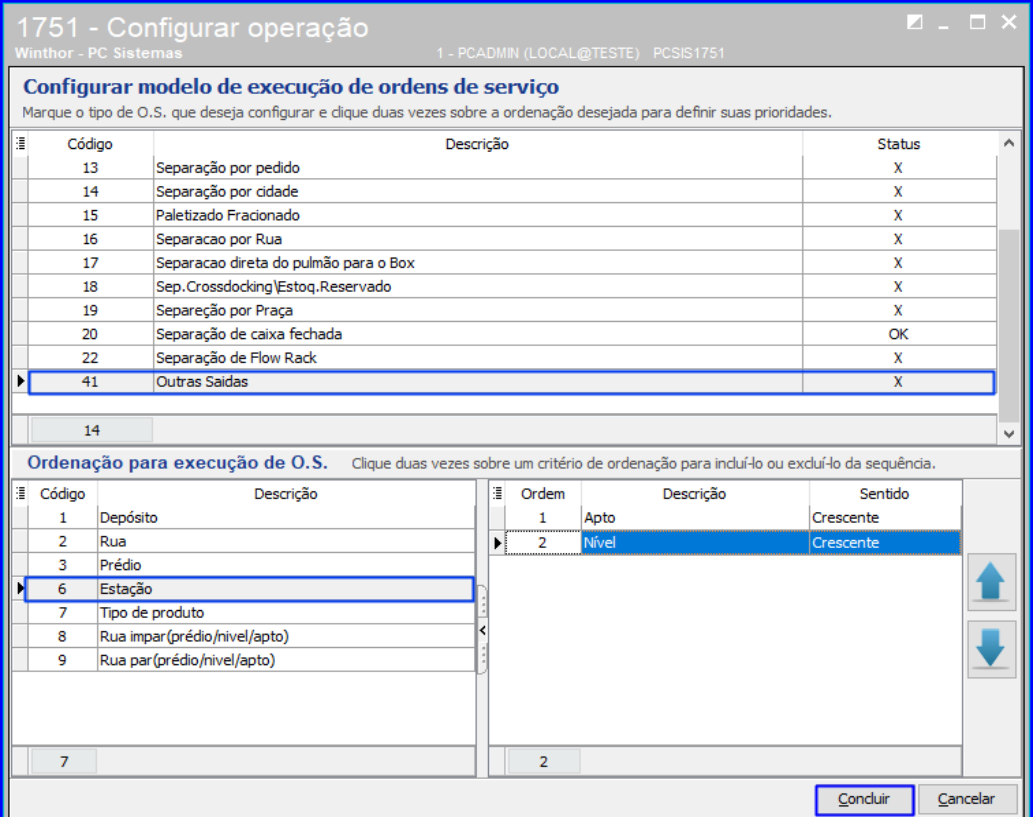

### 11.5 **Modelo de Configuração de Gráficos**

11.5.1 Na rotina 1751, selecione a opção Modelo de Configuração de Gráficos;

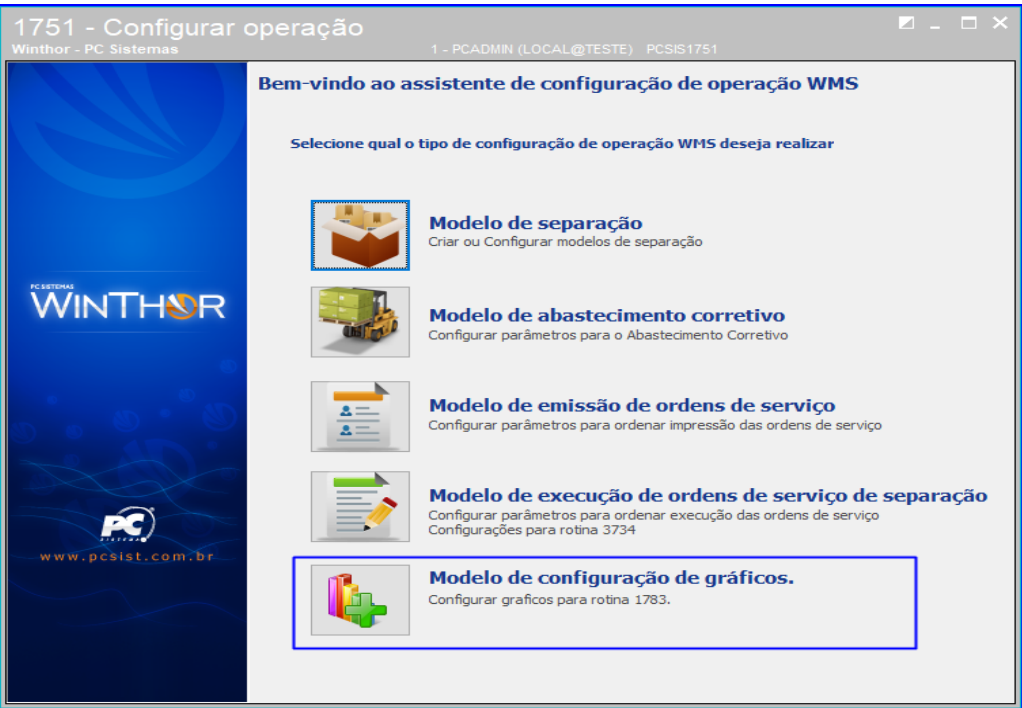

 $Sistemas - v. 1.0 - Data: 21/01/2019$ 

**TUTORIAL CADASTROS DO WMS** 

#### 11.5.2 Clique o botão Novo;

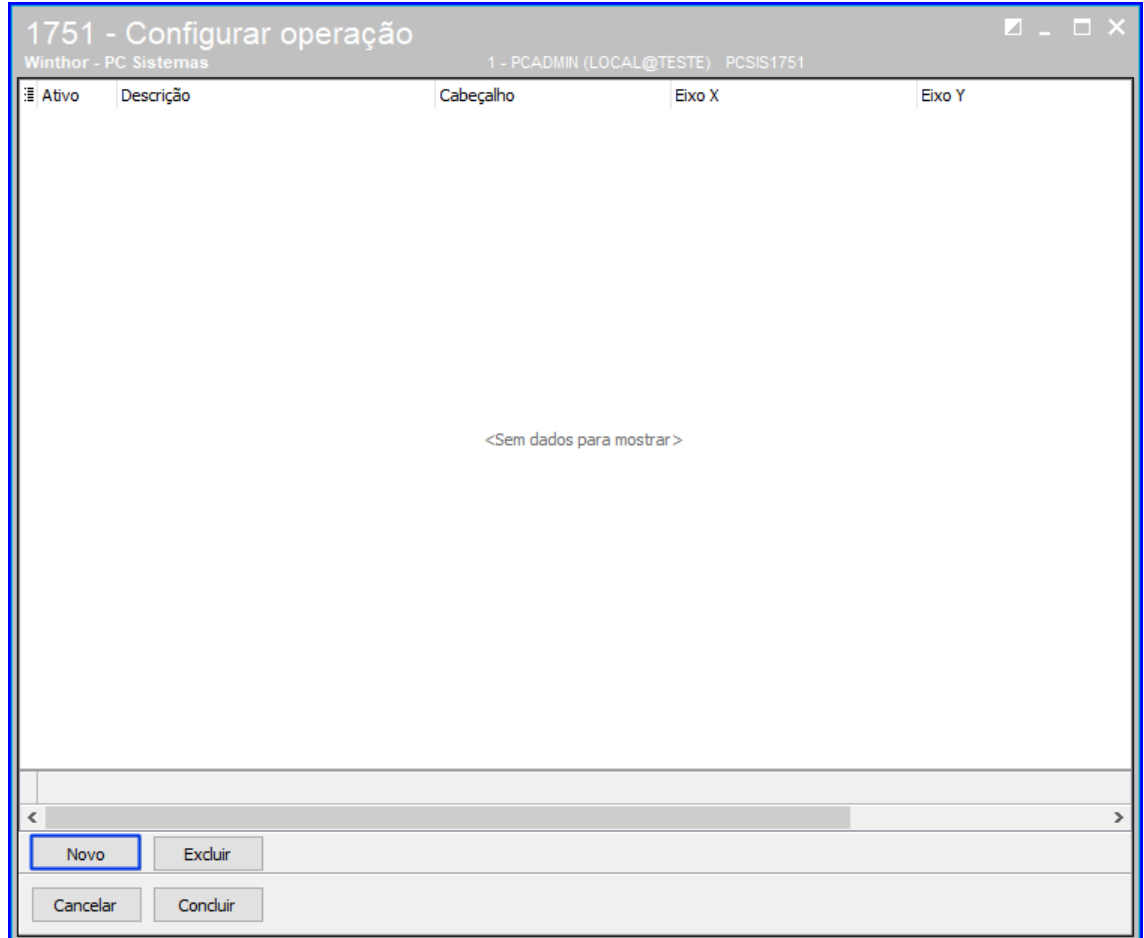

11.5.3 Informe uma Descrição, um Cabeçalho e selecione as opções desejadas para definir o Eixo X e Eixo Y, conforme a imagem. Após isso, clique o botão Salvar;

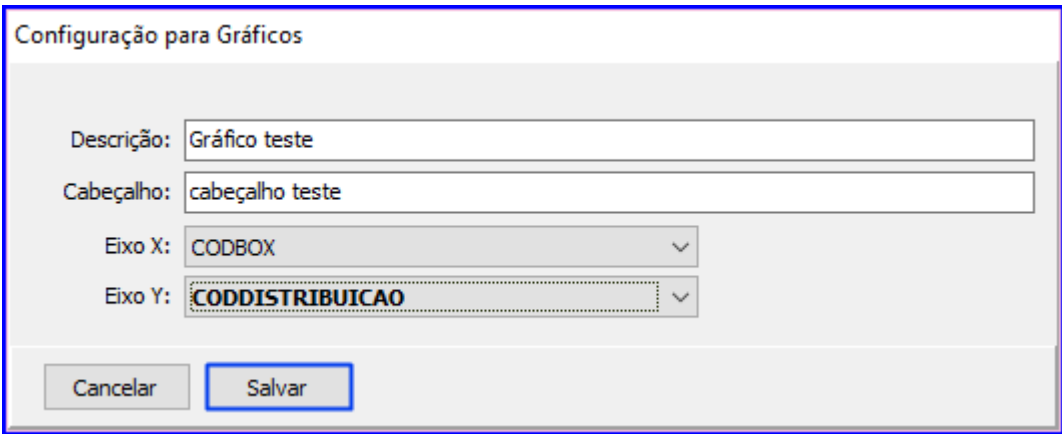

os direitos reservados. - PC Sistemas - v. 1.0 - Data: 21/01/2019

 $III$ **TUTORIAL CADASTROS DO WMS** 

#### 11.5.4 Clique o botão Concluir.

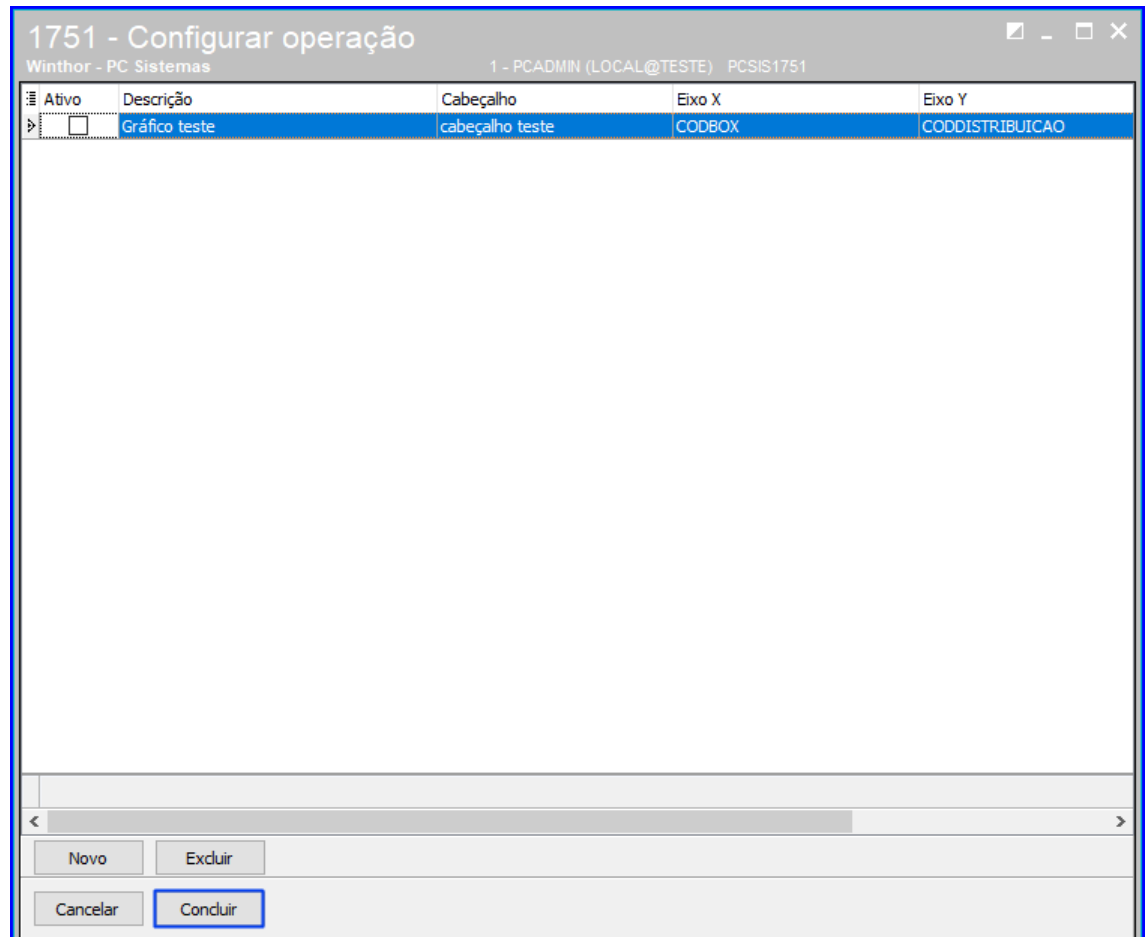

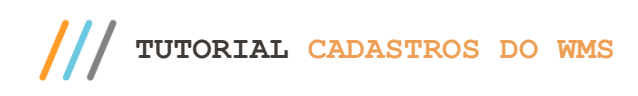

#### <span id="page-40-0"></span>**12. Rotina 1775 - Cadastrar Perfil WMS**

Esta rotina possibilita definir processos do WMS dentro de um perfil, permitindo adicionar vários processos em um mesmo perfil de acordo com a escolha do usuário.

12.1 Acesse a rotina 1775 – Cadastrar Perfil WMS, e clique o botão Incluir;

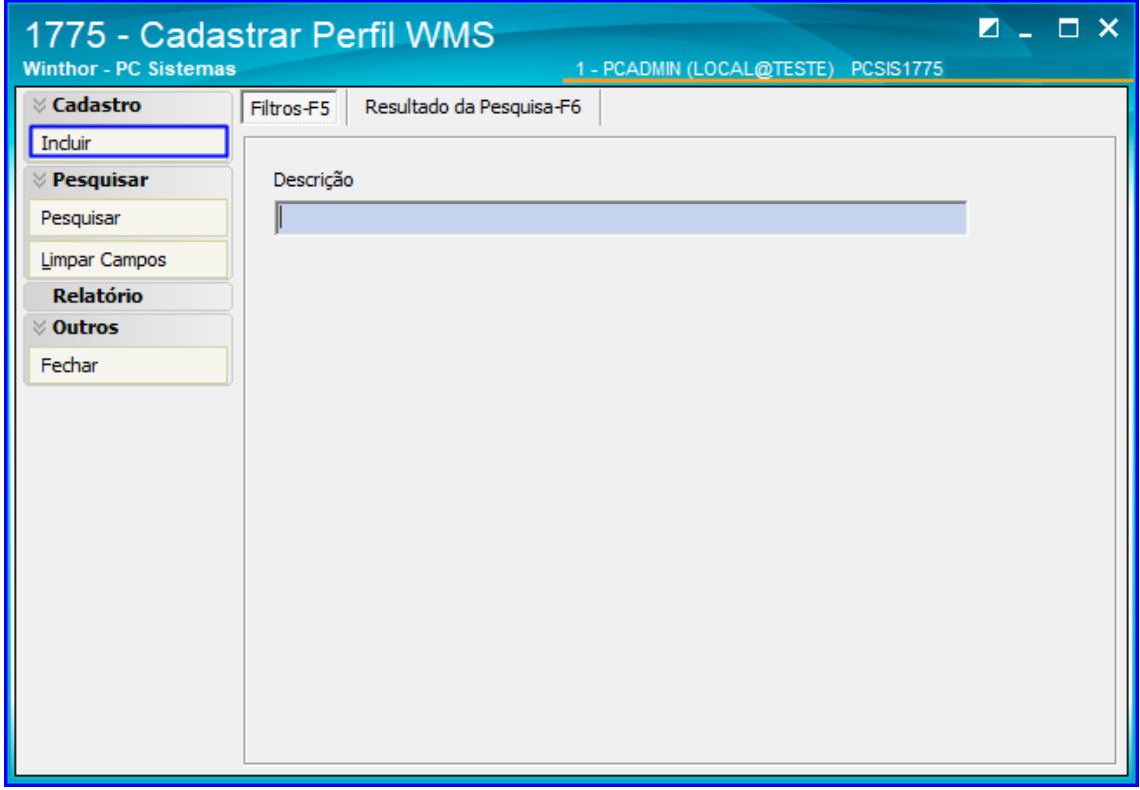

12.2 Adicione uma Descrição e na grid de Processos não Autorizados dê um duplo clique nos processos que deseja autorizar, e estes aparecerão na grid ao lado de Processos Autorizados. Após isso, clique o botão Gravar;

PC Sistemas - v. 1.0 - Data: 21/01/2019

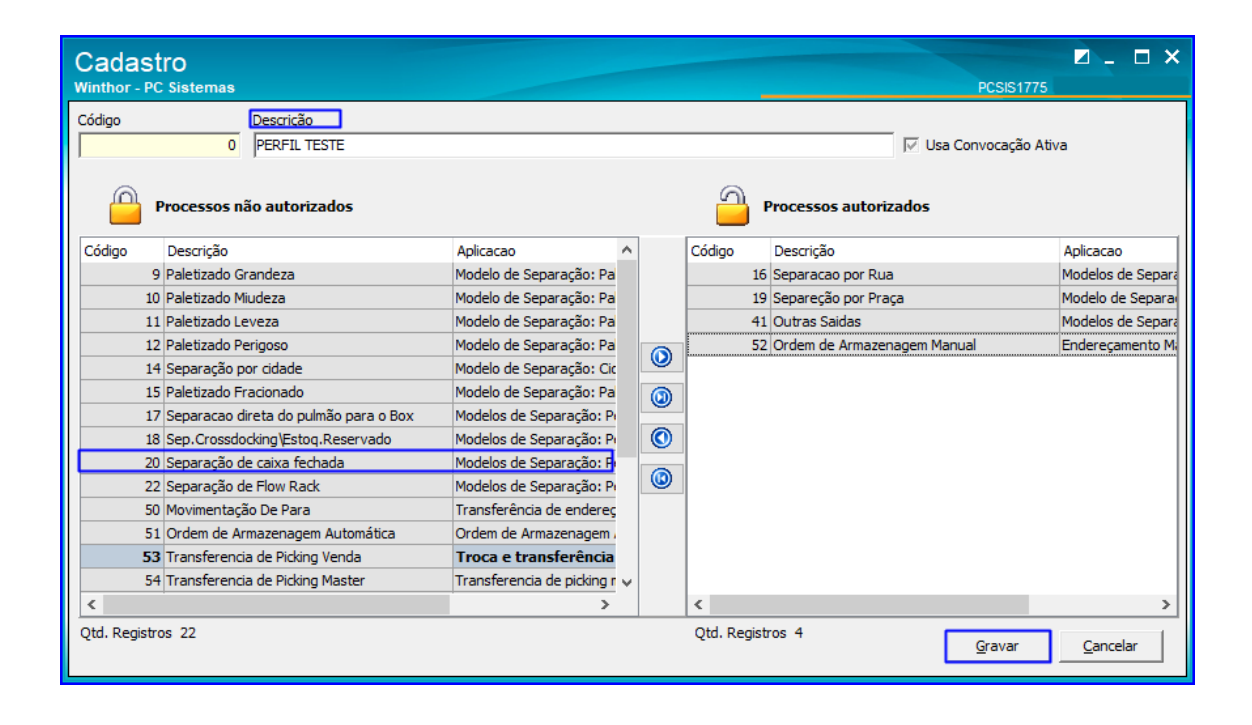

12.3 Para realizar uma pesquisa dos perfis WMS cadastrados, na página inicial da rotina clique o botão Pesquisar e o resultado irá aparecer na aba Resultado da Pesquisa;

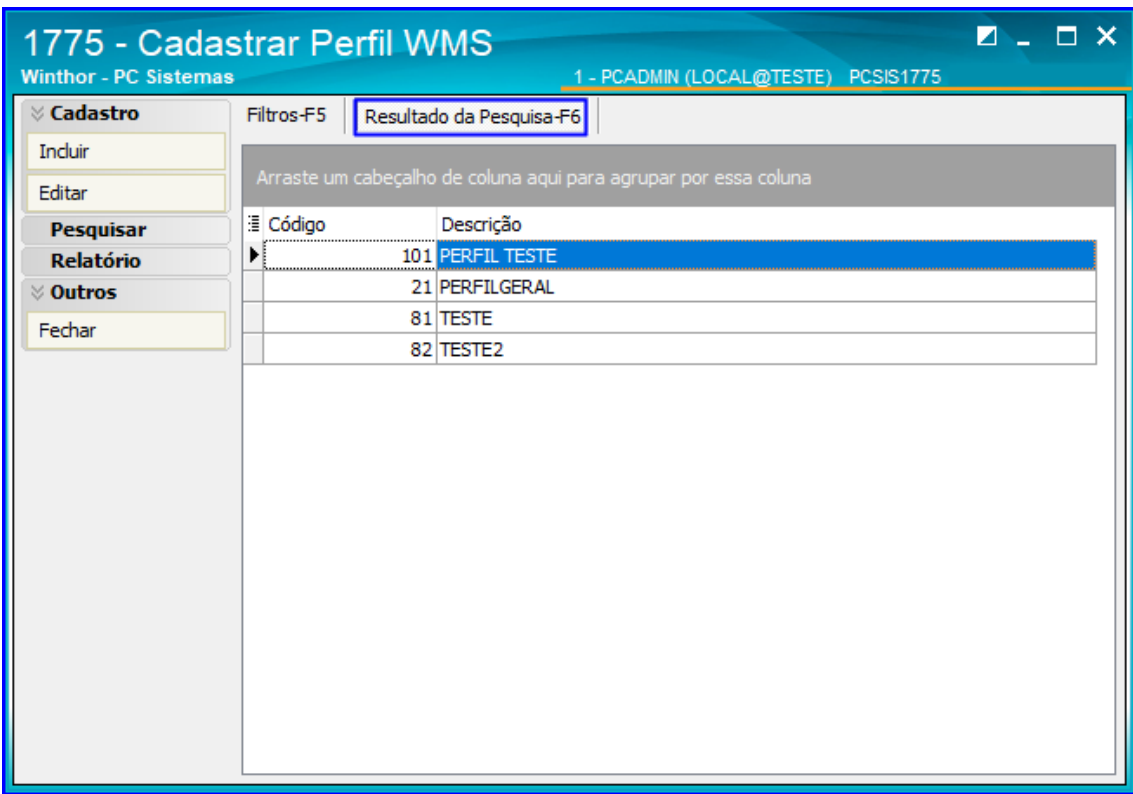

© Todos os direitos reservados. – PC Sistemas – v. 1.0 - Data: 21/01/2019

12.4 Caso deseje editar um perfil, após pesquisar os perfils cadastrados selecione aquele que deseja editar e clique o botão Editar;

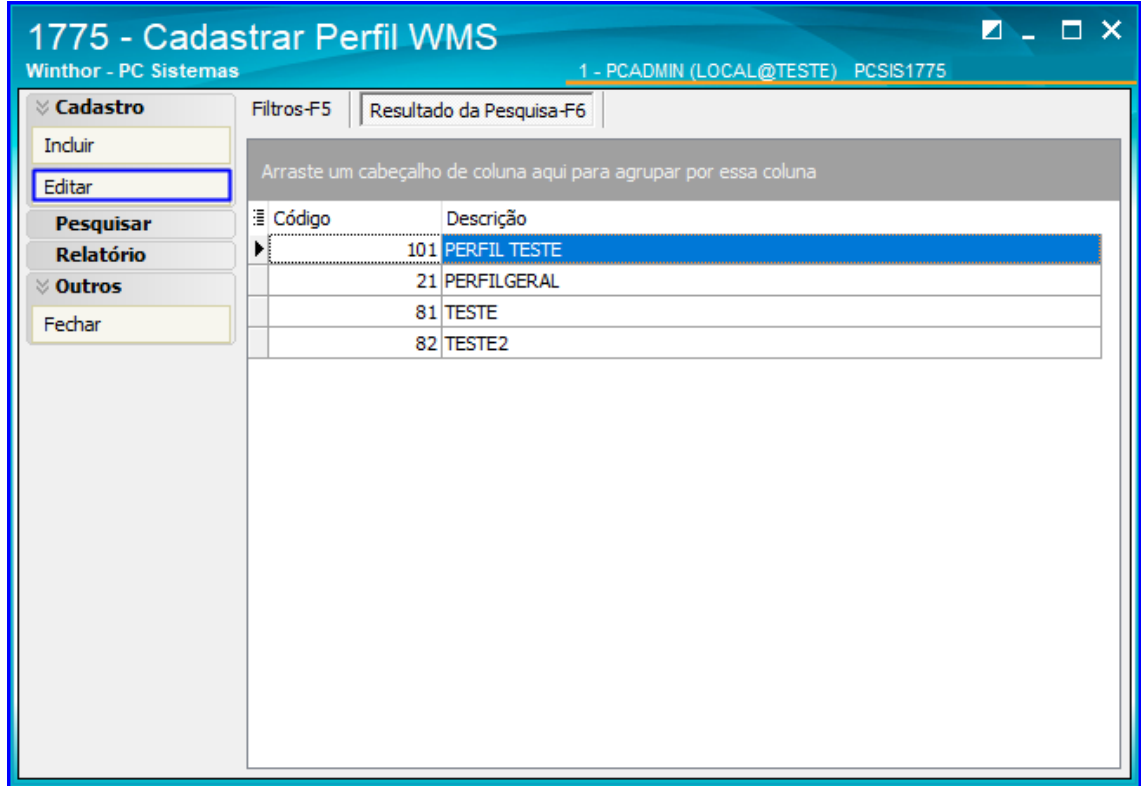

12.5 Altere as configurações conforme necessidade e clique o botão Gravar.

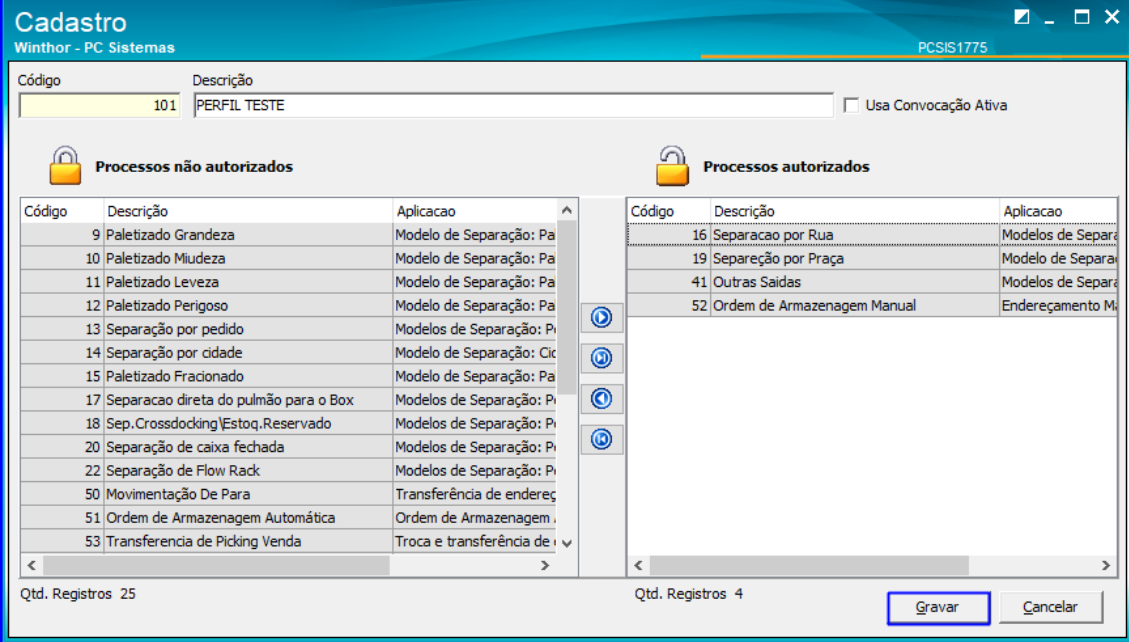

© Todos os direitos reservados. – PC Sistemas – v. 1.0 - Data: 21/01/2019

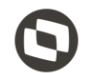

**TUTORIAL CADASTROS DO WMS** 

#### <span id="page-43-0"></span>**13. Rotina 1776 - Cadastro de Setor/Endereço**

A rotina 1776 é utilizada para cadastrar setores de movimentação e de inventários, definindo os endereços que irão compor cada setor.

13.1 Acesse a rotina 1776 – Cadastro de Setor/Endereço e clique o botão Incluir Setor de Movimentação;

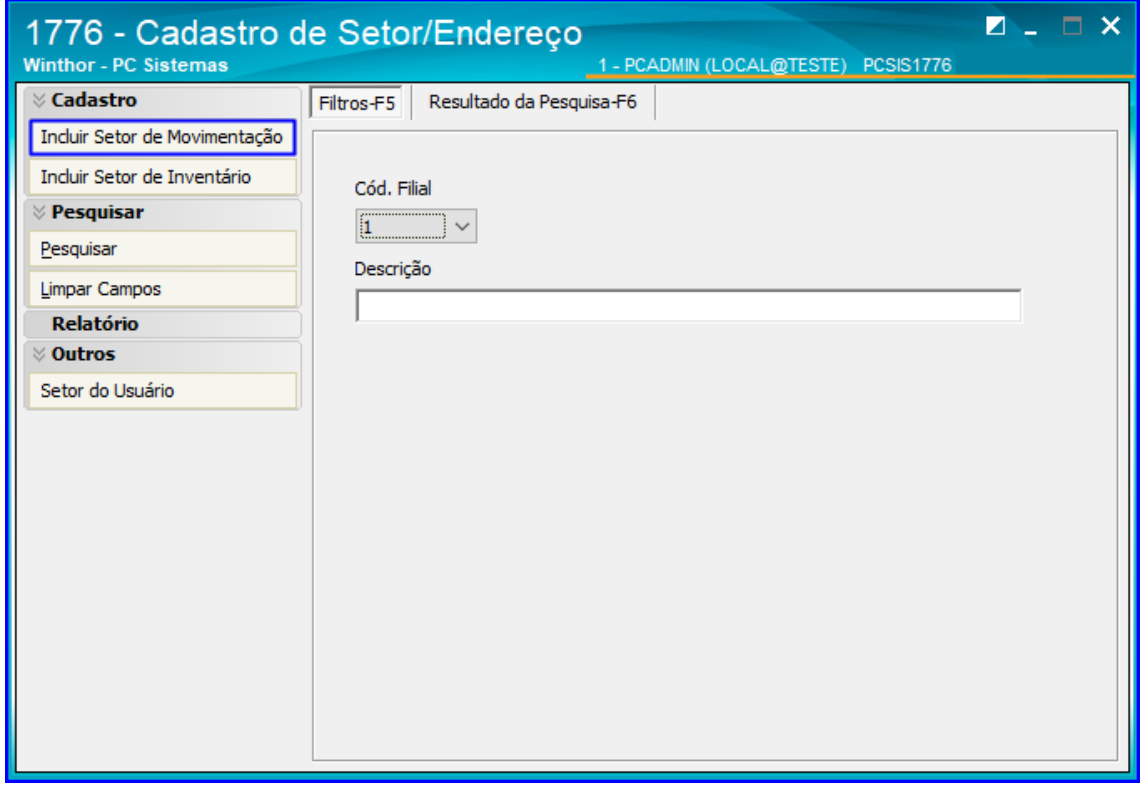

13.2 Adicione uma descrição e, na grid de Endereços disponíveis dê um duplo clique nos endereços que deseja adicionar aos Endereços Utilizados, e após isso clique o botão Gravar;

direitos reservados. - PC Sistemas - v. 1.0 - Data: 21/01/2019

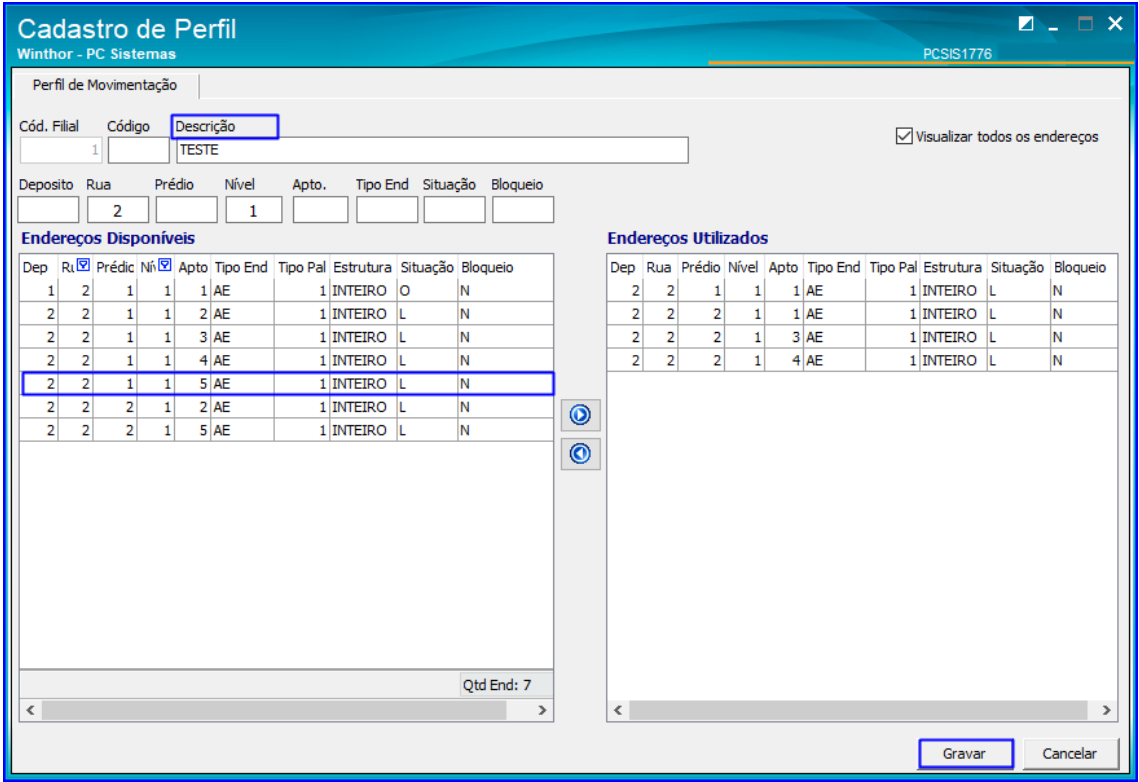

13.3 Na página inicial da rotina, clique o botão Incluir Setor de Inventário;

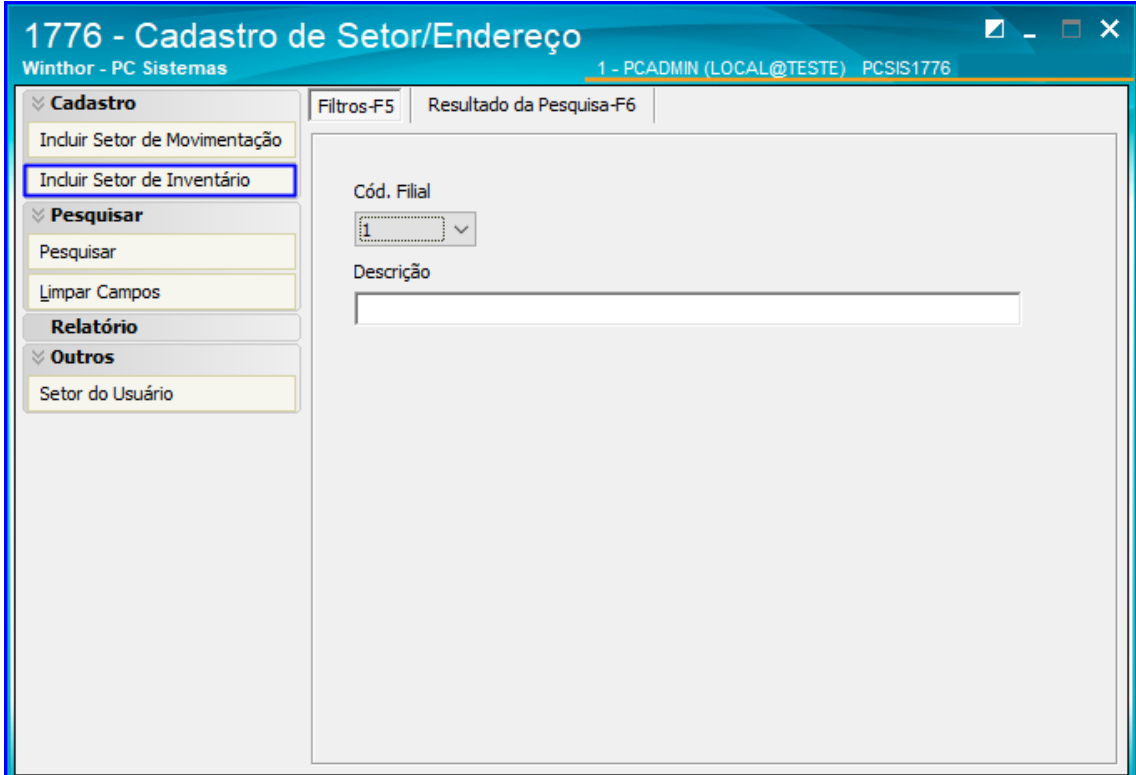

 $Sistemas - v. 1.0 - Data: 21/01/2019$ 

13.4 Adicione uma descrição e, na grid de Endereços disponíveis dê um duplo clique nos endereços que deseja adicionar aos Endereços Utilizados. Selecione também da mesma forma o Nível e o Lado, dando um duplo clique sobre aqueles que deseja adicionar ao perfil e e após isso clique o botão Gravar;

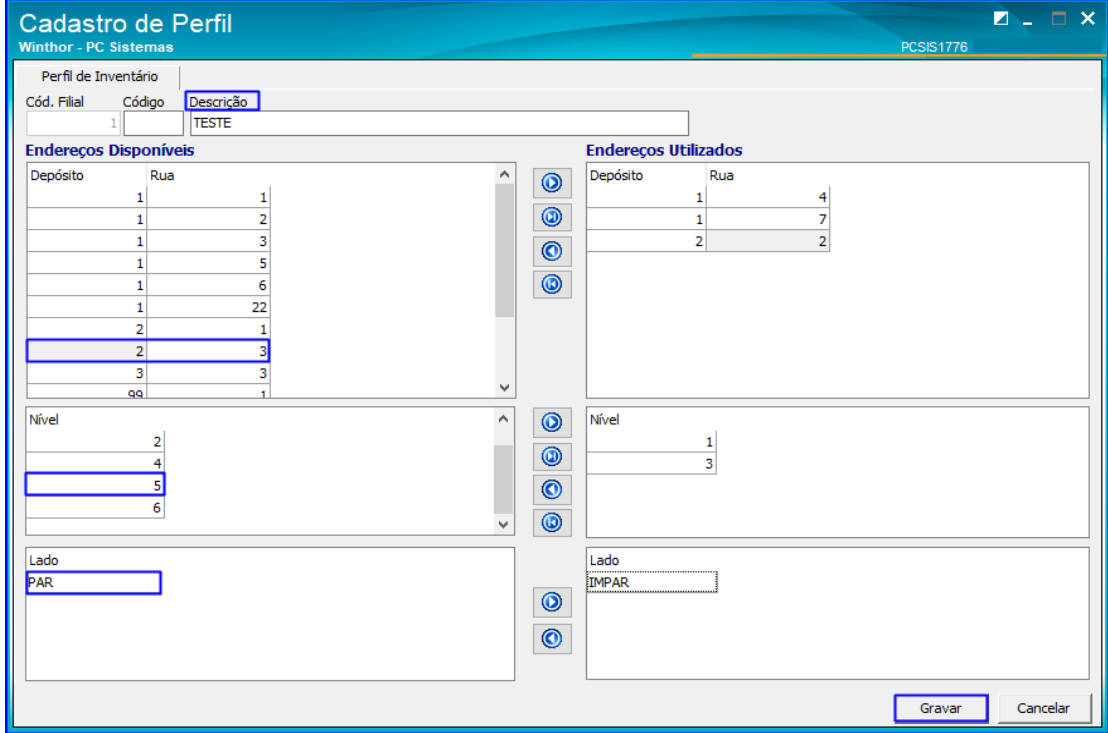

13.5 Para pesquisar os setores cadastrados, na página inicial da rotina clique o botão Pesquisar, e a rotina irá apresentar os resultados na aba Resultado da Pesquisa;

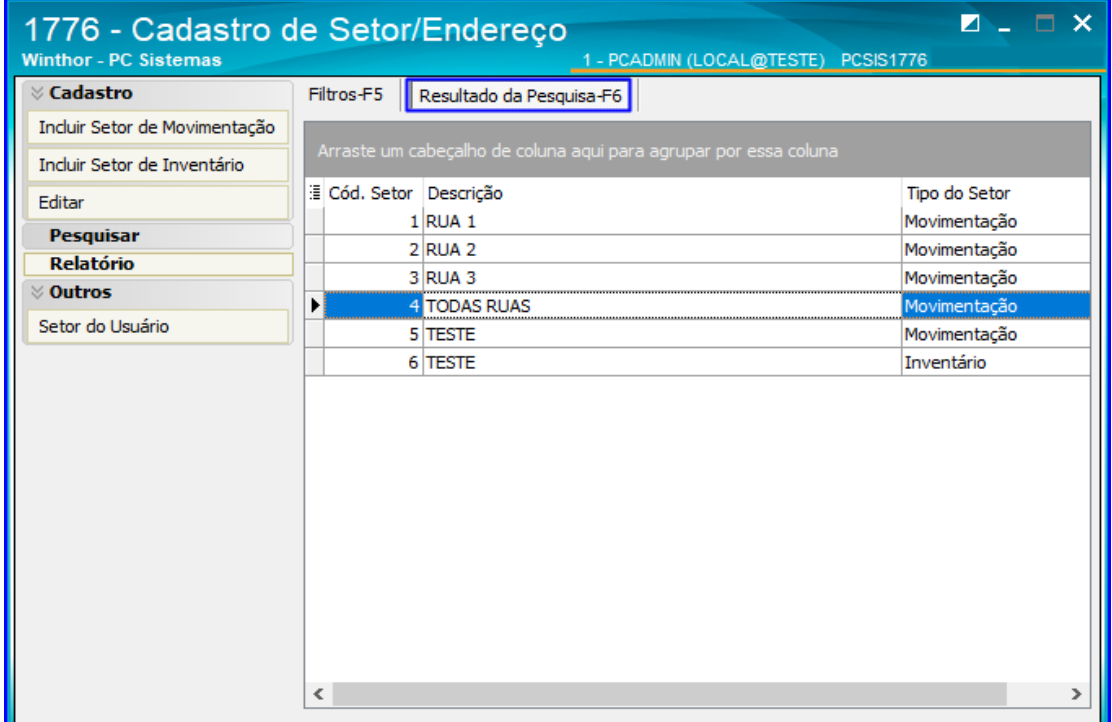

os direitos reservados. - PC Sistemas - v. 1.0 - Data: 21/01/2019

13.6 Após realizar a pesquisa de setores cadastrados, é possível editá-los clicando sobre o setor e logo após clicando no botão Editar;

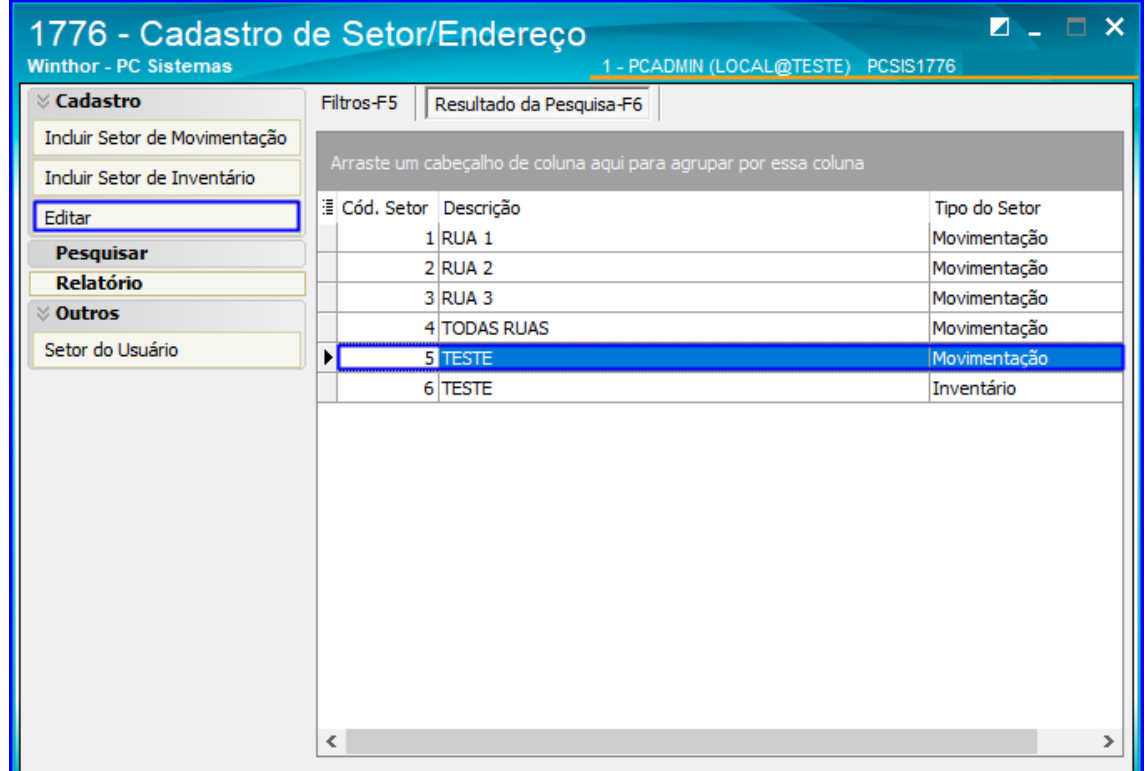

13.7 Ao editar um cadastro de perfil, é possível alterar descrição e endereços. Após isso clique o botão Gravar;

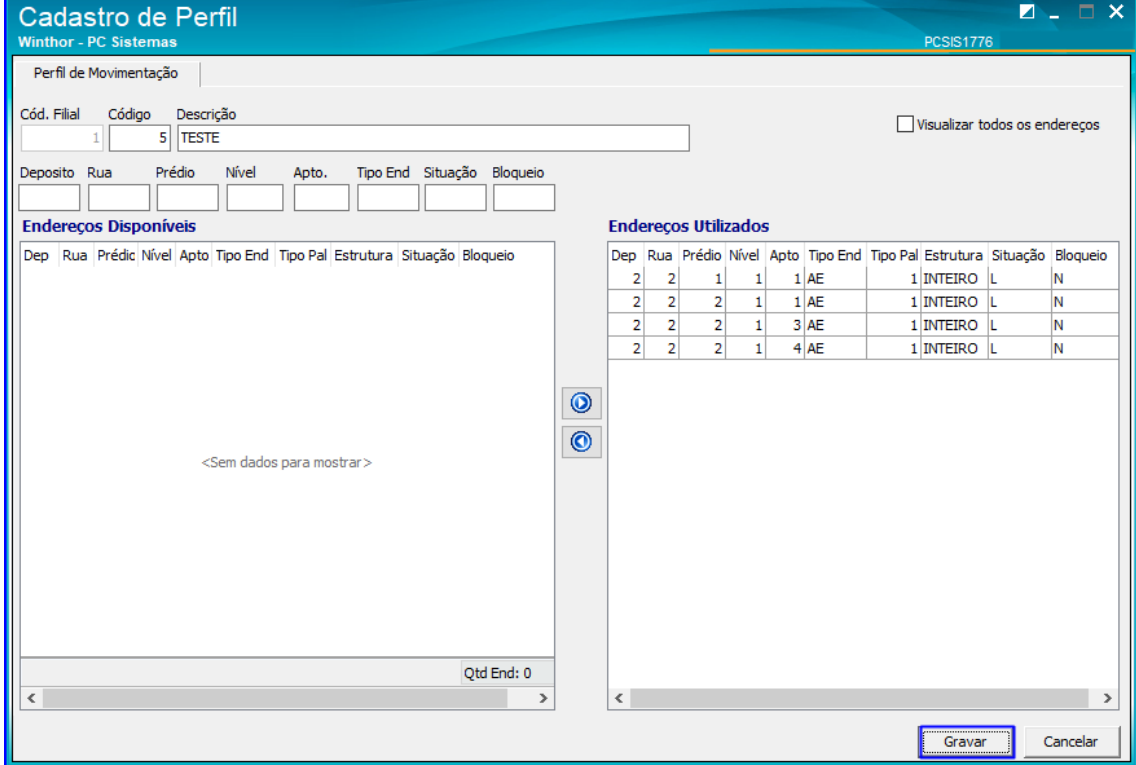

© Todos os direitos reservados. – PC Sistemas – v. 1.0 - Data: 21/01/2019

13.8 A rotina também permite alterar o Setor do Usuário. Para isso, acesse a página inicial da rotina e clique o botão Setor do Usuário;

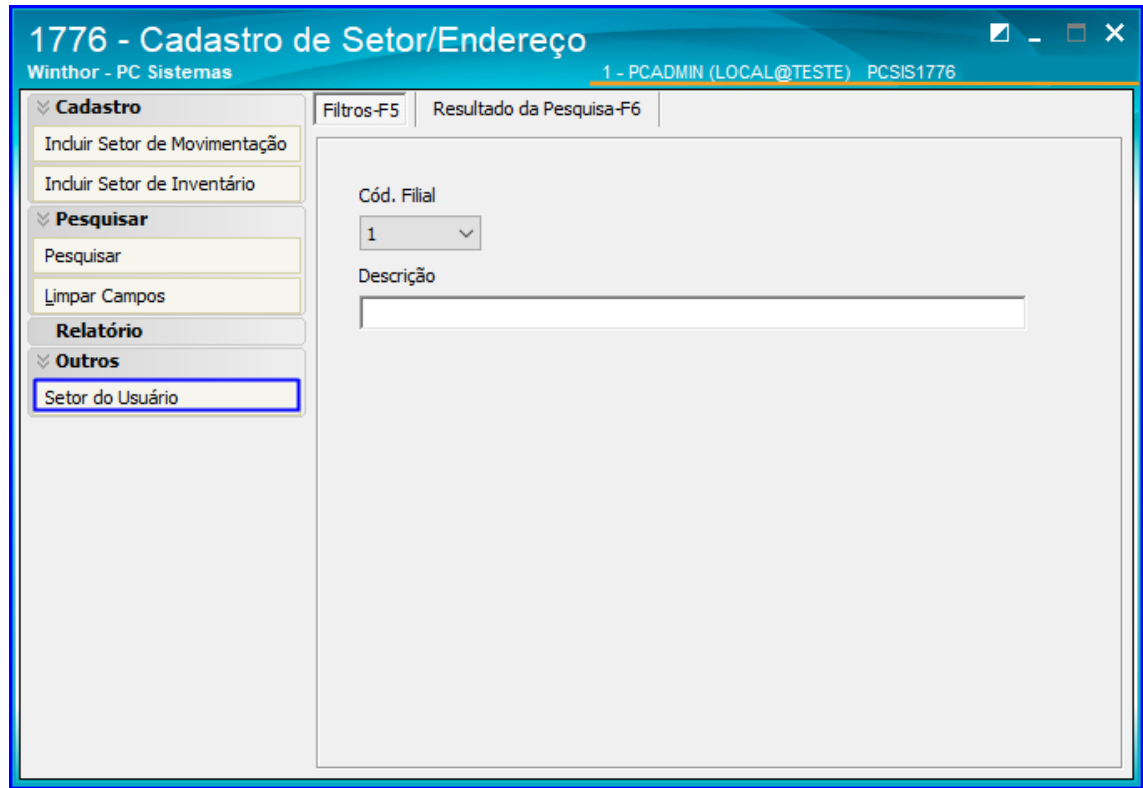

13.9 Informe o código do Funcionário e dê um duplo clique nas opções de Setor para alterá-las, conforma a imagem, e clique o botão Gravar.

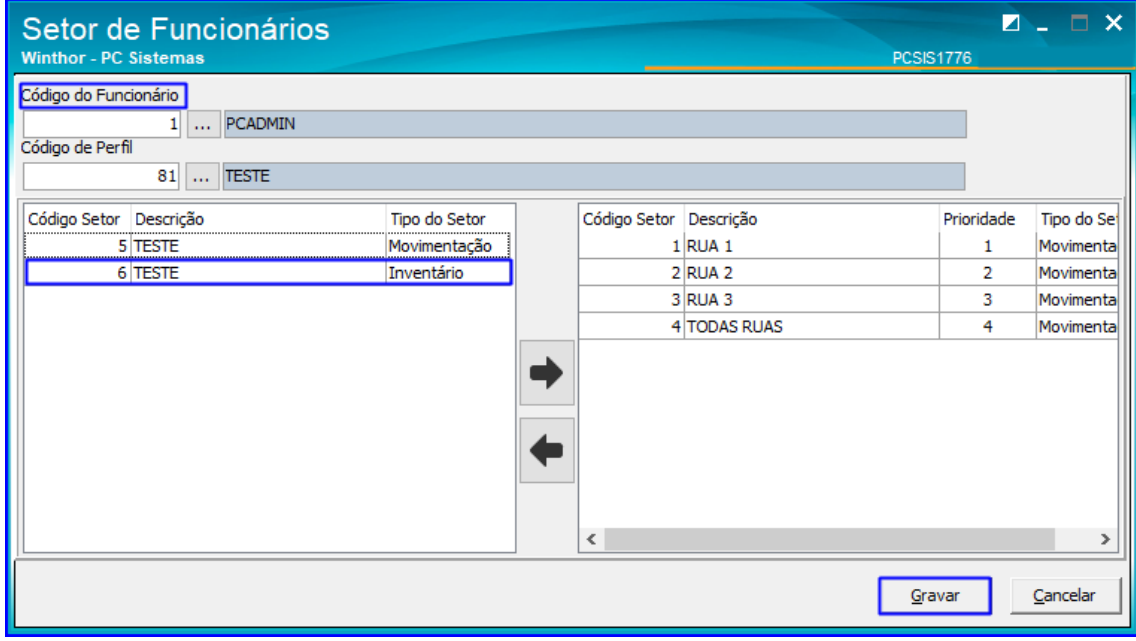

os direitos reservados. - PC Sistemas - v. 1.0 - Data: 21/01/2019

**TUTORIAL CADASTROS DO WMS** 

#### <span id="page-48-0"></span>**14. Rotina 1784 - Cadastro de Grupo de Estação (Flow Rack)**

Esta rotina possibilita cadastrar grupos de estações do Flow Rack, ou seja, um agrupamento de várias estações de acordo com a definição do usuário.

14.1 Acesse a rotina 1784 – Cadastro de Grupo de Estação (Flow Rack) e clique o botão Incluir;

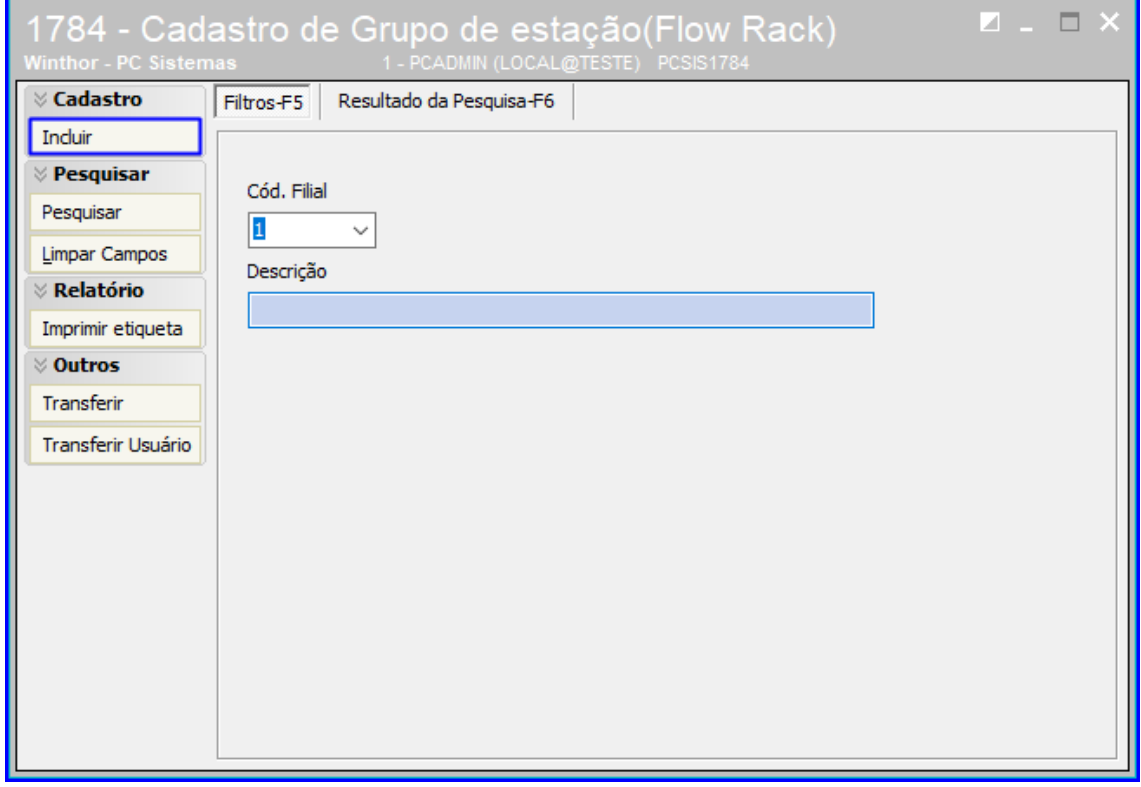

14.2 Informa uma Descrição e selecione na grid, conforme mostra a rotina, as estações desejadas e dê um duplo clique para habilitá-las. Após selecionar todas as estações desejadas, clique o botão Gravar;

Sistemas - v. 1.0 - Data: 21/01/2019

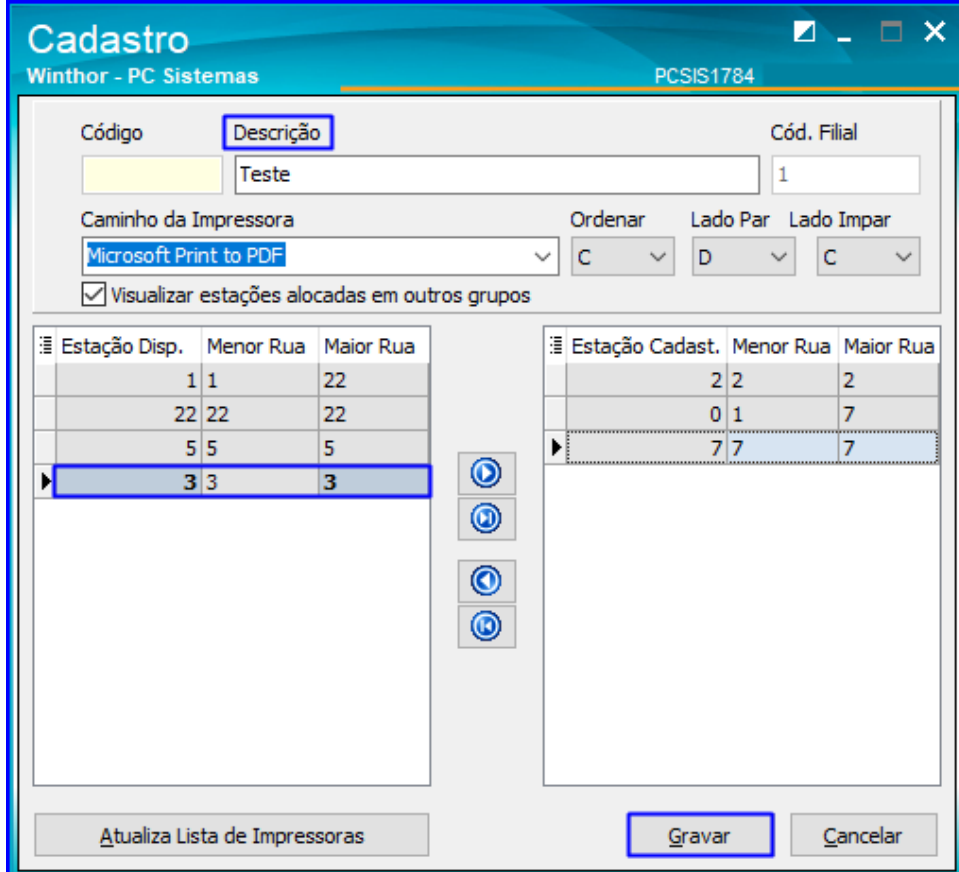

14.3 Para pesquisar um grupo de estação, acesse a página inicial da rotina e clique o botão Pesquisar, e os resultados serão exibidos na aba Resultado da Pesquisa;

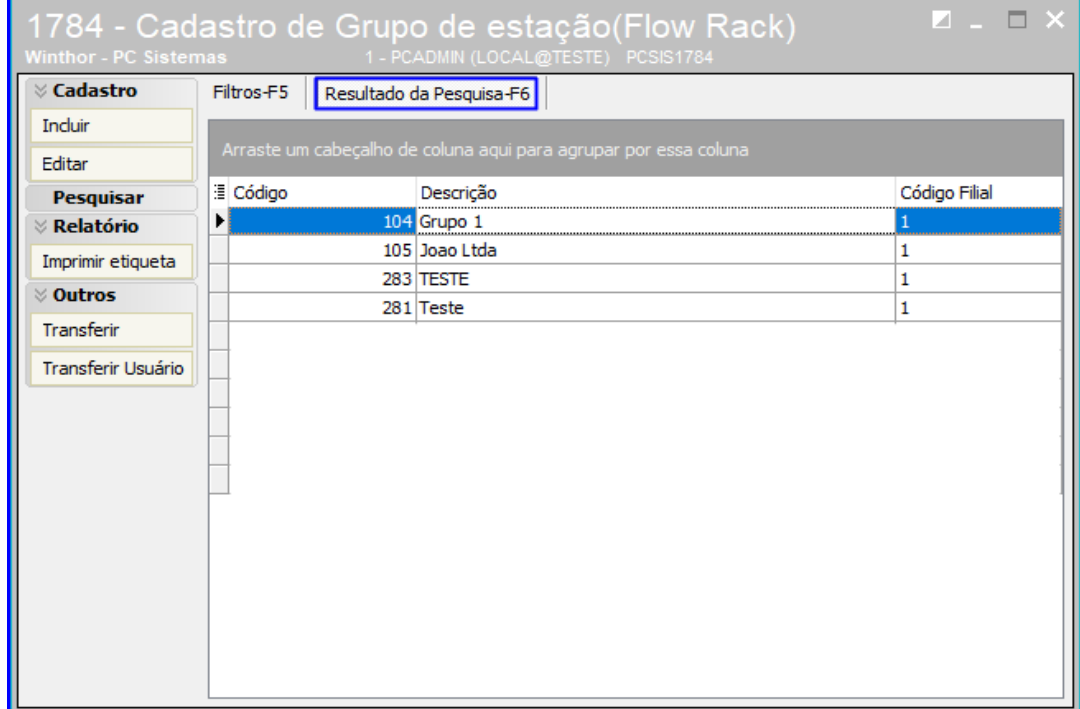

© Todos os direitos reservados. – PC Sistemas – v. 1.0 - Data: 21/01/2019

14.4 Após pesquisar os grupos de estações cadastrados, é possível editá-los clicando no grupo de estação desejado e, logo após, no botão Editar;

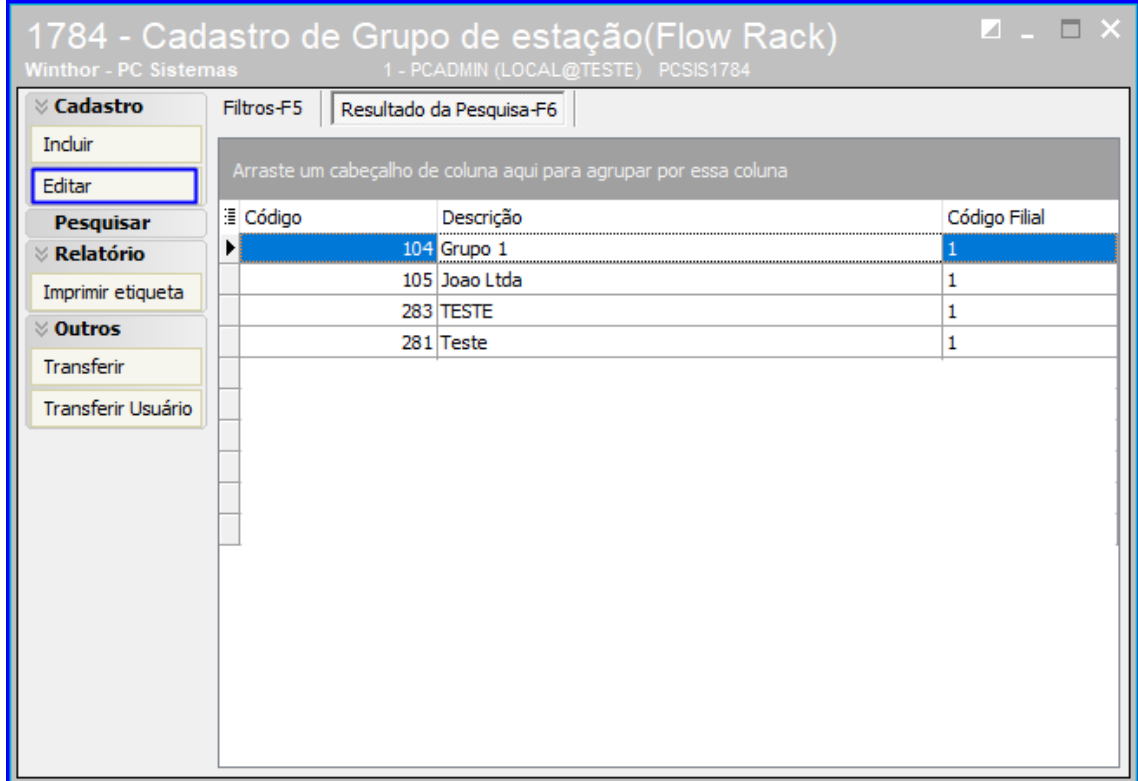

14.5 Adicione ou remova as estações dando um duplo clique sobre elas, e após feita as alterações clique o botão Gravar;

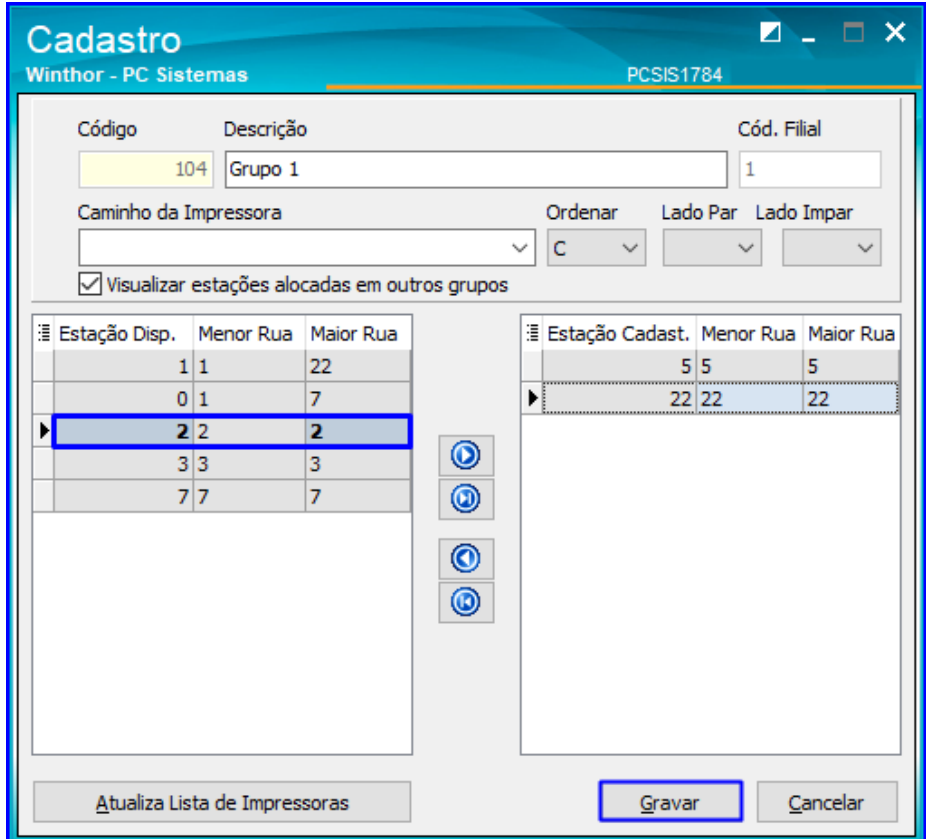

14.6 Também é possível imprimir etiquetas para identificação das estações. Para isso, acesse a página inicial da rotina e clique o botão Imprimir Etiqueta;

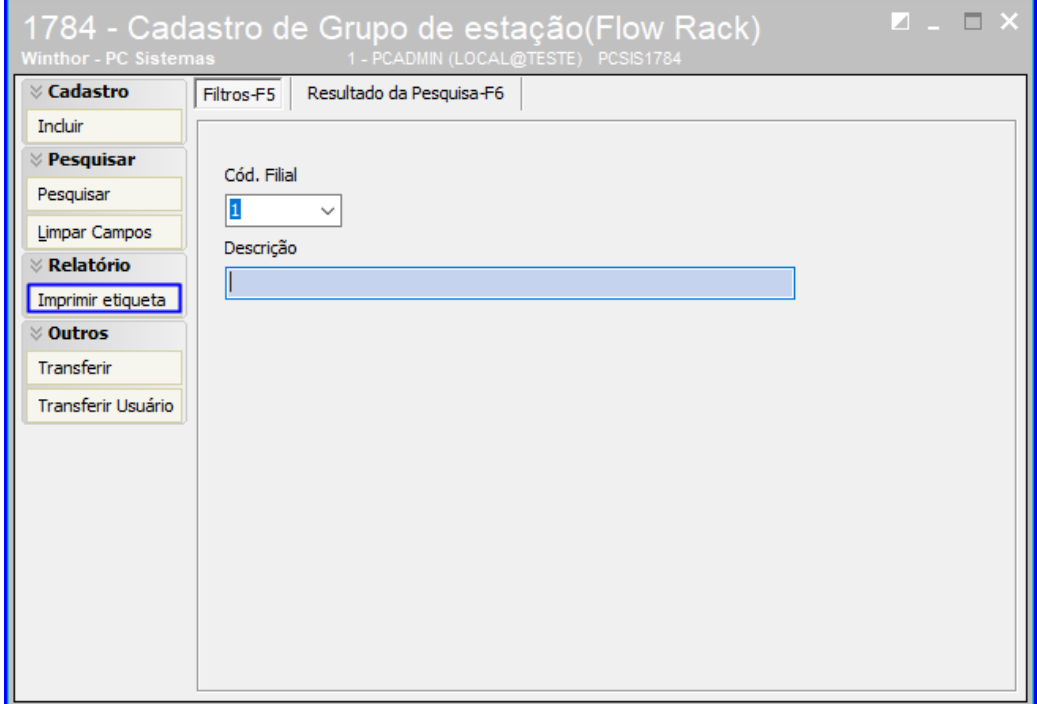

PC Sistemas - v. 1.0 - Data: 21/01/2019

14.7 Selecione o tipo de etiqueta desejado e clique o botão Imprimir;

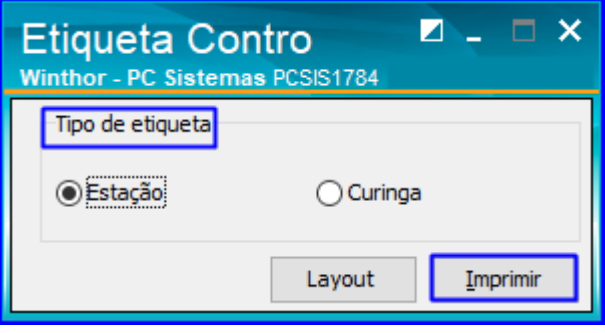

14.8 Para transferir uma estação de um grupo de estação para outro, na página inicial da rotina clique o botão Transferir;

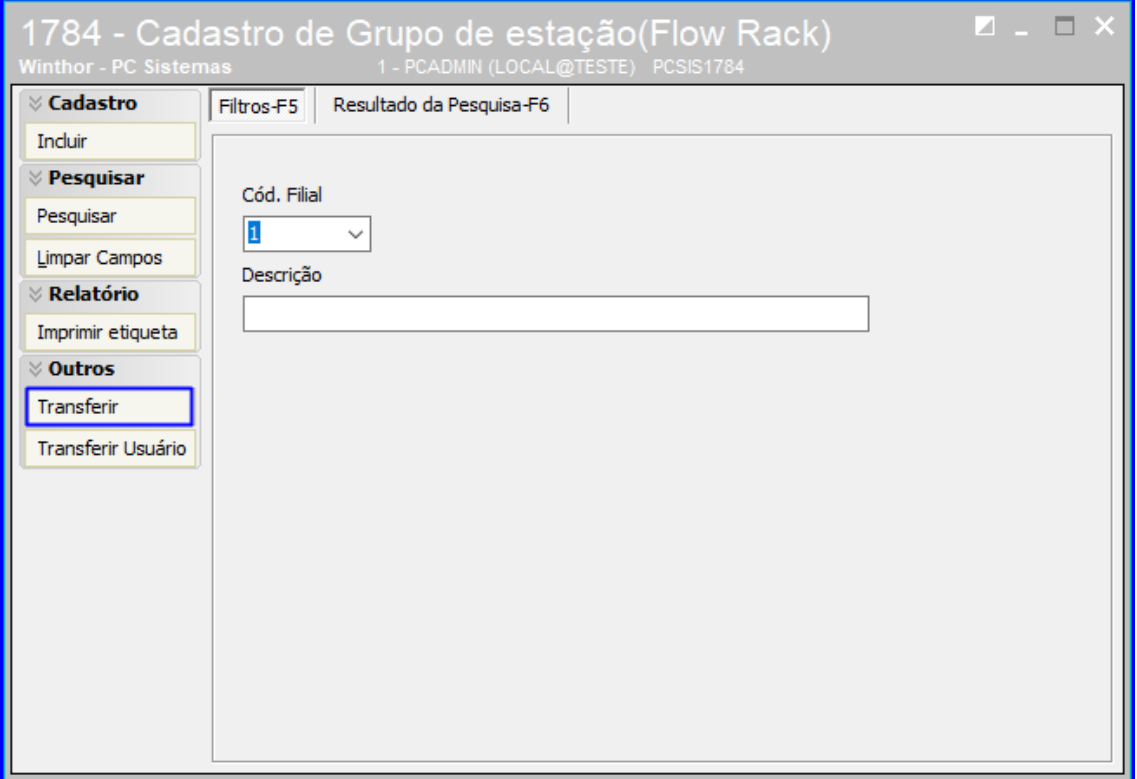

© Todos os direitos reservados. – PC Sistemas – v. 1.0 - Data: 21/01/2019

14.9 Informe o Cód. Filial e no campo Grupo de Estação selecione os grupos de estações que sofrerão as alterações. Após selecioná-los, será exibido abaixo de cada grupo as estações pertencentes a ele, então dê um duplo clique naquelas que deseja transferir de um para outro grupo e clique o botão Gravar para salvar as alterações;

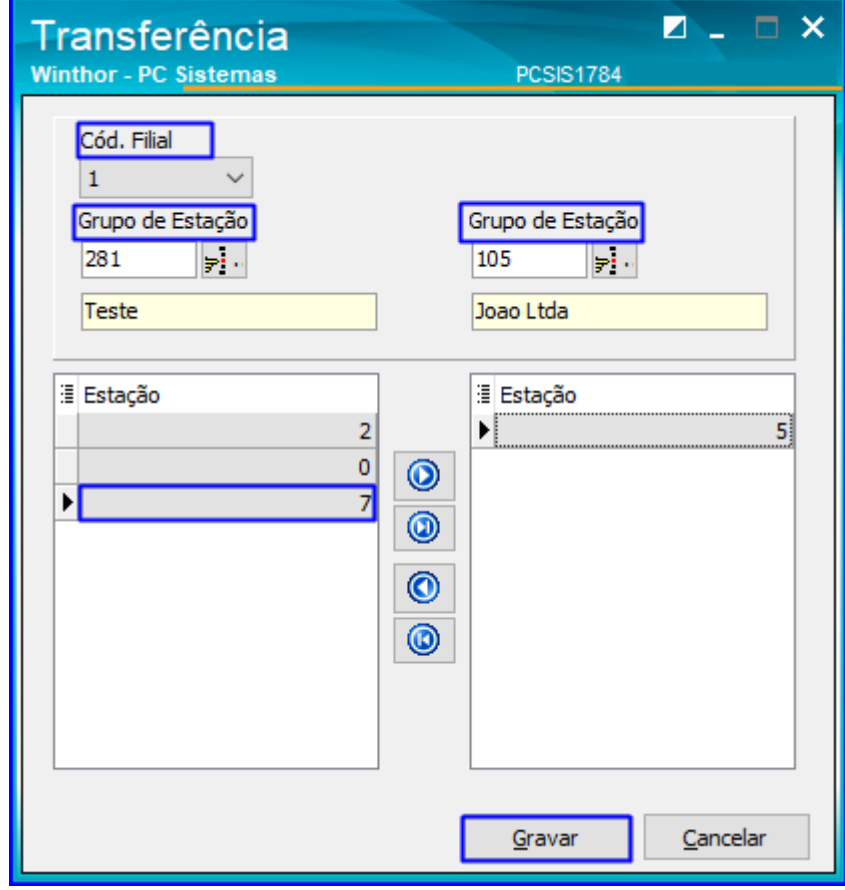

© Todos os direitos reservados. – PC Sistemas – v. 1.0 - Data: 21/01/2019

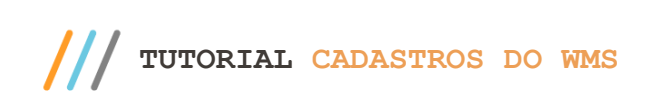

14.10 Para alterar o grupo de estação de um usuário, acesse a página inicial da rotina e clique o botão Transferir Usuário;

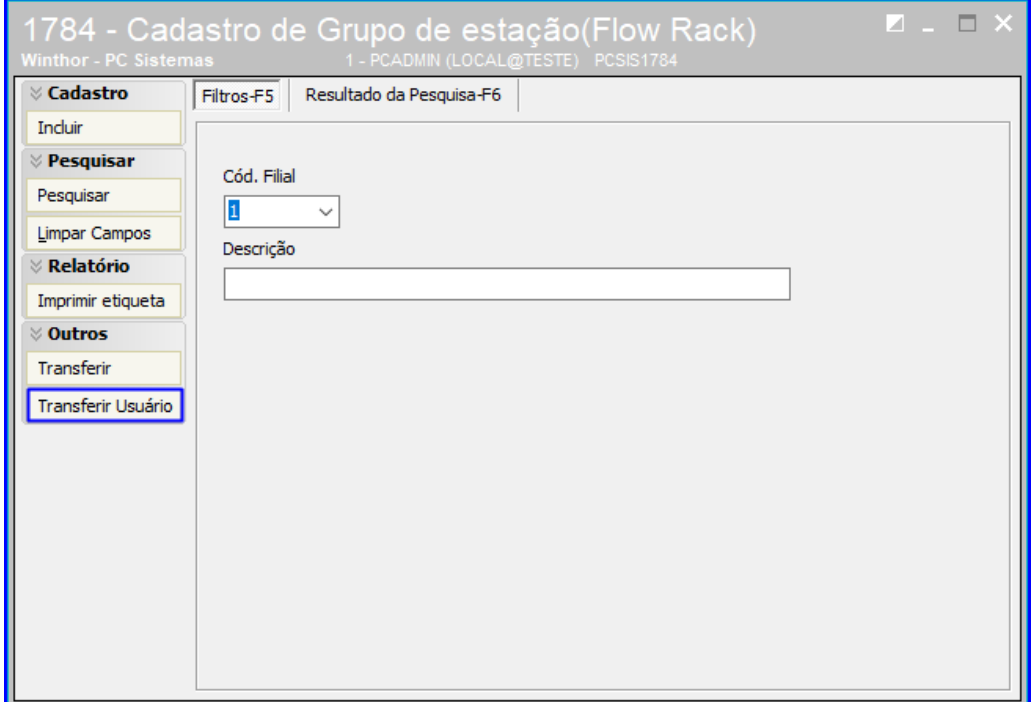

14.11 Selecione o Setor de Funcionários e clique o botão Pesquisar. Serão exibidos os funcionários daquele setor e, para

alterar o grupo de estação, clique o botão **e selecione** o grupo desejado, e clique o botão Confirmar.

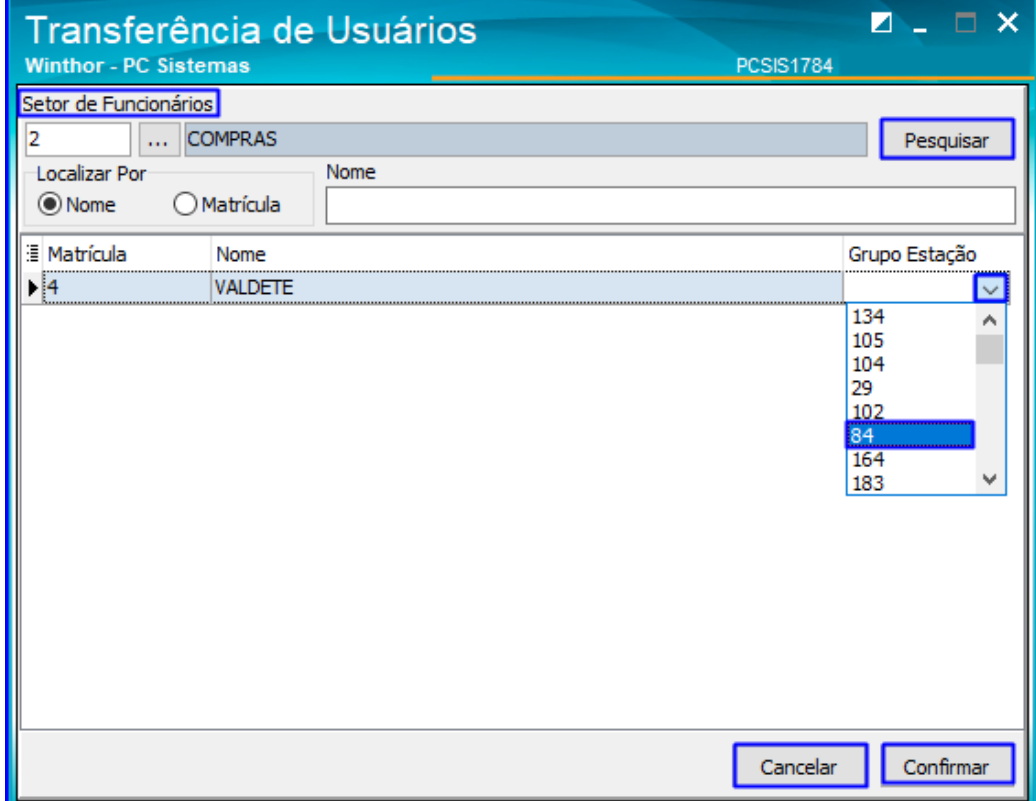

direitos reservados. – PC Sistemas – v. 1.0 - Data: 21/01/2019

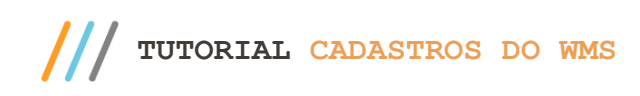

#### <span id="page-55-0"></span>**15. Rotina 1787 - Cadastrar Esteira**

A rotina 1787 permite cadastrar e editar esteiras do flow rack, definindo as rotas que serão vinculadas à elas.

15.1 Acesse a rotina 1787 – Cadastrar Esteira e selecione a opção Cadastrar Esteira;

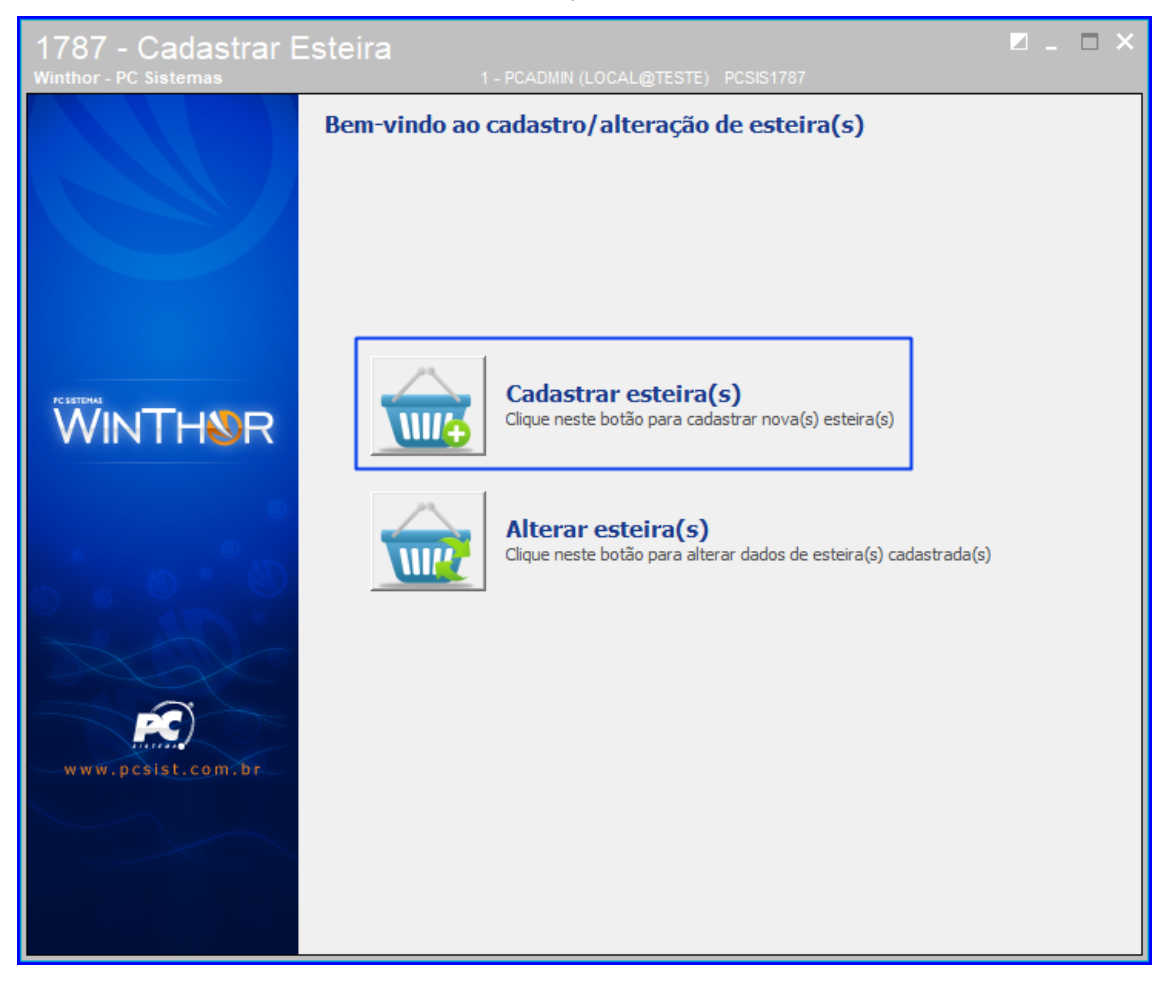

15.2 Informe uma Descrição e na grid Rotas Cadastradas dê um duplo clique sobre as rotas que deseja vincular à esteira e clique o botão Concluir;

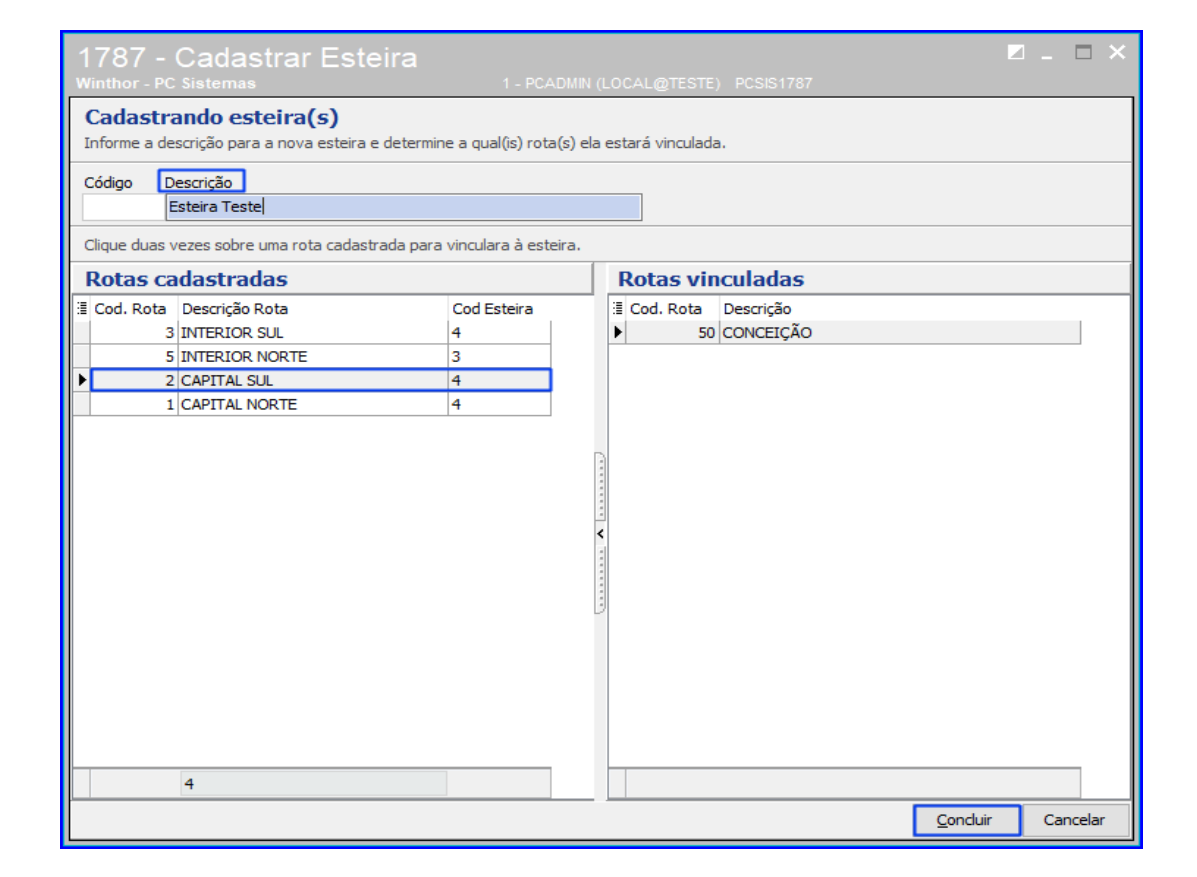

15.3 Para alterar dados de uma esteira cadastrada, na página inicial da rotina selecione a opção Alterar Esteiras;

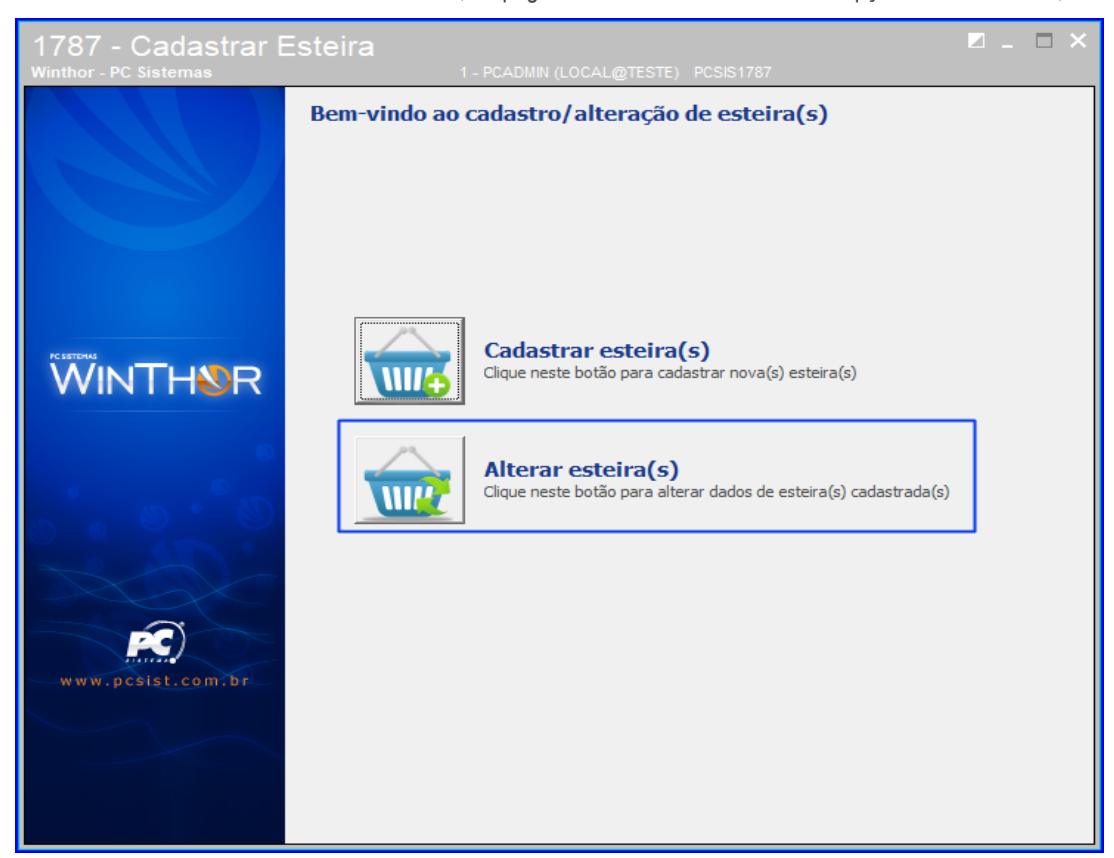

© Todos os direitos reservados. – PC Sistemas – v. 1.0 - Data: 21/01/2019

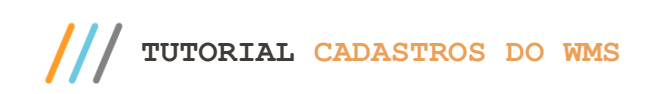

15.4 Clique o botão Pesquisar, selecione a esteira desejada e clique o botão Confirmar;

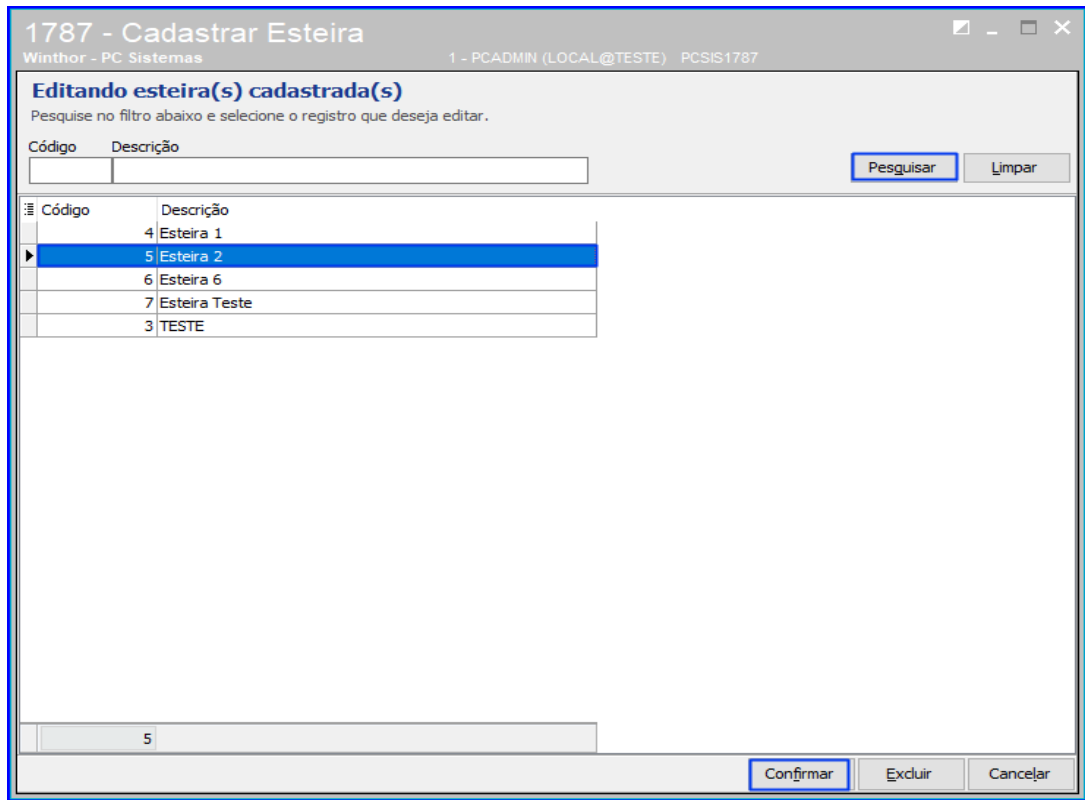

15.5 Altere os dados desejados e clique o botão Concluir.

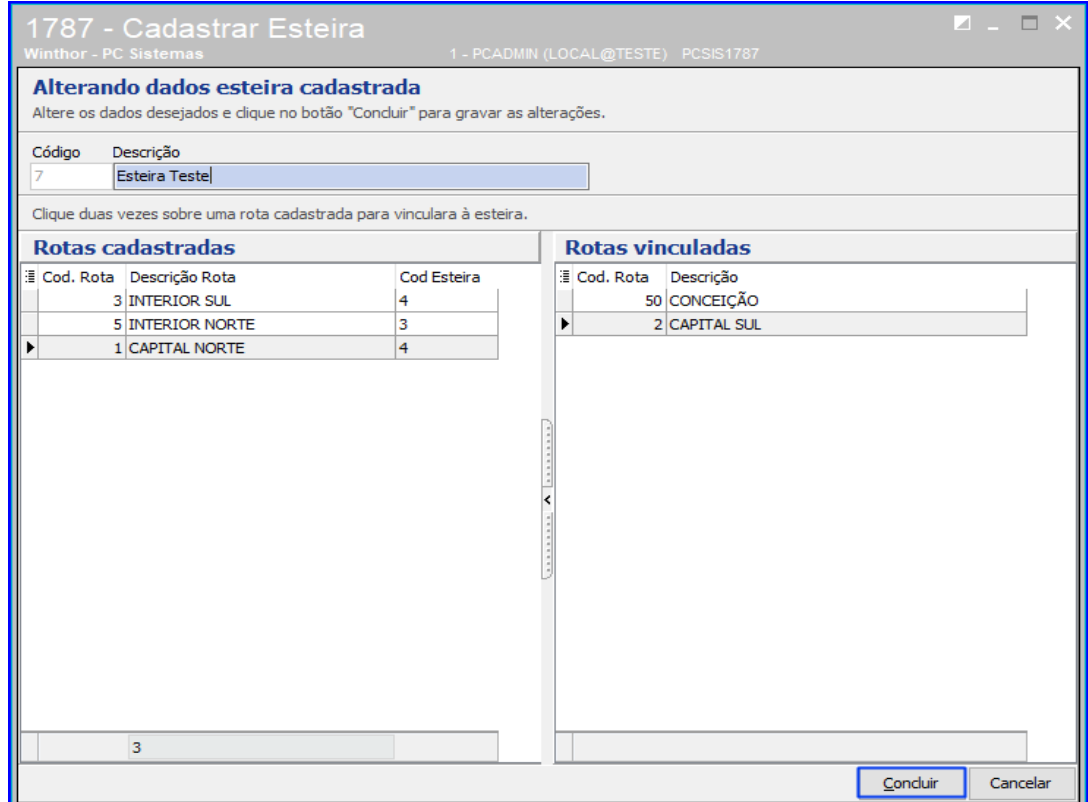

 $Sistemas - v. 1.0 - Data: 21/01/2019$ 

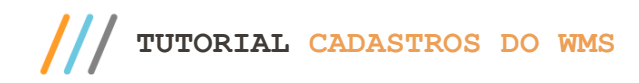

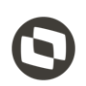

Mantenha o **WinThor Atualizado**, assim você proporciona o crescimento da sua empresa através de soluções criadas especialmente para o seu negócio!

Estamos à disposição para mais esclarecimentos e sugestões.

Fale com a PC: [www.pcsist.com.br](http://www.pcsist.com.br/) **Central de Relacionamento** - (62) 3250 0210

© Todos os direitos reservados. – PC Sistemas – v. 1.0 - Data: 21/01/2019